# PUE 7.1 WEIGHING INDICATOR

# SOFTWARE MANUAL

ITKP-10-02-10-20-EN

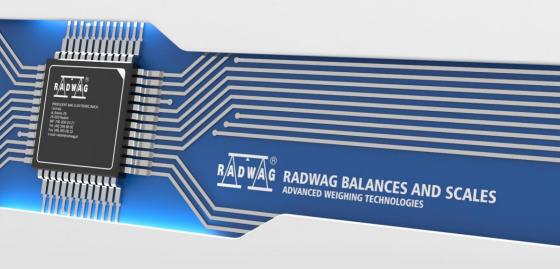

# **Contents**

| 1. INTENDED USE                        |                                              |
|----------------------------------------|----------------------------------------------|
| 2. OPERATION PANEL                     | 8                                            |
| 3. START-UP                            | 9                                            |
| 4. HOME SCREEN                         |                                              |
| 4.1. Top Bar                           |                                              |
| 4.2. Weighing Result Window            | 10                                           |
| 4.2. Westing Result Window             | 10                                           |
| 4.3. Workspace                         |                                              |
| 4.4. Function Buttons                  |                                              |
| 5. OPERATING THE MENU                  |                                              |
| 5.1. Operation Panel                   |                                              |
| 5.2. Return to Weighing                | 12                                           |
| 6. PROGRAM STRUCTURE                   | 12                                           |
| 7. LOG IN OPERATION                    | 13                                           |
| 7.1. Log In Procedure                  |                                              |
| 7.2. Log Out Procedure                 |                                              |
| 7.3. Permission Levels                 |                                              |
| 8. WEIGHING.                           |                                              |
|                                        |                                              |
| 8.1. Zeroing                           |                                              |
| 8.2. Taring                            |                                              |
| 8.3. Entering Tare Value Manually      |                                              |
| 8.4. Dual Range Devices                | 15                                           |
| 8.5. Weighing Unit Change              | 16                                           |
| 9. SCALE PARAMETERS                    |                                              |
| 10. COMMUNICATION                      |                                              |
| 10.1. RS 232 Settings                  |                                              |
| 10.1. RS 232 Settings                  |                                              |
|                                        |                                              |
| 10.3. TCP Settings                     |                                              |
| 10.4. Wi-Fi® Settings                  |                                              |
| 10.4.1. Network Status                 |                                              |
| 10.4.2. Available Networks             | 19                                           |
| 10.4.3. Transmission Parameters        | 19                                           |
| 11. PERIPHERAL DEVICES                 |                                              |
| 11.1. Computer                         |                                              |
| 11.1.1. Port                           |                                              |
| 11.1.2. Address                        |                                              |
|                                        |                                              |
| 11.1.3. Continuous Transmission        |                                              |
| 11.1.4. Weighing Printout Template     |                                              |
| 11.1.5. E2R System                     |                                              |
| 11.1.6. Established Connections        | 22                                           |
| 11.1.7. Authorization Password         | 22                                           |
| 11.2. Printer                          | 23                                           |
| 11.2.1. Port                           |                                              |
| 11.2.2. Code Page                      |                                              |
|                                        |                                              |
| 11.2.3. Printout Templates             |                                              |
| 11.2.4. Printout Activation            |                                              |
| 11.2.5. Redirect to PC                 |                                              |
| 11.3. Radwag Print Studio              | 24                                           |
| 11.3.1. Radwag Print Studio Activation | 24                                           |
| 11.3.2. Search for Printout Servers    |                                              |
|                                        | 25                                           |
|                                        |                                              |
| 11.3.3. IP Address                     | 25                                           |
| 11.3.3. IP Address                     | 25<br>25                                     |
| 11.3.3. IP Address                     | 25<br>25<br>26                               |
| 11.3.3. IP Address                     | 25<br>25<br>26                               |
| 11.3.3. IP Address                     | 25<br>25<br>26<br>26                         |
| 11.3.3. IP Address                     | 25<br>26<br>26<br>26<br>27                   |
| 11.3.3. IP Address                     | 25<br>26<br>26<br>26<br>27                   |
| 11.3.3. IP Address                     | 25<br>26<br>26<br>26<br>27                   |
| 11.3.3. IP Address                     | 25<br>26<br>26<br>26<br>27<br>27             |
| 11.3.3. IP Address                     | 25<br>26<br>26<br>26<br>27<br>27<br>27       |
| 11.3.3. IP Address                     | 25<br>26<br>26<br>26<br>27<br>27<br>27<br>28 |
| 11.3.3. IP Address                     | 25<br>26<br>26<br>27<br>27<br>27<br>28<br>29 |
| 11.3.3. IP Address                     | 25 26 26 27 27 27 27 28 30 30                |

| 11.5   | 5. Transponder Card Scanner                       | . 30 |
|--------|---------------------------------------------------|------|
|        | 11.5.1. Transponder Card Scanner Port             | . 31 |
|        | 11.5.2. Assigning Card Number to the Operator     | 31   |
| 11 6   | 6. Additional Display                             |      |
| 11.0   | 11.6.1. Port                                      |      |
|        | 11.6.2. Communication Protocol Template           |      |
|        |                                                   |      |
| 11.7   | 7. Modbus RTU                                     | . 32 |
|        | 11.7.1. Communication Port                        |      |
|        | 11.7.2. Address                                   |      |
|        | B. Advanced Settings                              |      |
| 12. DI | SPLAY                                             | . 33 |
| 12.1   | 1. Text Data                                      | . 34 |
|        | 12.1.1. Display Template                          | 34   |
| 12.3   | 2. Button Functions                               |      |
|        | 3. Bar Graph                                      |      |
| 12.0   | 12.3.1. Bar Graph Type                            |      |
|        | 12.3.2. 'Fast Weighing' Bar Graph                 |      |
|        |                                                   |      |
|        | 12.3.3. 'Weighing Threshold Signalling' Bar Graph |      |
|        | 12.3.4. 'Linear' Bar Graph                        |      |
|        | 12.3.5. 'Control' Bar Graph                       |      |
|        | 12.3.6. 'Workspace' Bar Graph                     |      |
|        | PUTS/OUTPUTS                                      |      |
| 13.1   | 1. Input Setup                                    | . 42 |
| 13.2   | 2. Output Setup                                   | . 43 |
|        | 3. Input/Output Service                           |      |
|        | ERMISSIONS                                        |      |
|        | NITS                                              |      |
|        |                                                   |      |
|        | 1. Units Accessibility                            |      |
|        | 2. Start Unit                                     |      |
|        | 3. Custom Units                                   |      |
|        | 4. Gravitational Acceleration                     |      |
|        | ISCELLANEOUS PARAMETERS                           |      |
|        | 1. Interface Language                             |      |
| 16.2   | 2. Date and Time                                  | . 47 |
| 16.3   | 3. Extension Modules                              | . 48 |
|        | 16.3.1. Audit Trail                               | . 49 |
|        | 16.3.2. RDA Data Access Module                    |      |
|        | 16.3.3. SI RES Module                             |      |
|        | 16.3.4. Workflow                                  |      |
| 16 /   | 4. 'Beep' Sound                                   |      |
|        | 5. Display Brightness                             |      |
|        |                                                   |      |
|        | 5. Touch Panel Calibration                        |      |
|        | 7. Log Out Automatically                          |      |
|        | 3. Logging in Required                            |      |
|        | 9. Workflow                                       |      |
|        | 10. Start Logo                                    |      |
|        | 11. Error Information Preview Time                |      |
| 16.1   | 12. Settings Export/Import                        | . 53 |
| 17. AD | DJUSTMENT                                         | . 53 |
|        | 1. Adjustment Process                             |      |
| 17.2   | 2. Start Mass Determination                       | . 54 |
|        | 3. Adjustment Report                              |      |
| 17 /   | 4. Adjustment History                             | 55   |
|        | OFTWARE UPDATE                                    |      |
|        | ORKING MODES – General Information                |      |
|        | 1. Working Mode Accessibility                     |      |
|        |                                                   |      |
|        | 2. Save mode                                      |      |
|        | 3. Dispensing                                     |      |
|        | 4. Result Control                                 |      |
|        | 5. Tare Mode                                      |      |
|        | 5. Delete Tare                                    |      |
| 19.7   | 7. Remove after Weighing                          | . 60 |
|        | B. Labelling Mode                                 | . 60 |
|        | 19.8.1. Setting To-Be-Printed Label Quantity      | . 61 |
|        | 19.8.2. Setting To-Be-Printed C Label Quantity    | . 61 |
|        |                                                   |      |

|       | 19.8.3. Setting To-Be-Printed CC Label Quantity                                                      | 61  |
|-------|----------------------------------------------------------------------------------------------------|-----|
|       | 19.8.4. Automatic C Label Triggering                                                                 | 62  |
|       | 19.8.5. Automatic CC Label Triggering                                                                | 63  |
|       | 9. Allow Measurement Record                                                                          |     |
|       | 10. Statistics                                                                                       |     |
|       | 11. Mass Rounding for Statistics                                                                     |     |
| 19.1  | 12. Differential Weigning                                                                            |     |
|       | 19.12.2. Reporting of Completed Differential Weighing Processes                                      |     |
| 19 1  | 13. Smart Select                                                                                     |     |
|       | 14. Min 2, Max 2 thresholds active                                                                   |     |
|       | 15. Recorded Weighing Info                                                                           |     |
|       | 16. Recorded Weighing Info – Signal Duration                                                         |     |
|       | 17. Packaging selection settings                                                                     | 68  |
|       | 19.17.1. Request Packaging Quantity                                                                  |     |
|       | 19.17.2. Many Packages Selection                                                                     |     |
|       | 19.17.3. Close Selection Window                                                                      |     |
|       | 18. Standard Printouts                                                                               |     |
|       | ORKING MODE – WEIGHING                                                                               |     |
|       | 1. Weighing Mode Start-Up                                                                            |     |
|       | 2. Local Settings  ORKING MODE – PARTS COUNTING                                                      |     |
|       | 1. Parts Counting Mode Start-Up                                                                      |     |
|       | 2. Local Settings                                                                                    |     |
| 21.2  | 21.2.1. Function of Automatic Correction of Reference Sample Mass                                    |     |
|       | 21.2.2. Minimum reference sample mass                                                                | 74  |
| 21.3  | 3. Setting Reference Sample Mass by Entering Mass of a Single Part                                   | 75  |
| 21.4  | 4. Setting Reference Sample Mass by Determining Mass of a Single Part                                | 75  |
| 21.5  | <ol><li>Setting Reference Sample Mass by Acquiring Mass of a Single Part from the Database</li></ol> | 76  |
| 21.6  | 5. Entering Reference Sample Mass to the Scale Memory                                                | 76  |
|       | ORKING MODE - PERCENT WEIGHING                                                                       |     |
|       | 1. Percent Weighing Mode Start-Up                                                                    |     |
|       | 2. Local Settings                                                                                    |     |
|       | Reference Mass Determined by Weighing      Reference Sample Mass Entered to the Scale Memory         |     |
|       | Reference Sample Mass Entered to the Scale Memory                                                    |     |
|       | 1. Dosing Mode Start-Up                                                                              |     |
|       | 2. Dosing Process Structure                                                                          |     |
|       | 3. Local Settings                                                                                    |     |
|       | 4. Dosing Process Settings and Functions                                                             |     |
| 23.5  | 5. New Dosing Process                                                                                | 83  |
| 23.6  | 6. Examples of Dosing Processes                                                                      | 83  |
|       | 23.6.1. Example 1 – Manual Dosing of 4 Ingredients on 2 Platforms                                    | 83  |
|       | 23.6.2. Example 12 – Automatic Dosing of 2 Ingredients on 2 Platforms                                | 86  |
|       | 23.6.3. Example 3 – Manual and Automatic Dosing                                                      |     |
|       | 7. Reporting of Completed Dosing Processes                                                           |     |
|       | ORKING MODE – FORMULATIONS                                                                           |     |
|       | 2. Local Settings                                                                                    |     |
|       | z. Local Settings                                                                                    |     |
|       | 4. Formulation Procedure                                                                             |     |
|       | 5. Completed Formulation Processes Reporting                                                         |     |
| 25. W | ORKING MODE – FORMULATION ORDERS                                                                     | 97  |
|       | Formulation Orders Mode Start-Up                                                                     |     |
| 25.2  | 2. Local Settings                                                                                    | 98  |
| 25.3  | 3. New Formulation Order                                                                             | 98  |
|       | 4. Formulation Procedure                                                                             |     |
|       | ORKING MODE - PGC                                                                                    |     |
|       | 1. PGC Mode Start-Up                                                                                 |     |
| 26.2  | 2. Control Settings Edit Box                                                                         | 101 |
|       | 3. Local Settings                                                                                    |     |
|       | 4. Product Editing                                                                                   |     |
|       | 5. Control Start Procedure                                                                           |     |
|       | 5. Control Abort Procedure                                                                           |     |
| ۷٠.۱  | r. Logging out During an Oligolity Control                                                           | 101 |

| 26.8. Non-Destructive Average Tare Control                                                                                                    |                                                                                |
|----------------------------------------------------------------------------------------------------|--------------------------------------------------------------------------------|
| 26.9. Non-Destructive Empty-Full Control                                                                                                    | 113                                                                            |
| 26.10. Destructive Full-Empty, Empty-Full Control                                                                                                    |                                                                                |
| 26.11. Control Accordant with Internal Criteria                                                                                                    | 115                                                                            |
| 26.11.1. Control Abort Procedure                                                                                                    | 116                                                                            |
| 26.11.2. Control Termination Procedure                                                                                                    |                                                                                |
| 26.12. Two Concurrent Controls                                                                                                    | 117                                                                            |
| 26.13. Average Tare Determination Report                                                                                                    |                                                                                |
| 26.14. Product Control Report                                                                                                    |                                                                                |
| 27. WORKING MODE – DENSITY                                                                                                    |                                                                                |
| 27.1. Density Mode Start-Up                                                                                                    |                                                                                |
| 27.2. Local Settings                                                                                                    |                                                                                |
|                                                                                                    |                                                                                |
| 27.3. Density Determination Process                                                                                                    | 122                                                                            |
| 27.3.1. Liquid Density Determination                                                                                                    | 123                                                                            |
| 27.3.2. Solid Body Density Determination                                                                                                    |                                                                                |
| 27.3.3. Density Determination, Pycnometer Method                                                                                                    |                                                                                |
| 27.3.4. Porous Body Density Determination                                                                                                    |                                                                                |
| 27.4. Density Determination Reports                                                                                                    |                                                                                |
| 27.5. Density Table: Water                                                                                                    |                                                                                |
| 27.6. Density Table: Ethanol                                                                                                    | 128                                                                            |
| 28. WORKING MODE - ANIMAL WEIGHING                                                                                                    | 129                                                                            |
| 28.1. Animal Weighing Mode Start-Up                                                                                                    |                                                                                |
| 28.2. Local Settings                                                                                                    |                                                                                |
| 28.3. Animal Weighing Procedure                                                                                                    | 130                                                                            |
| 29. WORKING MODE - VEHICLE SCALE                                                                                                    |                                                                                |
| 29.1. Vehicle Scale Mode Start-Up                                                                                                    |                                                                                |
|                                                                                                    |                                                                                |
| 29.2. Local Settings                                                                                                    |                                                                                |
| 29.3. Vehicle Transaction Process                                                                                                    |                                                                                |
| 29.3.1. Entry/Exit Transaction                                                                                                    | 131                                                                            |
| 29.3.2. Control Weighing Transaction                                                                                                    | 134                                                                            |
| 29.4. Ongoing Transactions Table                                                                                                    |                                                                                |
|                                                                                                    |                                                                                |
| 29.5. Ongoing Transaction Printout Templates                                                                                                    |                                                                                |
| 29.5. Ongoing Transaction Printout Templates                                                                                                    | 137                                                                            |
|                                                                                                    |                                                                                |
| 29.6. Completed Transactions Reporting                                                                                                    | 138                                                                            |
| 29.6. Completed Transactions Reporting  30. WORKING MODE - TRANSACTIONS  30.1. Transactions Mode Start-Up                                                                                                    | <b>138</b>                                                                     |
| 29.6. Completed Transactions Reporting  30. WORKING MODE - TRANSACTIONS  30.1. Transactions Mode Start-Up  30.2. Selecting Transaction Data                                                                                                    | 138<br>138<br>139                                                              |
| 29.6. Completed Transactions Reporting 30. WORKING MODE - TRANSACTIONS 30.1. Transactions Mode Start-Up 30.2. Selecting Transaction Data 30.3. Transaction Process                                                                                                    | 138<br>138<br>140                                                              |
| 29.6. Completed Transactions Reporting  30. WORKING MODE - TRANSACTIONS  30.1. Transactions Mode Start-Up  30.2. Selecting Transaction Data  30.3. Transaction Process.  30.4. Completed Transactions Reporting                                                                                                    | 138138140141                                                                   |
| 29.6. Completed Transactions Reporting  30. WORKING MODE - TRANSACTIONS  30.1. Transactions Mode Start-Up  30.2. Selecting Transaction Data  30.3. Transaction Process.  30.4. Completed Transactions Reporting  31. WORKING MODE - SQC                                                                                                    | 138139140141                                                                   |
| 29.6. Completed Transactions Reporting  30. WORKING MODE - TRANSACTIONS  30.1. Transactions Mode Start-Up  30.2. Selecting Transaction Data  30.3. Transaction Process  30.4. Completed Transactions Reporting  31. WORKING MODE - SQC  31.1. SQC Mode Start-Up                                                                                                    | 138139140141142                                                                |
| 29.6. Completed Transactions Reporting 30. WORKING MODE - TRANSACTIONS 30.1. Transactions Mode Start-Up 30.2. Selecting Transaction Data 30.3. Transaction Process. 30.4. Completed Transactions Reporting 31. WORKING MODE - SQC 31.1. SQC Mode Start-Up 31.2. Control Settings Edit Box                                                                                                    | 138139140141142                                                                |
| 29.6. Completed Transactions Reporting 30. WORKING MODE - TRANSACTIONS 30.1. Transactions Mode Start-Up 30.2. Selecting Transaction Data 30.3. Transaction Process. 30.4. Completed Transactions Reporting 31. WORKING MODE - SQC 31.1. SQC Mode Start-Up 31.2. Control Settings Edit Box 31.3. Local Settings                                                                                                    | 138139140141142142                                                             |
| 29.6. Completed Transactions Reporting 30. WORKING MODE - TRANSACTIONS 30.1. Transactions Mode Start-Up 30.2. Selecting Transaction Data 30.3. Transaction Process 30.4. Completed Transactions Reporting 31. WORKING MODE - SQC 31.1. SQC Mode Start-Up 31.2. Control Settings Edit Box 31.3. Local Settings 31.4. Product Editing                                                                                                    | 138139140141142142143                                                          |
| 29.6. Completed Transactions Reporting 30. WORKING MODE - TRANSACTIONS 30.1. Transactions Mode Start-Up 30.2. Selecting Transaction Data 30.3. Transaction Process. 30.4. Completed Transactions Reporting 31. WORKING MODE - SQC. 31.1. SQC Mode Start-Up 31.2. Control Settings Edit Box 31.3. Local Settings 31.4. Product Editing 31.5. Control Start Procedure                                                                                                    | 138138140141142142143144                                                       |
| 29.6. Completed Transactions Reporting 30. WORKING MODE - TRANSACTIONS 30.1. Transactions Mode Start-Up 30.2. Selecting Transaction Data 30.3. Transaction Process. 30.4. Completed Transactions Reporting 31. WORKING MODE - SQC 31.1. SQC Mode Start-Up 31.2. Control Settings Edit Box 31.3. Local Settings 31.4. Product Editing 31.5. Control Start Procedure 31.6. Control Procedure                                                                                                    | 138138140141142142143145146                                                    |
| 29.6. Completed Transactions Reporting 30. WORKING MODE - TRANSACTIONS 30.1. Transactions Mode Start-Up 30.2. Selecting Transaction Data 30.3. Transaction Process. 30.4. Completed Transactions Reporting 31. WORKING MODE - SQC 31.1. SQC Mode Start-Up 31.2. Control Settings Edit Box 31.3. Local Settings 31.4. Product Editing 31.5. Control Start Procedure 31.6. Control Procedure 31.7. Control Abort Procedure.                                                                                                    | 138139140141142142144145145                                                    |
| 29.6. Completed Transactions Reporting 30. WORKING MODE - TRANSACTIONS 30.1. Transactions Mode Start-Up 30.2. Selecting Transaction Data 30.3. Transaction Process. 30.4. Completed Transactions Reporting 31. WORKING MODE - SQC 31.1. SQC Mode Start-Up 31.2. Control Settings Edit Box 31.3. Local Settings. 31.4. Product Editing. 31.5. Control Start Procedure 31.6. Control Procedure 31.7. Control Abort Procedure. 31.8. Control Termination Procedure.                                                                                                    |                                                                                |
| 29.6. Completed Transactions Reporting 30. WORKING MODE - TRANSACTIONS 30.1. Transactions Mode Start-Up 30.2. Selecting Transaction Data 30.3. Transaction Process 30.4. Completed Transactions Reporting 31. WORKING MODE - SQC 31.1. SQC Mode Start-Up 31.2. Control Settings Edit Box 31.3. Local Settings. 31.4. Product Editing. 31.5. Control Start Procedure. 31.6. Control Procedure 31.7. Control Abort Procedure. 31.8. Control Termination Procedure. 31.9. Logging out During an Ongoing Control.                                                                                                    |                                                                                |
| 29.6. Completed Transactions Reporting 30. WORKING MODE - TRANSACTIONS 30.1. Transactions Mode Start-Up 30.2. Selecting Transaction Data 30.3. Transaction Process. 30.4. Completed Transactions Reporting 31. WORKING MODE - SQC 31.1. SQC Mode Start-Up 31.2. Control Settings Edit Box 31.3. Local Settings. 31.4. Product Editing. 31.5. Control Start Procedure 31.6. Control Procedure 31.7. Control Abort Procedure. 31.8. Control Termination Procedure.                                                                                                    |                                                                                |
| 29.6. Completed Transactions Reporting 30. WORKING MODE - TRANSACTIONS 30.1. Transactions Mode Start-Up 30.2. Selecting Transaction Data 30.3. Transaction Process 30.4. Completed Transactions Reporting 31. WORKING MODE - SQC 31.1. SQC Mode Start-Up 31.2. Control Settings Edit Box 31.3. Local Settings. 31.4. Product Editing. 31.5. Control Start Procedure. 31.6. Control Procedure 31.7. Control Abort Procedure. 31.8. Control Termination Procedure. 31.9. Logging out During an Ongoing Control.                                                                                                    |                                                                                |
| 29.6. Completed Transactions Reporting 30. WORKING MODE - TRANSACTIONS 30.1. Transactions Mode Start-Up 30.2. Selecting Transaction Data 30.3. Transaction Process. 30.4. Completed Transactions Reporting 31. WORKING MODE - SQC 31.1. SQC Mode Start-Up 31.2. Control Settings Edit Box 31.3. Local Settings 31.4. Product Editing 31.5. Control Start Procedure 31.6. Control Procedure 31.7. Control Abort Procedure 31.8. Control Termination Procedure. 31.9. Logging out During an Ongoing Control 31.10. Two Concurrent Controls 31.11. Product Control Report                                                                                                    | 138 138 138 139 140 141 142 142 142 145 151 151 152 152 152 152 152 152 152 15 |
| 29.6. Completed Transactions Reporting 30. WORKING MODE - TRANSACTIONS 30.1. Transactions Mode Start-Up 30.2. Selecting Transaction Data 30.3. Transaction Process. 30.4. Completed Transactions Reporting 31. WORKING MODE - SQC 31.1. SQC Mode Start-Up 31.2. Control Settings Edit Box 31.3. Local Settings. 31.4. Product Editing. 31.5. Control Start Procedure 31.6. Control Procedure 31.7. Control Abort Procedure. 31.8. Control Termination Procedure. 31.9. Logging out During an Ongoing Control 31.10. Two Concurrent Controls 31.11. Product Control Report 32. DATABASES.                                                                                                    | 138 138 138 139 144 144 144 144 145 145 145 151 152 152 154                    |
| 29.6. Completed Transactions Reporting 30. WORKING MODE - TRANSACTIONS 30.1. Transactions Mode Start-Up 30.2. Selecting Transaction Data 30.3. Transaction Process. 30.4. Completed Transactions Reporting 31. WORKING MODE - SQC 31.1. SQC Mode Start-Up 31.2. Control Settings Edit Box 31.3. Local Settings. 31.4. Product Editing. 31.5. Control Start Procedure 31.6. Control Procedure 31.6. Control Procedure. 31.7. Control Abort Procedure. 31.8. Control Termination Procedure. 31.9. Logging out During an Ongoing Control 31.10. Two Concurrent Controls 31.11. Product Control Report. 32. DATABASES. 32.1. Database Configuration.                                                                                                    |                                                                                |
| 29.6. Completed Transactions Reporting 30. WORKING MODE - TRANSACTIONS 30.1. Transactions Mode Start-Up 30.2. Selecting Transaction Data 30.3. Transaction Process. 30.4. Completed Transactions Reporting 31. WORKING MODE - SQC 31.1. SQC Mode Start-Up 31.2. Control Settings Edit Box 31.3. Local Settings. 31.4. Product Editing. 31.5. Control Start Procedure. 31.6. Control Procedure. 31.7. Control Abort Procedure. 31.8. Control Abort Procedure. 31.9. Logging out During an Ongoing Control. 31.10. Two Concurrent Controls. 31.11. Product Control Report. 32. DATABASES. 32.1. Database Configuration. 32.1.1. SQL Connection.                                                                                                    |                                                                                |
| 29.6. Completed Transactions Reporting 30. WORKING MODE - TRANSACTIONS 30.1. Transactions Mode Start-Up 30.2. Selecting Transaction Data 30.3. Transaction Process. 30.4. Completed Transactions Reporting 31. WORKING MODE - SQC 31.1. SQC Mode Start-Up 31.2. Control Settings Edit Box 31.3. Local Settings 31.4. Product Editing 31.5. Control Start Procedure 31.6. Control Procedure 31.7. Control Abort Procedure 31.8. Control Termination Procedure 31.9. Logging out During an Ongoing Control 31.10. Two Concurrent Controls 31.11. Product Control Report 32. DATABASES. 32.1. Database Configuration 32.1.1. SQL Connection 32.1.2. Database Accessibility.                                                                                                    |                                                                                |
| 29.6. Completed Transactions Reporting 30. WORKING MODE - TRANSACTIONS 30.1. Transactions Mode Start-Up 30.2. Selecting Transaction Data 30.3. Transaction Process. 30.4. Completed Transactions Reporting 31. WORKING MODE - SQC 31.1. SQC Mode Start-Up 31.2. Control Settings Edit Box 31.3. Local Settings 31.4. Product Editing 31.5. Control Start Procedure 31.6. Control Procedure 31.7. Control Abort Procedure 31.7. Control Abort Procedure 31.8. Control Termination Procedure 31.9. Logging out During an Ongoing Control 31.10. Two Concurrent Controls 31.11. Product Control Report 32. DATABASES. 32.1. Database Configuration 32.1.2. Database Accessibility 32.1.3. Categories.                                                                                                    |                                                                                |
| 29.6. Completed Transactions Reporting 30. WORKING MODE - TRANSACTIONS 30.1. Transactions Mode Start-Up 30.2. Selecting Transaction Data 30.3. Transaction Process. 30.4. Completed Transactions Reporting 31. WORKING MODE - SQC 31.1. SQC Mode Start-Up 31.2. Control Settings Edit Box 31.3. Local Settings. 31.4. Product Editing. 31.5. Control Start Procedure. 31.6. Control Procedure 31.7. Control Procedure. 31.8. Control Termination Procedure. 31.9. Logging out During an Ongoing Control 31.10. Two Concurrent Controls. 31.11. Product Control Report 32. DATABASES. 32.1. Database Configuration. 32.1.2. Database Accessibility. 32.1.3. Categories. 32.1.4. Database Variables                                                                                                    |                                                                                |
| 29.6. Completed Transactions Reporting 30. WORKING MODE - TRANSACTIONS 30.1. Transactions Mode Start-Up 30.2. Selecting Transaction Data 30.3. Transaction Process. 30.4. Completed Transactions Reporting 31. WORKING MODE - SQC 31.1. SQC Mode Start-Up 31.2. Control Settings Edit Box 31.3. Local Settings. 31.4. Product Editing. 31.5. Control Start Procedure 31.6. Control Procedure 31.7. Control Abort Procedure. 31.8. Control Termination Procedure. 31.9. Logging out During an Ongoing Control. 31.10. Two Concurrent Controls 31.11. Product Control Report. 32. DATABASES. 32.1. Database Configuration. 32.1.2. Database Accessibility. 32.1.3. Categories. 32.1.4. Database Variables 32.1.5. Change of Extra Variable Database Name.                                                                                                    |                                                                                |
| 29.6. Completed Transactions Reporting 30. WORKING MODE - TRANSACTIONS 30.1. Transactions Mode Start-Up 30.2. Selecting Transaction Data 30.3. Transaction Process. 30.4. Completed Transactions Reporting 31. WORKING MODE - SQC 31.1. SQC Mode Start-Up 31.2. Control Settings Edit Box 31.3. Local Settings 31.4. Product Editing 31.5. Control Start Procedure 31.6. Control Procedure 31.7. Control Abort Procedure 31.8. Control Termination Procedure 31.9. Logging out During an Ongoing Control 31.10. Two Concurrent Controls 31.11. Product Control Report 32. DATABASES. 32.1. Database Configuration 32.1.2. Database Accessibility 32.1.3. Categories 32.1.4. Database Variables 32.1.5. Change of Extra Variable Database Name 32.1.6. Database Records View                                                                                                    |                                                                                |
| 29.6. Completed Transactions Reporting 30. WORKING MODE - TRANSACTIONS 30.1. Transactions Mode Start-Up 30.2. Selecting Transaction Data 30.3. Transaction Process. 30.4. Completed Transactions Reporting 31. WORKING MODE - SQC 31.1. SQC Mode Start-Up 31.2. Control Settings Edit Box 31.3. Local Settings 31.4. Product Editing 31.5. Control Start Procedure 31.6. Control Procedure 31.7. Control Abort Procedure 31.8. Control Termination Procedure 31.9. Logging out During an Ongoing Control 31.10. Two Concurrent Controls 31.11. Product Control Report 32. DATABASES. 32.1. Database Configuration 32.1.1. SQL Connection 32.1.2. Database Accessibility 32.1.3. Categories 32.1.4. Database Variables 32.1.5. Change of Extra Variable Database Name 32.1.6. Database Export/Import                                                                                                    |                                                                                |
| 29.6. Completed Transactions Reporting 30. WORKING MODE - TRANSACTIONS 30.1. Transactions Mode Start-Up 30.2. Selecting Transaction Data 30.3. Transaction Process. 30.4. Completed Transactions Reporting 31. WORKING MODE - SQC 31.1. SQC Mode Start-Up 31.2. Control Settings Edit Box 31.3. Local Settings. 31.4. Product Editing. 31.5. Control Start Procedure. 31.6. Control Procedure 31.7. Control Abort Procedure. 31.8. Control Termination Procedure. 31.9. Logging out During an Ongoing Control. 31.10. Two Concurrent Controls. 31.11. Product Control Report. 32. DATABASES. 32.1. Database Configuration. 32.1.2. Database Accessibility. 32.1.3. Categories. 32.1.4. Database Variables. 32.1.5. Change of Extra Variable Database Name. 32.1.6. Database Record Search.                                                                                                    |                                                                                |
| 29.6. Completed Transactions Reporting 30. WORKING MODE - TRANSACTIONS 30.1. Transactions Mode Start-Up 30.2. Selecting Transaction Data 30.3. Transaction Process. 30.4. Completed Transactions Reporting 31. WORKING MODE - SQC 31.1. SQC Mode Start-Up 31.2. Control Settings Edit Box 31.3. Local Settings. 31.4. Product Editing. 31.5. Control Start Procedure 31.6. Control Procedure 31.7. Control Procedure 31.8. Control Termination Procedure. 31.9. Logging out During an Ongoing Control 31.10. Two Concurrent Controls 31.11. Product Control Report 32. DATABASES. 32.1. Database Configuration. 32.1.1. SQL Connection 32.1.2. Database Accessibility. 32.1.3. Categories. 32.1.4. Database Variables 32.1.5. Change of Extra Variable Database Name 32.1.6. Database Records View. 32.1.7. Database Record Search 32.2. Database Record Search 32.2.1. Search by Name                                           |                                                                                |
| 29.6. Completed Transactions Reporting 30. WORKING MODE - TRANSACTIONS.  30.1. Transactions Mode Start-Up. 30.2. Selecting Transaction Data. 30.3. Transaction Process. 30.4. Completed Transactions Reporting 31. WORKING MODE - SQC.  31.1. SQC Mode Start-Up. 31.2. Control Settings Edit Box. 31.3. Local Settings. 31.4. Product Editing 31.5. Control Start Procedure. 31.6. Control Procedure. 31.7. Control Abort Procedure. 31.8. Control Termination Procedure. 31.9. Logging out During an Ongoing Control. 31.10. Two Concurrent Controls. 31.11. Product Control Report. 32. DATABASES. 32. Database Configuration. 32. 1.1. SQL Connection. 32. 1.2. Database Accessibility. 32. 1.3. Categories. 32. 1.4. Database Variables. 32. 1.5. Change of Extra Variable Database Name. 32. 1.6. Database Record Search. 32. 2.1. Search by Name. 32. 2.2. Search by Name. 32.2.2. Search by Name. 32.2.2. Search by Name. |                                                                                |
| 29.6. Completed Transactions Reporting 30. WORKING MODE - TRANSACTIONS 30.1. Transactions Mode Start-Up 30.2. Selecting Transaction Data 30.3. Transaction Process. 30.4. Completed Transactions Reporting 31. WORKING MODE - SQC 31.1. SQC Mode Start-Up 31.2. Control Settings Edit Box 31.3. Local Settings 31.4. Product Editing 31.5. Control Start Procedure 31.6. Control Procedure 31.7. Control Abort Procedure 31.8. Control Procedure 31.9. Logging out During an Ongoing Control 31.10. Two Concurrent Controls 31.11. Product Control Report 32. DATABASES 32.1. Database Configuration 32.1.1. SQL Connection 32.1.2. Database Accessibility 32.1.3. Categories 32.1.4. Database Variables 32.1.5. Change of Extra Variable Database Name 32.1.6. Database Records View 32.1.7. Database Record Search 32.2.1. Search by Name 32.2.2. Search by Code 32.3. Adding Database Records                                 |                                                                                |
| 29.6. Completed Transactions Reporting 30. WORKING MODE - TRANSACTIONS.  30.1. Transactions Mode Start-Up. 30.2. Selecting Transaction Data. 30.3. Transaction Process. 30.4. Completed Transactions Reporting 31. WORKING MODE - SQC.  31.1. SQC Mode Start-Up. 31.2. Control Settings Edit Box. 31.3. Local Settings. 31.4. Product Editing 31.5. Control Start Procedure. 31.6. Control Procedure. 31.7. Control Abort Procedure. 31.8. Control Termination Procedure. 31.9. Logging out During an Ongoing Control. 31.10. Two Concurrent Controls. 31.11. Product Control Report. 32. DATABASES. 32. Database Configuration. 32. 1.1. SQL Connection. 32. 1.2. Database Accessibility. 32. 1.3. Categories. 32. 1.4. Database Variables. 32. 1.5. Change of Extra Variable Database Name. 32. 1.6. Database Record Search. 32. 2.1. Search by Name. 32. 2.2. Search by Name. 32.2.2. Search by Name. 32.2.2. Search by Name. |                                                                                |

| 32.6. Context menu                                  | 161 |
|-----------------------------------------------------|-----|
| 32.7. Database Editing                              | 162 |
| 32.7.1. Operator Database                           | 162 |
| 32.7.2. Product Database                            | 163 |
| 32.7.3. Customers database                          | 165 |
| 32.7.4. Dosing Processes Database                   | 165 |
| 32.7.5. Formulation Database                        | 166 |
| 32.7.6. PGC Schedules Database                      |     |
| 32.7.7. Vehicle Database                            | 166 |
| 32.7.8. Workflow Database                           | 167 |
| 32.7.9. Packaging Database                          | 167 |
| 32.7.10. Warehouse Database                         | 167 |
| 32.7.11. Label Database                             | 167 |
| 32.7.12. Universal Variable Database                | 168 |
| 32.7.13. Extra Variable Database                    | 168 |
| 32.7.14. Image Database                             | 168 |
| 32.7.15. User's Translation Database                | 169 |
| 33. REPORTS                                         | 169 |
| 33.1. Reports Configuration                         | 170 |
| 33.1.1. Reports Accessibility                       |     |
| 33.1.2. Lot Number Configuration                    |     |
| 33.1.3. Batch Number Configuration                  | 170 |
| 33.1.4. Request To-Be-Deleted Weighings Quantity    | 171 |
| 33.2. Deleting Older Data                           | 171 |
| 33.3. Quick Search by Date                          |     |
| 33.4. Weighing Reports                              |     |
| 33.4.1. Filtering                                   |     |
| 33.4.2. Report Printout                             |     |
| 33.4.3. Weighing Graph                              |     |
| 33.4.4. Export of Weighing Database to File         | 174 |
| 33.4.5. Weighing Counter                            |     |
| 33.5. Report Preview                                |     |
| 33.5.1. Weighings                                   |     |
| 33.5.2. Dosing Reports                              |     |
| 33.5.3. Formulation Reports                         |     |
| 33.5.4. Density Reports                             |     |
| 33.5.5. Control Reports                             |     |
| 33.5.6. Average Tare Reports                        |     |
| 33.5.7. Vehicle Scale Reports                       |     |
| 33.5.8. Transaction Reports                         |     |
| 33.5.9. Differential Weighing Reports               |     |
| 34. WORKFLOW                                        |     |
| 34.1. Workflow Creation                             |     |
| 34.2. Workflow Functions                            |     |
| 34.3. Workflow Activation                           | 189 |
| 34.3.1. Activation via a Programmable Button        | 189 |
| 34.3.2. Activation via Logging Operation            |     |
| 34.3.3. Activation via a Product Selection          |     |
| 34.3.4. Activation via Formulation Selection        |     |
| 34.3.5. Activation via Ingredient Selection         |     |
| 34.3.6. Activation Upon Scale Start                 |     |
| 34.3.7. Example 1 - Workflow Design and Realisation |     |
| 34.3.8. Example 2 - Workflow Design and Realisation |     |
| 34.3.9. Aborting Workflow                           | 194 |
| 34.3.10. Getting Back to a Previous Workflow Step   | 195 |
| 34.3.11. Pausing and Restarting Workhow             |     |
| VVVUV                                               |     |

#### 1. INTENDED USE

PUE 7.1 weighing indicator is a device intended to be a part of construction of industrial scales based on load cells. Two housing variants are offered: plastic and panel. Colour 5.7" TFT screen with touch panel enables intuitive operation, making use of keyboard unnecessary.

The indicator is equipped with 2 USB connectors, 2 RS232 connectors, Ethernet port, 4 IN/OUT, Wi-Fi<sup>®</sup> b,g,n. It can connect with barcode scanners, receipt printers, label printers, RFID readers and PC accessories (a mouse, a keyboard, a USB flash drive).

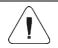

Wi-Fi<sup>®</sup> is a registered trademark of Wi-Fi Alliance.

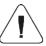

The indicator must not be operated in hazardous areas endangered with explosion of gases, and in dusty environments.

# 2. OPERATION PANEL

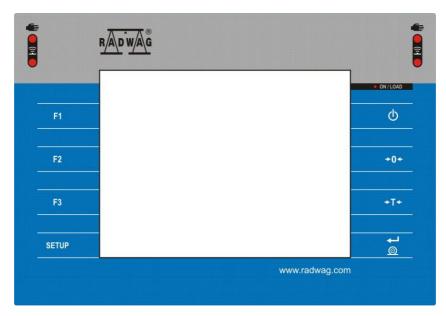

# Keys

| Key        | Key Description                                               |  |
|------------|---------------------------------------------------------------|--|
| Ф          | O Press to switch the scale ON/OFF.                           |  |
| ÷0÷        | Press to zero the scale.                                      |  |
| +T+        | Press to tare the scale.                                      |  |
| © <b>1</b> | Press to send the weighing result to a printer or a computer. |  |
| SETUP      | Press to enter the menu (function button).                    |  |
| F1         | Programmable key.                                             |  |
| F2         | Programmable key.                                             |  |
| F3         | Programmable key.                                             |  |

#### 3. START-UP

- Connect the power supply to the mains, ON/LOAD diode,
   ON/LOAD , on the operation panel lights up.
- Press key, it is to be found at the top of the operation panel.
   Mind to keep the key pressed for about 0.7s. Windows CE system and
   RADWAG program are loaded, this is signalled with blinking of red
   ON/LOAD diode.
- Upon completed start-up, the home screen is displayed automatically.

#### 4. HOME SCREEN

The home screen can be divided into 4 sections: a top bar, a weighing result window, workspace, pictograms.

# Home screen layout:

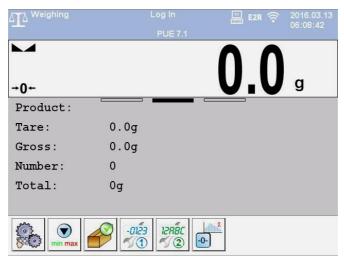

# 4.1. Top Bar

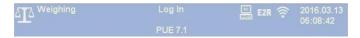

The top bar displays the following information:

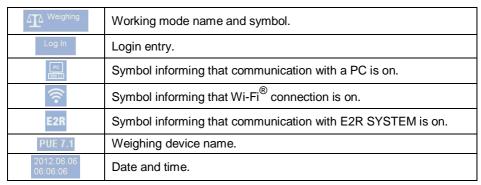

# 4.2. Weighing Result Window

Weighing result window provides all weighing-related data.

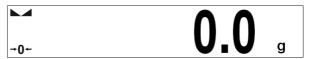

# 4.3. Workspace

The workspace comprises 3 display templates. Graphics at the top inform which of the 3 templates is currently displayed. In order to switch to a different template drag the workspace screen to the left/right respectively. Detailed information regarding screen components is to be found in section 12.1.

#### 4.4. Function Buttons

On-screen function buttons are to be found underneath the workspace.

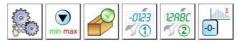

You can define on-screen function buttons individually for each working mode. The procedure is to be found in section 12.2.

#### 5. OPERATING THE MENU

# 5.1. Operation Panel

| SETUP      | Press to go to the menu.                                |
|------------|---------------------------------------------------------|
|            | Press to scroll the menu up.                            |
| <b>▽</b>   | Press to scroll the menu down.                          |
|            | Press to scroll the menu up-down fast.                  |
| <b>✓</b>   | Press to confirm modifications.                         |
| *          | Press to exit, the parameter remains unmodified.        |
| +          | Press to add a database record.                         |
|            | Press to disable the selected record. Press to log out. |
| PD         | Press to search a particular database record by date.   |
| <b>₽</b> N | Press to search a particular database record by name.   |
| PC         | Press to search a particular database record by code.   |
| \$         | Press to print a database record.                       |

|         | Press to export control and average tare reports for PGC and SQC modes.  Press to export dosing and formulation reports. |
|---------|----------------------------------------------------------------------------------------------------|
| 0012.34 | Press to clear edit box content.                                                                                         |
| CFE     | Press to enable/disable an on-screen keyboard.                                                                           |
| 5       | Press to read printout template saved to *.lb file (the button becomes active upon USB flash drive connection).          |
|         | Press to save the template to *.lb file (the button becomes active upon USB flash drive connection).                     |
| 5       | Press to select printout template variables out of the list.                                                             |
| n       | Press to go back.                                                                                                    |
| 0       | Press to go to the home screen directly.                                                                                 |

# 5.2. Return to Weighing

Introduced modifications are automatically recorded upon return to the home screen. To return to the home screen:

- press key repeatedly, keep pressing the key until you see the home screen,
- press in field, located in the top bar, the home screen is displayed immediately.

### 6. PROGRAM STRUCTURE

Program menu is divided into function groups. Function group is a group of interrelated parameters.

**Function groups:** Weighing, Databases, Reports, Working modes, Communication, Peripherals, Display, Inputs/Outputs, Permissions, Units, Miscellaneous, User adjustment, Info, Update, Remote desktop.

#### 7. LOG IN OPERATION

In order to access operator-related parameters and to edit databases, you need to log in as an operator with **<Administrator>** permission level.

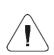

Admin> is a default operator set on each brand new scale. The default operator is assigned with <Administrator> permission level. <Admin> account is not protected by password. Logging of default operator is carried out automatically upon scale start-up. In case of modification of default operator data or upon adding new operators, it is necessary to log in manually.

# 7.1. Log In Procedure

- Go to the home screen, press <Log In> entry, wait for the operator database to open.
- Select a particular operator, wait for the on-screen keyboard with a password box to open.
- Enter the password and press key to confirm.
- The home screen is displayed, logged operator name replaces <Log In> entry.

# 7.2. Log Out Procedure

- Go to the home screen, press logged operator name (top bar), wait for the operator database to open.
- Press 'Log Out' button (top bar of 'Operator database' window):

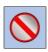

 The home screen is displayed, logged operator name is replaced with <Log in> entry.

#### 7.3. Permission Levels

There are 4 permission levels: Administrator, Advanced Operator, Operator, None.

# Access to operator-related parameters, databases and program functions is conditioned by permission level:

| Permissions       | Available parameters and functions                                                                                                    |  |
|-------------------|----------------------------------------------------------------------------------------------------|--|
| None              | Permission to edit operator-related parameters not granted. Operator can neither accept the weighing result nor start the following operations: entering reference sample mass and determining reference sample quantity in <parts counting=""> mode, entering reference sample mass and determining reference sample in <percent weighing=""> mode, determining density, carrying out dispensing processes and formulations, performing PGC control, SQC control, transactions and vehicle transactions.</percent></parts> |  |
| Operator          | Operator can edit the following submenus: < Weighing>, <display>¹) (excluding <button functions=""> parameter), <miscellaneous> ³). Operator can run and carry out all weighing operations.Operator can use <export a="" database="" file="" to="" weighing=""> function in <reports>²) menu.</reports></export></miscellaneous></button></display>                                                                                                    |  |
| Advanced operator | Operator can edit the following submenus: < Weighing>, <working modes="">; <communication>; <peripherals>¹¹, <display>¹¹; <miscellaneous>¹¹. Operator can run and carry out all weighing operations. Operator can use <export a="" database="" file="" to="" weighing=""> function in <reports>²¹ menu.</reports></export></miscellaneous></display></peripherals></communication></working>                                                                                                    |  |
| Administrator     | Operator can edit all operator-related parameters and all databases <sup>2)</sup> , and use all functions. Operator can run and carry out all weighing operations.                                                                                                    |  |

- 1) Functions permitted for edition:
  - < Printouts> in <Peripherals / Printer> submenu.
  - <Template>\* in <Peripherals / Additional display> submenu.
  - <Display template> in <Display / Text data> submenu.
  - <Date and Time> in <Miscellaneous> submenu.
- 2) Operator logged as <Administrator> is permitted to change permission levels in <Permissions> submenu, and thus restrict/allow editing of particular databases and use of given functions: <Delete older data>, <Weighing counter>. <Weighings> database is an exception, it features <Read-only> status.

#### 8. WEIGHING

Load the weighing pan. Read the result when ▶ ✓ stability marker is displayed.

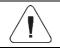

Only stable weighing results can be recorded ( $\blacktriangle \blacktriangleleft$  stability marker).

# 8.1. Zeroing

To zero mass indication first select respective platform, do it using the touch screen, next press key. Zero indication and the following pictograms are displayed:  $^{+0+}$  and  $^{-}$ .

<sup>\*) -</sup> alternatively named as 'Sample'.

Zeroing operation means determining new zero point, recognized by the scale as precise zero. The scale can be zeroed only when the indication is stable.

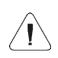

Indication can be zeroed only within ±2% range of the maximum capacity. If the zeroed value is greater than ±2% of the maximum capacity, then the software displays a respective error message: <Zeroing out of range. Press taring button or restart the scale>.

#### 8.2. Taring

To determine net weight value, load the weighing pan with a packaging, wait for a stable indication and press key. Zero indication and the following pictograms are displayed: *Net* and ... The scale has been tared.

Remember not to exceed the maximum capacity, i.e. sum of tare weight value and load weight value must be lower than the maximum capacity value. Upon unloading of the weighing pan, the sum of tared masses with minus sign is displayed.

You can assign tare value to a particular product stored in the database. In such a case the assigned tare value is automatically acquired upon selection of the given product.

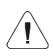

It is impossible to tare zero or negative values. When you tare zero or negative values the scale responds with the following message: <Taring out of range. Press zeroing button or restart the scale>.

# 8.3. Entering Tare Value Manually

- Go to the home screen, press the previously defined on-screen key, an on-screen keyboard is displayed.
- Enter tare value and press button.
- Weighing mode is on. The entered tare value with '-' sign is displayed.

# 8.4. Dual Range Devices

Switching from weighing with the accuracy of the **I weighing range** to weighing with the accuracy of the **II weighing range** takes place automatically when Max of the **I weighing range** gets exceeded.

In case of dual range scales:

- upon switching to weighing with the accuracy of the I weighing range, +11 | pictogram/marker is displayed on the left.
- upon switching to weighing with the accuracy of the II weighing range, → 2 pictogram/marker is displayed on the left.

Switching from weighing with the accuracy of the II weighing range to weighing with the accuracy of the I weighing range takes place automatically upon pan unloading and returning to AUTOZERO - (  $^{\diamond}0^{\diamond}$  pictogram/marker is displayed).

#### 8.5. Weighing Unit Change

You can change the weighing unit, to do it:

- press unit displayed in the weighing result window, or
- press programmable button to which < ib Unit change> function has been assigned.

Unit values: g (gram), kg (kilogram), ct (carat), lb (pound), oz (ounce)\*, N (Newton)\*.

\*) - unit disabled for verified scales.

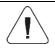

You can declare start unit and two custom units - for detailed information read section 15.

#### 9. SCALE PARAMETERS

You can adjust the scale to ambient conditions (filter level) or to your own needs (Autozero), additionally you can specify minimum mass value.

Access path: <

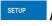

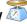

/ Readout>.

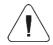

Weighing parameters concern particular platform therefore prior to setting their values it is necessary to select the platform.

# Weighing parameters:

| Median filter | Enter this parameter to eliminate short impulse interferences (e.g. mechanical shocks). Values: <b>None</b> - median filter disabled; <b>0.5</b> , <b>1</b> , <b>1.5</b> , <b>2</b> , <b>2.5</b> - median filter enabled. |  |  |
|---------------|----------------------------------------------------------------------------------------------------|--|--|
| Filter        | Enter this parameter to adjust your weighing device to ambient conditions. The higher filter level, the longer the indication takes to stabilise. Values: None, Very fast, Fast, Average, Slow.                           |  |  |

| LO threshold | Enter this parameter to configure the function of automatic operation. The next measurement is saved only when mass indication gets below the set net value of <b>Lo threshold</b> parameter.                                                                                                    |  |
|--------------|----------------------------------------------------------------------------------------------------|--|
| Autozero     | Enter this parameter to enable automatic control and correction of zero indication. There are, however, some cases when this function can be a disturbing factor for the measuring process, e.g. very slow placing of a load on the weighing pan (load adding, e.g. pouring, filling). In such a case, it is recommended to disable the function. Options: - function disabled, - function enabled. |  |
| Last digit   | Enter this parameter to enable/disable display of the last digit (placed on the right of the decimal point) of the weighing result. Values: <b>Always:</b> all digits displayed; <b>Never:</b> last digit disabled; <b>When stable:</b> last digit displayed only when the result is stable.                                                                                                    |  |

# 10. COMMUNICATION

Communication between the indicator and the peripheral devices is established via the following ports: RS232 (1), RS232 (2), Ethernet, Tcp, Wi-Fi<sup>®</sup>. To set the ports go to Communication> menu.

# 10.1. RS 232 Settings

- Select <RS232 (1)> or <RS232 (2)> port.
- Set transmission parameters:

| Baud rate | 4800, 9600, 19200, 38400, 57600, 115200 bit/s. |
|-----------|------------------------------------------------|
| Data bits | 5, 6, 7, 8.                                    |
| Stop bits | None, 1, 1.5, 2                                |
| Parity    | None, Odd, Even, Marker, Space                 |

# 10.2. ETHERNET Settings

- Select **<Ethernet>** port.
- Set transmission parameters:

| DHCP            | ❤Yes, ❤No     |
|-----------------|---------------|
| IP Address      | 192.168.0.2   |
| Subnet mask     | 255.255.255.0 |
| Default gateway | 192.168.0.1   |
| DNS             | 192.168.0.1   |
| MAC address     |               |

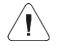

The above presented values serve informative purposes only. Set the transmission parameters in accordance with your local network.

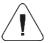

<MAC address> parameter with <Read-only> attribute is automatically assigned to the weighing device.

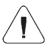

If you select ♥ option for <DHCP> parameter then the remaining transmission parameters upon restart are given <Read-only> attribute.

## 10.3. TCP Settings

**TCP**, *Transmission Control Protocol*, is a stream protocol of communication between two computers. **TCP** operates in client – server mode.

Server is waiting for a connection request form a specified port, whereas client initiates connection to a server. Scale program enables setting port number for **TCP** protocol.

### **Procedure:**

- Select < Tcp / Port>, <Port> edit box with an on-screen keyboard is displayed.
- Enter the required port number and press button to confirm.

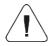

For RADWAG-manufactured devices, the default TCP port number is 4001.

# 10.4. Wi-Fi® Settings

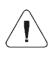

Wi-Fi® is a registered trademark of Wi-Fi Alliance The trademark used in this document serves informative purposes, it does not stand for compliance of any product with products certified by Wi-Fi Alliance organisation.

#### 10.4.1. Network Status

- Press <Network status> field and check selected network parameters.
- Respective window with network parameters is displayed:

| Name           | Value        | Description                                     |  |
|----------------|--------------|-------------------------------------------------|--|
| Network        | -            | Network name.                                   |  |
| Network Status | Connected    | Network status values: connected, disconnected. |  |
| RSSI           | - dbm<br>- % | Network signal strength.                        |  |
| Forget network | -            | Disconnecting current network.                  |  |

The selected network and parameters for connection are stored by the scale program. The program connects to the network in accordance with the stored parameters each time the scale is switched on.

#### 10.4.2. Available Networks

You can use < Available networks> parameter to view the list of networks detected by the scale.

#### Procedure:

- Enter < Wi-Fi<sup>®</sup> / Available networks> submenu and select required network.
- Press < Refresh > button to search for available networks.

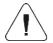

Pictogram with a padlock means that the password is required.

#### 10.4.3. Transmission Parameters

- Select < Wi-Fi® > parameter.
- Set transmission parameters:

| DHCP            | ❤Yes, ❤No     |
|-----------------|---------------|
| IP Address      | 192.168.0.2   |
| Subnet mask     | 255.255.255.0 |
| Default gateway | 192.168.0.1   |
| DNS             | 192.168.0.1   |
| MAC address     |               |

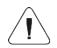

The above presented values serve informative purposes only. Set the transmission parameters in accordance with your local network.

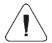

<MAC address> parameter with <Read-only> attribute is automatically assigned to the weighing device.

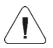

If you select voption for <DHCP> parameter then the remaining transmission parameters upon restart are given <Read-only> attribute.

- Upon modifications, press button, the following message is displayed: <Restart to implement changes> is displayed.
- Return to the weighing mode and restart the device.

#### 11. PERIPHERAL DEVICES

#### 11.1. Computer

The scale can connect with a computer. Active **scale – computer** connection is signalled by pictogram (top bar of the home screen). To configure 'scale' - 'computer' connection settings go to < Peripherals / Computer> submenu.

#### 11.1.1. Port

Parameter allowing you to set port for communication between the scale and the computer. Available ports: RS232 (1), RS232 (2), TCP, Wi-Fi<sup>®</sup>.

#### **Procedure:**

• Enter < Peripherals / Computer / Port> submenu and select respective port.

#### 11.1.2. Address

Parameter allowing you to set address of a scale connected with the computer.

#### Procedure:

- Enter < Peripherals / Computer / Address> submenu, < Address> edit box with an on-screen keyboard is displayed.
- Enter the address and press button to confirm changes.

#### 11.1.3. Continuous Transmission

Parameter allowing you to activate 'scale' - 'computer' continuous transmission.

In order to send the content of **Weighing printout template>** to a computer continuously, you must activate **Continuous transmission>** parameter.

#### Procedure:

• Enter < Peripherals / Computer / Continuous transmission> submenu and set respective option.

## Options:

| Continuous transmission disabled. |
|-----------------------------------|
| Continuous transmission enabled.  |

# 11.1.4. Weighing Printout Template

Parameter allowing to edit a printout template, the template is designed using scale and sent to a computer.

#### Procedure:

- Enter < Peripherals / Computer / Weighing printout template> submenu, < Weighing printout template> edit box with an onscreen keyboard is displayed.
- Modify the template and press button to confirm changes.

# 11.1.5. E2R System

Parameter allowing you to establish connection between the scale and the **E2R System** PC software. **E2R System** is a modular solution designed to comprehensively manage production processes, some stages of which consist in weighing.

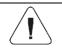

E2R System> parameter can be activated only by an operator granted with <Administrator> permission level.

Access path: < SETUP / Peripherals / Computer / SYSTEM>. E2R

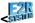

# E2R System> submenu parameters:

| System active           | Enter to activate connection with <b>E2R System</b> PC software:  - connection not established, - connection established. Successfully established connection is signalled with display of E2R pictogram on a top bar of the home screen. |
|-------------------------|----------------------------------------------------------------------------------------------------|
| Lock product change     | Enter to prevent product change: ✓ - lock disabled, ✓ - lock enabled.                                                                                                    |
| Force product selection | Enter to enforce selection of a product prior to weighing:  - lock disabled, - lock enabled.                                                                                                    |
| Delete sent reports     | Enter to cause PGC report deletion upon it is sent to E2R:  - lock disabled, - lock enabled.                                                                                                    |

#### 11.1.6. Established Connections

List of all connections established with other instruments, generated automatically. Each connection contains the following information: IP address, port number and connection time.

Queue time for establishing the connection is 15 minutes maximum. After 15 minutes, connection data is removed from the list of connections.

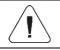

'Established connections' parameter is available after setting computer port to <Tcp> value.

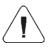

In case of more than one connection, B pictogram (top bar of the home screen) turns red.

#### 11.1.7. Authorization Password

Additional security against unauthorized connection with the scale. Password is / Peripherals / 🖺 Computer / 🕞 not required. Access path: < Authorization password>.

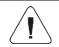

'Authorization password' parameter is available after setting computer port to <Tcp> value.

#### 11.2. Printer

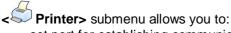

- · set port for establishing communication with a printer,
- · select printer code page,
- define printout templates,
- enable/disable given templates printout.
- redirect (copy) the printout to a PC port.

#### 11.2.1. Port

Parameter allowing you to set port for communication between the scale and the printer. Available ports: RS232 (1), RS232 (2), USB, TCP.

#### Procedure:

• Enter < Peripherals / Printer / Port> submenu and set respective option.

#### 11.2.2. Code Page

In order to provide correct cooperation of the weighing device with the printer (correct printout of diacritical signs of a given language) it is necessary to make sure that the code page of a sent printout is accordant with a code page of a printer.

#### Procedure:

- Enter < Peripherals / Printer / Code page> submenu, an on-screen keyboard is displayed.
- Enter respective value and press key for confirmation.

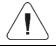

Default code page value of the printer is 1250 - Central European code page.

# 11.2.3. Printout Templates

Parameter allowing to define individual printout templates.

#### Procedure:

- Enter < Peripherals / Printer / Printouts> submenu.
- Select and edit respective template, edit box with default value and an onscreen keyboard is displayed.

Modify the address and press button to confirm changes.

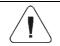

Printout template list is conditioned by a working mode.

#### 11.2.4. Printout Activation

Parameter enabling/disabling print of selected templates via scale-connected printer.

#### **Procedure:**

• Enter < Peripherals / Printer / Printouts activation> submenu and enable/disable particular template that is to be printed ( - Template enabled, - Template disabled).

#### 11.2.5. Redirect to PC

Parameter allowing to redirect (duplicate) the printout to a set PC port.

#### Procedure:

Enter < Peripherals / Printer / Redirect to PC> submenu and set a respective option (♥ - Redirection enabled, ♥ - Redirection disabled).

# 11.3. Radwag Print Studio

The scale can connect with a printout server, the Radwag Print Studio. Radwag Print Studio is a PC software integrated with **Label Editor R02**, designed to print labels via different printer types.

To configure 'scale' - 'printout server' connection settings go to < Peripherals / Radwag Print Studio> submenu.

# 11.3.1. Radwag Print Studio Activation

Activated Radwag Print Studio allows you to print labels stored on a printout server. All server-connected scales use common label database.

#### Procedure:

• Enter < Peripherals / Radwag Print Studio> submenu and enable/disable Radwag Print Studio ( ✓ - option enabled, ✓ - option disabled).

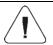

In case of activated Radwag Print Studio, local database labels (stored on a scale) are unavailable.

#### 11.3.2. Search for Printout Servers

Parameter allowing to search printout servers that run in local network.

#### Procedure:

- Enter < Peripherals / Radwag Print Studio / Search for printout servers> submenu, list of servers is displayed.
- · Select a particular server.

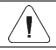

If the printout server you are looking for has not been found, make sure that it is activated.

#### 11.3.3. IP Address

IP address of a computer on which the printout server is run.

#### Procedure:

- Enter < Peripherals / Radwag Print Studio / IP Address> submenu.
- Edit box with a default IP address and an on-screen keyboard is displayed.
- Modify the address and press button to confirm changes.

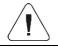

In case of unknown IP address of the computer with the server, use search option.

# 11.3.4. IP port

Printout server connects via a specified port, the scale initiates connection to the server. Scale program enables setting port number for **TCP** protocol.

#### Procedure:

- Enter < Peripherals / Radwag Print Studio / IP Port> submenu, <IP Port> edit box with an on-screen keyboard is displayed.
- Enter the required port number and press button to confirm.

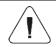

The default IP port number is 4100.

#### 11.3.5. Use Server Printer

Parameter enabling print of labels via a printer connected to the printout server.

#### Procedure:

• Enter < Peripherals / Radwag Print Studio / Use server printer> submenu and set a respective option ( → - option enabled, → - option disabled).

#### 11.3.6. Share Printers

Parameter enabling the remaining printout-server-connected scales to print via printers connected to the RADWAG scale.

#### Procedure:

Enter <</li>
 Peripherals / ☐ Radwag Print Studio / ⑤ Share printers> submenu and set a respective option (❤ - option enabled, ❤ - option disabled).

#### 11.3.7. Server Printer

Parameter enabling selection of a server-connected printer.

#### Procedure:

- Enter < Peripherals / Radwag Print Studio / Server printer> submenu, list of printers is displayed.
- Select a respective printer.

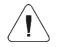

Shall the list of printers be empty, check if the printers have been added to the printout server. To do it, run Radwag Printer Studio wizard on a computer with a printout server.

#### 11.4. Barcode Scanner

The scale enables communication with a barcode scanner. The barcode scanner is used to facilitate quick search for database records.

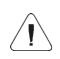

Enter < Communication> submenu and set baud rate for a barcode scanner (by default 9600b/s). For a detailed description of 'scale' - 'barcode scanner' communication, read ANNEX 01.

#### 11.4.1. Port

Communication between the weighing device and the barcode scanner can be established via the following ports: RS232 (1), RS232 (2), TCP, USB.

#### Procedure:

• Enter < Peripherals / Barcode Scanner / Port> submenu and set respective port.

#### 11.4.2. Prefix/Suffix

Parameter allowing you to edit < Prefix> and Suffix> in order to provide synchronization of the scale program with a barcode scanner.

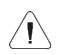

In RADWAG-adopted standard, the prefix is 01 sign (byte) hexadecimal format, the suffix is 0D sign (byte) hexadecimal format. For a detailed description of 'scale' - 'barcode scanner' communication, read ANNEX 01.

#### **Procedure:**

- Enter < T Barcode Scanner / Prefix> submenu and, using the onscreen keyboard, enter a required value (hexadecimal format). Press button to confirm.
- Select < Suffix> parameter and enter hexadecimal value using the onscreen keyboard. Press button to confirm.

#### 11.4.3. Field Selection

Parameter allowing you to specify, for which field the search is to be carried out in particular databases.

#### Procedure:

• Enter < Peripherals / Barcode Scanner / Field selection> submenu, list of fields for search is displayed.

**Values:** Product, Operator, Customer, Packaging, Source Warehouse, Target Warehouse, Dosing Process, Formulation, Universal Variable 1, Universal Variable 2, Universal Variable 3, Lot number, Batch number, Mass / Quantity, Workflow.

• Enter selected option, the following list of parameters is displayed:

| code             | Filtering    | Parameter allowing you to declare search criteria.                                                                                                    |
|------------------|--------------|----------------------------------------------------------------------------------------------------|
| 43331343551<br>K | Offset       | Parameter allowing you to set the first significant code's character, characters preceding the first significant character are skipped during comparison search. |
| 2001012020       | Code Length  | Parameter allowing you to set the number of code's characters to be taken into account during search procedure.                                                  |
| 88               | Start marker | Parameter allowing you to declare scanned code start (either one digit or digits set can be declared).                                                           |
| 99               | End marker   | Parameter allowing you to declare scanned code end (either one digit or digits set can be declared).                                                             |

• **Formulation>** field is an exception, it features additional submenu, **Ingredients>**, comprising the following parameters:

| code         | Filtering                                                                                                    | Parameter allowing you to declare search criteria (values: None, Code).                              |
|--------------|----------------------------------------------------------------------------------------------------|----------------------------------------------------------------------------------------------------|
| 932333968511 | Offset  Parameter allowing you to set the first significant code character, characters preceding the first significant character are skipped during comparison search. |                                                                                                    |
| 994335556551 | Code Length Parameter allowing you to set the number of code's characters to be taken into account during search procedure.                                            |                                                                                                    |
| 88           | Start marker Parameter allowing you to declare scanned code start (either one digit or digits set can be declared).                                                    |                                                                                                    |
| 99           | End marker                                                                                                    | Parameter allowing you to declare scanned code end (either one digit or digits set can be declared). |

#### Filtering criteria conditioned by the field type:

| Field Selection      | Filtering                  |  |
|----------------------|----------------------------|--|
| Product              | None, Name, Code, EAN code |  |
| Operator 1)          | None, Name, Code, Card no. |  |
| Customer             | None, Name, Code.          |  |
| Packaging            | None, Name, Code.          |  |
| Source warehouse     | None, Name, Code.          |  |
| Target warehouse     | None, Name, Code.          |  |
| Dosing process       | None, Name, Code.          |  |
| Formulation          | None, Name, Code.          |  |
| Ingredient           | None, Code                 |  |
| Universal variable 1 | None, Code                 |  |
| Universal variable 2 | None, Code                 |  |
| Universal variable 3 | None, Code                 |  |
| Lot number           | ✓No, ✓Yes                  |  |
| Batch number         | ✓No, ✓Yes                  |  |
| Mass / Quantity 2)   | ✓ No, ✓ Yes                |  |
| Workflow             | None, Name, Code.          |  |

Scanning user name or code results with user selection, password is required. Scanning user card number results with user log in, password is not required.

Option enabling weighing to be done using the barcode scanner. Available for Weighing, Parts counting, Percent weighing and Formulations modes. If the barcode comprises number 100 then upon scanning, mass 100 x (where x stands for the current unit) is saved. If the bar code comprises unit supported in a particular working mode, placed after the space (e.g. 100 g, 100 kg, 100 pcs), then upon scanning, value of mass with the unit is saved. In case of Formulations and Formulation Orders it is not possible to select product and save weighing with one scan. Two codes with markers are required for the above.

#### 11.4.4. Test

2

Parameter allowing you to verify if operation of a barcode scanner connected to the scale is correct.

#### Procedure:

• Enter < Test> Barcode Scanner / Test> submenu, <Test> edit box is displayed, it features ASCII field and HEX field.

• The code is scanned and entered to the ASCII field and HEX filed, next the test result is displayed in the bottom part.

#### When:

- <Prefix> and <Suffix> declared in scale settings comply with <Prefix> and <Suffix> of the scanned code, the test result is <Positive>.
- <Prefix> and <Suffix> declared in scale settings do NOT comply with
   <Prefix> and <Suffix> of the scanned code, the test result is <Negative>.

#### 11.4.5. Delete Markers

Enabling/disabling < Start marker> and < 99 End Marker> in scale-generated barcodes.

#### Procedure:

• Enter < ■ Barcode scanner / ○ Delete markers> submenu and set respective value ( ✓ - Markers enabled, ✓ - Markers disabled).

#### 11.4.6. Auto Measurement Record

Parameter enabling automatic record of measurement result at the moment when a particular database record is selected via the barcode scanner.

#### Procedure:

• Enter < ■ Barcode scanner / ■ Auto measurement record> submenu and set a respective option ( - Auto measurement record disabled, - Auto measurement record enabled).

#### 11.4.7. J S

Use of barcode scanner activates script written in Java Script language.

#### Procedure:

• Enter < Temperature Barcode Scanner / Its JS> submenu and set a respective Java Script code.

# 11.5. Transponder Card Scanner

You can log in to the device by means of a transponder card scanner, to do it hold your card near the scanner.

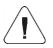

# 11.5.1. Transponder Card Scanner Port

Communication between the weighing device and the transponder card scanner can be established via the following ports:RS232 (1), RS232 (2).

#### Procedure:

• Enter < Peripherals / Transponder card scanner / Port> submenu and set respective port.

# 11.5.2. Assigning Card Number to the Operator

In order to enable operator to log in via a transponder card scanner, first it is necessary to assign a number of an already registered card to the selected operator (database of operators).

#### Procedure:

- Connect the transponder card scanner to RS232 (1) or RS232(2) port.
- Select 'scale' ' transponder card scanner' communication port.
- Go to **Communication**> submenu and set baud rate value compatible with transponder card scanner (by default: 9600b/s).
- Enter operator database and edit a particular user.
- Enter <RFID Card no.> parameter, <Card no.> edit box with an on-screen keyboard is displayed.
- Place the card close to the transponder card scanner, scale program displays registered card number automatically in **<Card no.>** edit box.
- Press button to confirm and return to weighing.

# 11.6. Additional Display

Group of parameters allowing you to set connection with external additional displays.

#### 11.6.1. Port

Parameter allowing you to set port for communication between the scale and the additional display. Available ports: RS232 (1), RS232 (2), TCP.

#### Procedure:

• Enter < Peripherals / Additional display / Port> submenu and set a respective port.

# 11.6.2. Communication Protocol Template

The scale connects with WD or WWG displays. In order to establish connection between the scale and the additional display it is necessary to define respective communication protocol template.

#### Procedure:

- Enter < Peripherals / Additional display / Template>\* submenu, < Template> \* edit box with an on-screen keyboard is displayed.
- Enter demanded template value (to do it use an on-screen keyboard) or select respective value from the list (to do it press button).

# Template variable values:

| {141}                                           | Template for connection with WD display. |  |
|-------------------------------------------------|------------------------------------------|--|
| {142} Template for connection with WWG display. |                                          |  |

Press button to confirm.

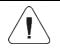

By default < Template> parameter value is set to {141} variable.

#### 11.7. Modbus RTU

**Modbus RTU** is a standard communication protocol specifying terms of exchange of data between two or more devices. **ModBus RTU** enables quick data transfer and simultaneous control aiming to check if the data is correct.

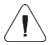

For detailed information concerning Modbus RTU protocol read "MODBUS RTU - PUE 7.1 PUE HY10 Communication Protocol" manual.

<sup>\*) -</sup> alternatively named as 'Sample'.

#### 11.7.1. Communication Port

• Enter < Peripherals / Modbus RTU / Port> submenu and set respective port.

Values: None, RS232 (1), RS232 (2), Tcp.

#### 11.7.2. Address

- Enter < Peripherals / Modbus RTU / Address> submenu, <Address> edit box with an on-screen keyboard is displayed.
- Enter the address and press button to confirm changes.

# 11.8. Advanced Settings

Group of additional parameters for communication with peripherals. To set these parameters go to SETUP / Peripherals / Advanced settings> submenu:

| Printer quantity         | Parameter allowing to declare operation of 3 printers. Options: 1, 2 or 3.        |
|--------------------------|-----------------------------------------------------------------------------------|
| Barcode scanner quantity | Parameter allowing to declare operation of 3 barcode scanners. Values: 1, 2 or 3. |

**Peripherals>** group of parameters gets automatically expanded with declared printers and barcode scanners quantity.

#### 12. DISPLAY

You can customize the home screen and the displayed data. To enter 

Display> submenu:

- press key, next select **Display>** button.
- press workspace of the home screen (PGC, SQC modes excluded).

# Home screen parameters:

| · i        | Text Data          |
|------------|--------------------|
|            | Button functions   |
| <b>3 3</b> | Show all platforms |
|            | Bar graph          |

\*) - For PGC and SQC working modes, the button functions are programmed separately for: the home screen, settings screen, process screen.

#### 12.1. Text Data

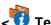

Text data> submenu allows you to set the following components:

|   |    | Display Template       |                                                                                                    |
|---|----|------------------------|----------------------------------------------------------------------------------------------------|
|   |    | Left display template  | Workspace data. For detailed description read section 12.1.1.                                                       |
|   |    | Right display template |                                                                                                    |
| S |    | Font                   | Font settings.                                                                                                    |
|   | a  | Туре                   | Parameter allowing you to change font face of text data displayed in the workspace. Values: <b>Arial, Courier</b> . |
|   | O  | Size                   | Parameter allowing you to change font size of text data displayed in the workspace. Values: Small, Medium, Large.   |
|   | a  | Bold                   | Parameter allowing you to apply bold font for text data displayed in the workspace.                                 |
|   | áa | Italics                | Parameter allowing you to apply italic font for text data displayed in the workspace.                               |
|   | ð  | Colour                 | Parameter allowing you to change font colour of text data displayed in the workspace. 18-colour palette.            |
| O |    | Background colour      | Parameter allowing you to set workspace background colour. 18-colour palette.                                       |
|   |    | Set default            | Default settings of <text data=""> submenu.</text>                                                                  |

# 12.1.1. Display Template

The home screen features workspace; the workspace content can be customized freely and independently for each working mode.

The workspace comprises 3 display templates: display template, left display template, right display template.

Graphics at the top inform which of the 3 templates is currently displayed. In order to switch to a different template drag the workspace screen to the left/right respectively.

#### Procedure:

- Enter Display / Text data> submenu, select and edit respective template, edit box with default value and an on-screen keyboard is displayed.
- Modify the template and press button to confirm changes.

# Default values of display template for particular working modes:

| Weighing:         | {40:Product:,-15}{50}<br>{40:Tare:,-15}{9}{11}<br>{40:Gross:,-15}{8}{11}<br>{40:Number:,-15}{15}<br>{40:Sum:,-15}{16}{11}<br>{40:Product:,-15}{50}<br>{40:Reference sample mass:,-15}{35}{11}<br>{40:Net:,-15}{7}{11}<br>{40:Tare:,-15}{9}{11} |  |
|-------------------|----------------------------------------------------------------------------------------------------|--|
| Parts counting:   |                                                                                                    |  |
| Percent weighing: | {40:Product:,-15}{50}<br>{40:Reference sample mass:,-15}{36}{11}<br>{40:Net:,-15}{7}{11}<br>{40:Tare:,-15}{9}{11}                                                                                                    |  |
| Dosing:           | Dosing process {175}                                                                                                    |  |
| Formulations:     | {220}<br>{40:Ingredient:,-12}{230}/{231}[{226}]<br>{40:Portion:,-12}{228}{11}/{227}{11}<br>{40:Batch portion:,-12}{232}/{233}<br>{40:Completed:,-12}{225:F0}                                                                                   |  |
| PGC               | Product: {50} Code: {51}                                                                                                    |  |
| SQC               | Product: {50} Code: {51}                                                                                                    |  |
| Density:          | Product: {50}                                                                                                    |  |
| Animal weighing:  | {40:Tare:,-15}{9}{11}<br>{40:Gross:,-15}{8}{11}                                                                                                    |  |
| Transactions:     | {40:Transaction:,-16}{384}<br>{40:Product:,-16}{50}<br>{40:Product No:,-16}{390}<br>{40:Program Sum:,-16}{391}{11}                                                                                                    |  |

#### 12.2. Button Functions

Parameter allowing to program on-screen buttons. On-screen buttons are programmed individually for each programmable screen and for each weighing mode. A given button gets activated at the moment when it is assigned with a particular function. Unassigned buttons remain inactive.

#### Procedure:

- Enter Display / Button functions> submenu, go to a particular screen submenu (1, 2, 3 or 4).
- Set a respective option for a particular on-screen button.

**Set default>** function allows to set default values of programmable buttons for a given working mode.

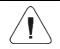

List of all available functions that can be assigned to programmable buttons is to be found in ANNEX 01.

#### 12.3. Bar Graph

Bar graph is a graphic visualisation used in the course of weighing operation. It allows to check if the expected weight value of measured load has been reached, and whether the weight value is not out of tolerance threshold.

# 12.3.1. Bar Graph Type

• Enter Display / Bar graph / Bar graph type> submenu and set respective bar graph type.

**Available bar graph types:** none (no bar graph displayed), fast weighing, weighing threshold signalling, linear, workspace, control\*.

\*) – **PGC** and **SQC** working modes exclusively. The remaining bar graph types are not available for **PGC** and **SQC** working modes.

# 12.3.2. 'Fast Weighing' Bar Graph

Settings of **Fast Weighing** bar graph are to be found in **Display / Bar graph / Fast weighing>** submenu:

|  | MAX | MIN, MAX thresholds working mode | Stable – MIN, MAX thresholds signalling lights up when LO threshold gets exceeded, and when stable weighing result is obtained.  Unstable – MIN, MAX thresholds signalling lights up when LO threshold gets exceeded. |
|--|-----|----------------------------------|----------------------------------------------------------------------------------------------------|
|  | ОК  | OK threshold working mode        | Stable – OK threshold signalling lights up when LO threshold gets exceeded, and when stable weighing result is obtained.  Unstable – OK threshold signalling lights up when LO threshold gets exceeded.               |

|      | MIN threshold signalling colour | Enter to select colour for MIN threshold signalling; 18-colour palette. |  |
|------|---------------------------------|-------------------------------------------------------------------------|--|
|      | OK threshold signalling colour  | Enter to select colour for OK threshold signalling; 18-colour palette.  |  |
| MAX. | MAX threshold signalling colour | Enter to select colour for MAX threshold signalling; 18-colour palette. |  |
|      | Gradient                        | Enter to enable/disable 'Gradient' fill effect.                         |  |
| O    | Background colour               | Enter to select bar graph background colour; 18-colour palette.         |  |
|      | Border colour                   | Enter to select bar graph border colour; 18-colour palette.             |  |

### Operation description:

Bar graph consists of 8 red fields and 3 green fields.

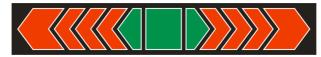

Green fields signal weighings comprised within MIN and MAX thresholds.

**MIN** = low limit of correct weighing LO. **MAX** = high limit of correct weighing HI.

- If the weighing result value is greater than MIN value (but lower than 1/3 of MIN MAX range), green square-shaped field and green triangle-shaped field on the left light up.
  - If the weighing result value is greater than 1/3 of MIN MAX range and lower than 2/3 of MIN MAX range, green square-shaped field lights up. If the weighing result value is greater than 2/3 of MIN MAX range and lower than MAX value, green square-shaped field and green triangle-shaped field on the right light up.
- If the weighing result value is lower than MIN value, red arrow-shaped fields on the left light up. The lower the value the more red fields on the left are lit up.
- If the weighing result value is greater than MAX value, red arrow-shaped fields on the right light up. The greater the value the more red fields on the right are lit up.

MIN value is on the left, on the border between red arrow-shaped field and green triangle-shaped field; MAX value is on the right, on the border between green triangle-shaped field and red arrow-shaped field.

# 12.3.3. 'Weighing Threshold Signalling' Bar Graph

Settings of <Weighing threshold signalling> bar graph are to be found in 
Display / Bar graph / Weighing threshold signalling> submenu:

| MIN  | MIN, MAX thresholds working mode | <b>Stable</b> – MIN, MAX thresholds signalling lights up when LO threshold gets exceeded, and when stable weighing result is obtained. <b>Unstable</b> – MIN, MAX thresholds signalling lights up when LO threshold gets exceeded. |
|------|----------------------------------|----------------------------------------------------------------------------------------------------|
| ОК   | OK threshold working mode        | <b>Stable</b> – OK threshold signalling lights up when LO threshold gets exceeded, and when stable weighing result is obtained. <b>Unstable</b> – OK threshold signalling lights up when LO threshold gets exceeded.               |
|      | MIN threshold signalling colour  | Enter to select colour for MIN threshold signalling; 18-colour palette.                                                                                                    |
|      | OK threshold signalling colour   | Enter to select colour for OK threshold signalling; 18-colour palette.                                                                                                    |
| MAX. | MAX threshold signalling colour  | Enter to select colour for MAX threshold signalling; 18-colour palette.                                                                                                    |
|      | Gradient                         | Enter to enable/disable 'Gradient' fill effect.                                                                                                    |
| O    | Background colour                | Enter to select bar graph background colour; 18-colour palette.                                                                                                    |
| •    | Border colour                    | Enter to select bar graph border colour; 18-colour palette.                                                                                                    |

# Operation description:

• Bar graph consists of 2 red fields and 1 green field.

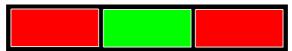

- **Left red field** the field lights up when the weight value of a measured load is lower than MIN value (**Min** threshold).
- Middle green field the field lights up when the weight value of a
  measured load is comprised within tolerance low threshold and tolerance
  high threshold set for a given product (OK threshold).
- **Right red field** the field lights up when the weight value of a measured load is greater than MAX value (**Max** threshold).

### 12.3.4. 'Linear' Bar Graph

Settings of <Linear> bar graph are to be found in < Display / Display / Bar graph / Linear> submenu:

|      | MIN threshold signalling colour  | Enter to select colour for MIN threshold signalling; 18-colour palette. |
|------|----------------------------------|-------------------------------------------------------------------------|
|      | OK threshold signalling colour   | Enter to select colour for OK threshold signalling; 18-colour palette.  |
| MAX. | MAX threshold signalling colour  | Enter to select colour for MAX threshold signalling; 18-colour palette. |
|      | MIN, MAX range background colour | Enter to select MIN, MAX range background colour. 17-colour palette.    |
|      | OK range background colour       | Enter to select OK range background colour. 18-colour palette.          |
|      | Gradient                         | Enter to enable/disable 'Gradient' fill effect.                         |

# Operation description:

Bar graph of this type provides you with a linear presentation of the weighing range.

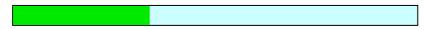

Additionally it shows where Min and Max thresholds are (providing that they have been declared).

Visualisation of mass value lower than MIN value:

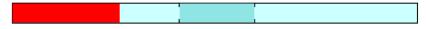

Visualisation of mass value higher than MIN value and lower than MAX value:

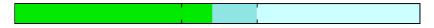

• Visualisation of mass value higher than MAX value:

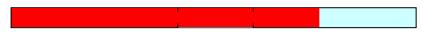

# 12.3.5. 'Control' Bar Graph

<Control> bar graph is enabled in < PGC> working mode.

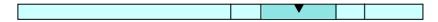

### Operation description:

Bar graph signals:

- Qn nominal mass, declared for a selected product,
- MIN and MAX thresholds providing that they have been declared,
- Qn-T mass values,
- Qn-2T mass values,
- Qn+T mass values,
- Qn+2T mass values...

#### Where:

Qn - nominal mass

T - T error

2T - double T error

Visualisation of mass value lower than Qn-2T value:

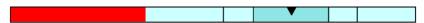

Visualisation of mass value higher than Qn-2T and lower than Qn-T value:

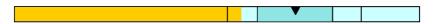

• Visualisation of mass value higher than **Qn-T** and lower than **Qn+T** value:

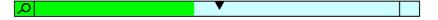

The field between Qn-T and Qn+T values gets zoomed automatically, **magnifying glass** icon is displayed.

Visualisation of mass value higher than Qn+T and lower than Qn-2T value:

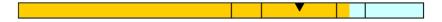

Visualisation of mass value higher than Qn+2T value:

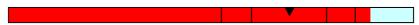

# Operation: < SQC> working mode

Bar graph signals:

- Qn nominal mass, declared for a selected product,
- Qn-T mass values,
- Qn-T2 mass values,
- Qn+T mass values,
- Qn+T2 mass values.

#### Where:

**Qn** - nominal mass

T - T error

**T2** - T2 error

Visualisation of mass value lower than Qn-T2 value:

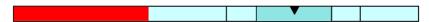

Visualisation of mass value higher than Qn-T2 and lower than Qn-T value:

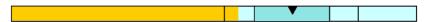

Visualisation of mass value higher than Qn-T and lower than Qn+T value:

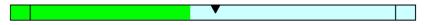

The field between Qn-T and Qn+T values gets zoomed automatically.

 Visualisation of mass value higher than Qn+T and lower than Qn+T2 value:

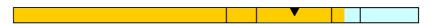

• Visualisation of mass value higher than **Qn+2T** value:

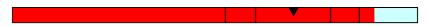

# 12.3.6. 'Workspace' Bar Graph

Settings of **<Workspace>** bar graph are to be found in **< Display / Display / Workspace>** submenu:

| R        | MIN threshold signalling colour | Enter to select colour for MIN threshold signalling; 18-colour palette. |
|----------|---------------------------------|-------------------------------------------------------------------------|
|          | OK threshold signalling colour  | Enter to select colour for OK threshold signalling; 18-colour palette.  |
| <b>R</b> | MAX threshold signalling colour | Enter to select colour for MAX threshold signalling; 18-colour palette. |

# **Operation description:**

Color-coded background of the workspace signals the MIN, MAX thresholds if they have been declared:

Visualisation of mass value lower than MIN value:

Product:
Tare: 0.0g
Gross: 500.0g
Number: 0
Total: 0g

 Visualisation of mass value higher than MIN value and lower than MAX value:

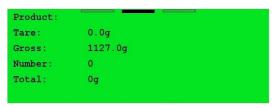

Visualisation of mass value higher than MAX value:

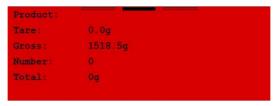

# 13. INPUTS/OUTPUTS

The PUE 7.1 series scale is equipped with 4 inputs and 4 outputs. Access path:

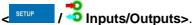

# 13.1. Input Setup

- Enter < Inputs/Outputs / Inputs> submenu and edit selected input, list of functions that can be assigned to the input is displayed.
- Select the function you want to assign to the input, next go back to the home screen.

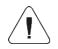

List of functions that can be assigned to inputs is to be found in ANNEX 01. By default all functions are assigned with <None> option.

### 13.2. Output Setup

A given output gets activated at the moment when it is assigned with a particular function. Unassigned outputs remain inactive.

#### Procedure:

• Enter < Inputs/Outputs / Outputs> submenu and edit selected output, the list of functions that can be assigned to the output is displayed automatically.

| None                            | Output inactive.                                                                           |
|---------------------------------|--------------------------------------------------------------------------------------------|
| Stable                          | Stable weighing result over LO threshold value.                                            |
| MIN stable                      | Stable weighing result below MIN threshold.                                                |
| MIN unstable                    | Unstable weighing result below MIN threshold.                                              |
| OK stable                       | Stable weighing result between MIN and MAX thresholds.                                     |
| OK unstable                     | Unstable weighing result between MIN and MAX thresholds.                                   |
| MAX stable                      | Stable weighing result over MAX threshold.                                                 |
| MAX unstable                    | Unstable weighing result over MAX threshold.                                               |
| Zero                            | Zero weighing result ("zero" marker).                                                      |
| Cycle completion confirmation * | Signal confirming dosing cycle completion (dispensing of particular quantity of portions). |
| Zero                            | Zero weighing result ("zero" marker).                                                      |
| ! OK unstable                   | Unstable weighing result out of OK threshold.                                              |
| ! OK stable                     | Stable weighing result out of OK threshold.                                                |
| Measurement saved               | Signal confirming record of measurement value - output activated for 500 [ms].             |
| Taring completed                | Signal confirming taring operation completion - output activated for 500 [ms].             |
| Zeroing completed               | Signal confirming zeroing operation completion - output activated for 500 [ms].            |
| Error                           | Message informing on error occurrence.                                                     |
| PGC – pending weighing          | Signal informing on pending weighing in PGC control process.                               |
| PGC – pending control           | Signal informing on pending PGC control process.                                           |

<sup>\*)</sup> N/A in case of Standard program version.

Select given function from the list and return to weighing.

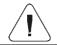

# By default all functions are assigned with <None> option.

### 13.3. Input/Output Service

**<Service>** parameter allows you to test whether inputs and outputs operate as expected/set.

#### Procedure:

- Enter < Inputs/Outputs / Service > submenu.
- Send signal to an input, as a result the input colour changes, it turns to green.
- Click output, it gets activated (signal value: high; output on), as a result the output colour changes, it turns to green.

#### Where:

| 1 | Input/output off. |
|---|-------------------|
| 1 | Input/output on.  |

### 14. PERMISSIONS

Permissions> submenu is available for operators logged as Administrator. This group of parameters allows you to determine permission level for particular operators. There are 4 permission levels: None, User, Advanced user, Administrator.

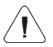

When <None> option is set, all unlogged operators can configure settings and/or access databases.

Access path: < SETUP / Permissions>.

# Permissions> submenu parameters:

| Anonymous operator | Parameter allowing to assign an unlogged operator (so called anonymous operator) with a permission level.                                 |
|--------------------|----------------------------------------------------------------------------------------------------|
| Date and time      | Parameter allowing to set permission levels enabling particular operators to edit <b><date and="" time=""></date></b> submenu parameters. |
| Printouts          | Parameter allowing to set permission levels enabling particular operators to edit printout templates.                                     |

| Display                | Parameter allowing to set permission levels enabling particular operators to edit <b>Display</b> submenu parameters.                                                                                                    |  |  |
|------------------------|----------------------------------------------------------------------------------------------------|--|--|
| Miscellaneous          | Parameter allowing to set permission levels enabling particular operators to edit <b><miscellaneous></miscellaneous></b> submenu parameters.                                                                                                    |  |  |
| Units                  | Parameter allowing to set permission levels enabling particular operators to edit <b><units></units></b> submenu parameters.                                                                                                    |  |  |
| Parameters             | Parameter allowing to set permission levels enabling particular operators to edit <b><parameters></parameters></b> submenu parameters.                                                                                                    |  |  |
| Result control         | Parameter allowing to set permission levels enabling particular operators to edit <b><result control=""></result></b> submenu parameters.                                                                                                    |  |  |
| Database Editing       | Parameter allowing to set permission levels enabling particular operators to edit the following databases: products, customers, formulations, dosing processes, labels, packaging, warehouses, vehicles, images, weighing counter, workflow, delete older data.                                                                                                    |  |  |
| Select database record | Parameter allowing to set permission levels enabling particular operators to select given database records: products, customers, formulations, dosing processes, packaging, warehouses, vehicles, workflow, lot number, batch number.                                                                                                    |  |  |
| PGC                    | Parameter allowing to set permission levels enabling particular operators to modify values of the following parameters and/or functions of <pgc> working mode: batch number, batch quantity, sample quantity, average tare determining, tare, density, control performance.</pgc>                                                                                                    |  |  |
| Password settings      | performance.  Parameter allowing you to configure password settings:  • Minimum password characters quantity  • Lowercase and uppercase letters required  • Digits required  • Special characters required  • Temporary password – set for new users and for an existing user after password change; it is to be replaced with a permanent password by the user at first logging.  • Password validity period – function enforcing periodic password change.  • Permissible log-in attempt quantity – possibility to define permissible number of unsuccessful log-in attempts upon exceeding of which the user account is blocked. The account can be unblocked by the administrator in Operators database. |  |  |

# **15. UNITS**

Column distribution and the submenu allows you to:

- set particular units accessibility,
- · set start unit,
- define two custom units,
- change gravitational acceleration value.

© [ct] © [lb] Units>. Access path: <

# 15.1. Units Accessibility

Parameter allowing you to declare which units are to be accessible upon pressing unit symbol.

#### Procedure:

- Enter < □ □ Units / □ □ Accessibility> submenu, unit list is displayed ( ✓ unit enabled, ✓ unit disabled).
- Mark units of your choice as available.

#### 15.2. Start Unit

Parameter allowing you to set start unit. Upon setting the start unit, the scale activates with the set start unit for these modes where change of the unit is possible.

#### Procedure:

• Enter < Image: Units / Image: Start unit submenu, select start unit out of the list.

**Unit values:** none, g (gram), kg (kilogram), ct (carat), lb (pound), oz (ounce) \*, N (Newton).

\*) - unit disabled for verified scales.

- Go to the home screen.
- After restart, the weighing device runs with the declared start unit.

#### 15.3. Custom Units

Option available for non-verified scales exclusively

Parameter allowing you to declare two custom units. Displayed custom unit value is a result of calculation, where obtained in the course of measurement weight value is multiplied by a multiplier determined for this particular custom unit.

### **Procedure:**

• Enter < bull Units / [et] Custom unit 1> submenu, set the following parameters:

| 00285 | Multiplier | Adjustment unit multiplier.       |
|-------|------------|-----------------------------------|
| N     | Name       | Unit name (3 characters maximum). |

Go to the home screen.

 Press unit symbol, list of available units is displayed, custom unit takes the last position on the list.

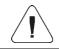

Procedure for declaring < [ci] Custom unit 2> is analogous.

### 15.4. Gravitational Acceleration

< [ct] \_\_\_\_\_ Gravitational acceleration> parameter compensates changes of gravity force being a result of different latitude and altitude when the selected unit is "Newton" [N].

#### Procedure:

- Units / [ct] Gravitational acceleration> submenu. <Gravitational acceleration> edit box with an on-screen keyboard is displayed.
- Enter gravitational acceleration value respective for the particular place of use and press \_\_\_\_\_ button to confirm changes.
- Go to the home screen.

#### 16. MISCELLANEOUS PARAMETERS

Parameters facilitating scale operation. Access path: Miscellaneous>

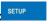

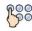

# 16.1. Interface Language

• Enter < Misc Language> submenu and set the interface language.

Available languages: Polish, English, German, French, Russian, Spanish, Czech, Hungarian, Estonian, Latvian, Italian, Greek, Turkish, Thai, Chinese, Romanian.

#### 16.2. Date and Time

Parameter allowing to set current date and time and to specify date and time format. There are two ways to edit date and time settings:

by pressing < Date and time> entry located on the top bar of the home screen.

• by entering < Miscellaneous / Date and time / Set date and time> submenu.

Edit date and time parameter, an on-screen keyboard is displayed. Set date and time: year, month, day, hour, minute. Press button to confirm.

Additional functions of Miscellaneous / Date and time> submenu:

|       | Name        | Value        | Description                                                                                                    |
|-------|-------------|--------------|----------------------------------------------------------------------------------------------------|
| 15    | Date format | yyyy.MM.dd * | Enter this parameter to set date format. Values: d.M.yy, d.M.yyyy, d/M/yy, dd.MM.yy, dd.MM.yyyy, dd.MMM.yyyy, dd.MMM.yyyy, dd.MMM-yyy, dd-MMM-yy, dd-MMM-yy, M/d/yyy, MM/dd/yy, MM/dd/yyyy, yy/MM/dd, yy-M-dd, yy-MM-dd, yyyy.MM.dd, yyyy-MM-dd, yyyy.MM.dd, yyyy-MM-dd.                                                                                                    |
|       | Time format | HH:mm:ss **  | Enter this parameter to set time format. Values: H.mm.ss, H:mm:ss, H-mm-ss, HH.mm.ss, HH:mm:ss, HH:mm:ss tt, H:mm:ss tt, H-mm-ss tt, HH:mm:ss tt, HH:mm:ss tt, HH-mm-ss tt, h.mm.ss tt, h:mm:ss tt, h-mm-ss tt, hh:mm:ss tt, hh:mm:ss tt, hh:mm |
| 15 E2 | 2013.03.29  | 14:32:09     | Enter this parameter to preview declared date and time formats.                                                                                                    |

<sup>\*) -</sup> where: y - year, M - month, d - day.

<sup>\*\*) -</sup> where: H – hour, m – minute, s – second.

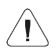

Date and time> parameter availability is conditioned by the set permission level.

#### 16.3. Extension Modules

The scale features additional modules, in order to activate the additional modules you need a licence key.

### **Procedure:**

- Enter < Miscellaneous / Extension modules> submenu, window with the list of additional modules is displayed.
- In order to activate the module either plug the USB flash drive storing licence file to the respective port or enter the code manually.
- Should the activation fail, 12-sign code is displayed (XX-XX-XX-XX-XX), send the displayed code to a distributor in order to be provided with a licence.

#### Where:

| Module enabled.  |
|------------------|
| Module disabled. |

#### 16.3.1. Audit Trail

With Audit trail function on, each change and modification made in scale's database is logged. Detailed data (date, initial value, modified value, operator introducing modification) allows to trace back the whole activity and undo the modifications if necessary. Report (in a form of a text file) can be exported using the USB flash drive.

### Procedure:

- Enter < Miscellaneous / Extension modules> submenu,
- Activate < Audit trail> option.
- Enter < Reports / Export audit trail / Export audit trail> submenu.
- The report is saved to a scale-connected USB flash drive.

### 16.3.2. RDA Data Access Module

RDA data access module enables exchange of data between an external system and a weighing terminal. Communication with the indicator is done via WebSocket. Set connection via WebSocket protocol on 4101 port (4101 - default port), and send all data in JSON format.

For correct communication, initial configuration of the indicator is required.

#### Procedure:

- Enter < Miscellaneous / Extension modules> submenu, activate < RDA data access module.
- Enter < Peripherals / Computer / Port> submenu and select TCP port.

#### 16.3.3. SI RES Module

RES module expands the SI protocol enabling connection of the indicator to external systems.

### **Procedure:**

• Enter < Miscellaneous / Extension modules> submenu, activate < SI RES module>.

#### 16.3.4. Workflow

The module allows you to add new workflows and edit existing ones.

#### Procedure:

• Enter < Miscellaneous / Extension modules> submenu, activate< Workflows>.

# 16.4. 'Beep' Sound

• Enter ✓ Miscellaneous / ■ Beep> submenu and set a respective option (✓ - Sound signal enabled; ✓ - Sound signal disabled).

# 16.5. Display Brightness

Parameter allowing you to change display brightness, the brightness can be changed within **0%** - **100**% range. The default value is **90** %.

#### Procedure:

- Enter respective value, in [%], and press button to confirm changes.

#### 16.6. Touch Panel Calibration

Display calibration is required if the touch panel does not react correctly during operation.

#### Procedure:

- Enter < Miscellaneous / Touch screen calibration> submenu, an edit box is displayed.
- Use a thin, soft (not sharp-edged) stylus to press and hold a screen area with displayed cross, having calibrated 4 crosses, press key to confirm.

# 16.7. Log Out Automatically

'Log out automatically in' parameter activates automatic logout after specified time interval given in minutes. The default value is **0** [min] (parameter disabled).

#### Procedure:

- Enter < Miscellaneous / Log out automatically in> parameter, < Log out automatically in> edit box with an on-screen keyboard is displayed.
- Enter respective value in [min] and press button to confirm.

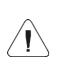

In order to enable the function after declared time, the following conditions must be met: home screen and zero indication displayed. With all the above conditions met, the user is automatically logged out which is signalled by message: <

# 16.8. Logging in Required

Parameter forcing the operator to log in upon scale start-up.

#### Procedure:

• Enter < Miscellaneous / Logging in required> submenu and set a respective option (✓ - 'Logging in required' enabled, ✓ - 'Logging in required' disabled).

#### 16.9. Workflow

• Enter Miscellaneous / Workflow> submenu, set respective option.

#### Where:

| Workflow at system start-up     | Select to run workflow at start.                                    |
|---------------------------------|---------------------------------------------------------------------|
| Workflow after logout           | Select to run workflow after operator logout.                       |
| Workflow before weighing saving | Select to run workflow prior to record of weighing.                 |
| Workflow after weighing saving  | Select to run workflow after record of weighing.                    |
| Finish workflow by opening menu | Select to cause abortion of the ongoing process upon menu entering. |

| Finish workflow by changing the operator | Select to cause abortion of the ongoing process upon operator logout, or logout and login. |
|------------------------------------------|--------------------------------------------------------------------------------------------|
| Finish workflow by changing the product  | Select to cause abortion of the ongoing process upon product selection.                    |

### 16.10. Start Logo

Parameter allowing to change start logo image using a USB flash drive.

#### Procedure:

- · Connect the USB flash drive to the USB port.
- Enter Miscellaneous / Start logo / Start logo > submenu, the main folder of the USB flash drive is opened, its content displayed.
- Select particular image, < Start logo> submenu with a selected image is displayed automatically.

It is possible to restore default **Start logo**, to do it use **Set default>** option.

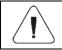

Supported file formats: \*.jpg, \*.png, optimal resolution of 640x480 pixels (maximum).

#### 16.11. Error Information Preview Time

Parameter allowing to declare how long messages informing about errors are to be displayed, the time is declared in [s].

### **Procedure:**

• Enter < Miscellaneous / Error information preview time> submenu and set a respective value.

#### Where:

| 1 [s]  | Select to display error message for 1 [s].                 |
|--------|------------------------------------------------------------|
| 3 [s]  | Select to display error message for 3 [s].                 |
| 5 [s]  | Select to display error message for 5 [s].                 |
| 10 [s] | Select to display error message for 10 [s].                |
| Max    | Select to display error message until 🍑 button is pressed. |

### 16.12. Settings Export/Import

Parameter allowing to export/import settings (printouts templates, user parameters) using a USB flash drive.

### **Export procedure:**

- · Connect the USB flash drive to the USB port.
- Enter Miscellaneous / Export> submenu, the settings are automatically exported to the USB flash drive plugged to the scale.
- Upon export completion, message < Operation completed successfully> is displayed.

### Import procedure:

- Connect the USB flash drive to the USB port.
- Enter < Miscellaneous / Import> submenu, the settings are automatically imported from the USB flash drive plugged to the scale.
- Upon import completion, message < Operation completed successfully> is displayed.

### 17. ADJUSTMENT

Option available for non-verified scales exclusively

In order to ensure the highest weighing accuracy, it is recommended to periodically introduce a corrective factor of indications to the scale memory, the said factor must be referred to the reference mass. Adjustment has to be carried out prior to the first weighing or if the ambient temperature has changed dynamically. Prior to the adjustment, unload the weighing pan.

Access path: < setup / Subset adjustment>.

# 17.1. Adjustment Process

- Enter < User adjustment / Adjustment> submenu, < Adjustment> box with message < Unload the platform> is displayed.
- Unload the platform, next press button. Start mass is determined, message **<Start mass determination>** is displayed.
- Upon completed start mass determination, <Adjustment> box with message <Load 2000 g> is displayed.
- Load the platform with the required adjustment weight and press button.

- Upon completed adjustment coefficient determination, <Adjustment> box with message <Operation completed successfully> is displayed.
- Press button to confirm and return to weighing.

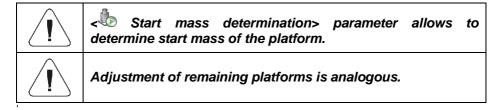

### 17.2. Start Mass Determination

If the scale does not require adjustment or you do not have suitable amount of adjustment weights, you can determine start mass only.

#### Procedure:

- Enter < User adjustment / Start mass determination> submenu,
   Start mass determination> box with message < Unload the platform> is displayed.
- Unload the platform, next press button. Start mass is determined, message **<Start mass determination>** is displayed.
- Upon completed start mass determination, <Start mass determination> box with message <Operation completed successfully> is displayed.
- Press button to confirm and return to weighing.

# 17.3. Adjustment Report

Parameter allowing to activate function of automatic printout of adjustment report using scale-connected printer.

#### Procedure:

• Enter < User adjustment / Report printout> submenu and set a respective option.

#### Where:

| Automatic report printout disabled. |  |
|-------------------------------------|--|
| Automatic report printout enabled.  |  |

# Default value of adjustment report printout template:

Adjustment

{40:Date:,-25}{2}

{40:Time:,-25}{3}

{40:User:,-25}{75}

{40:Nominal mass:,-25}{211}{11}

{40:Platform No.:,-25}{206}

Template modification - read section 11.2.3.

### 17.4. Adjustment History

Each completed adjustment process is automatically saved to scale's database, to Adjustment history> submenu.

To enter < Adjustment history> submenu press key, next go to: < User adjustment / Adjustment history> submenu. The report files are named by the date and time (hour) of adjustment process performance.

# Adjustment process data:

| (E) | Date                                                                      | Performed operation date. |  |  |
|-----|---------------------------------------------------------------------------|---------------------------|--|--|
| 8   | Operator                                                                  | Operator name.            |  |  |
| *   | Nominal mass                                                              | Adjustment weight mass.   |  |  |
| 3   | Platform number  Number of platform using which the operation has be out. |                           |  |  |

It is possible to print information on particular record, to do it press button, it is to be found on the top bar.

#### 18. SOFTWARE UPDATE

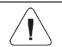

Update> function is disabled for verified scales (i.e. scales subjected to legal metrological control).

It is possible to update the software via scale.

#### **Procedure:**

• Plug the USB flash drive with update file (update.pind) to the USB port.

- Log in as a user granted with administrator permissions.
- Enter < Update / Update from pendrive> submenu.
- Press button to confirm.
- Scale restart proceeds. The scale updates upon restart.

# 19. WORKING MODES - General Information

The scale features the following working modes:

| 8        | Weighing                   |
|----------|----------------------------|
| ***      | Parts counting             |
| <b>%</b> | Percent weighing           |
| Ā        | Dosing                     |
| E R      | Formulations               |
|          | Formulation orders*        |
| е        | Pre-Packaged goods control |
|          | Density                    |
|          | Animal weighing            |
|          | Vehicle scale              |
| \$       | Transactions               |
|          | SQC                        |

<sup>\*) -</sup> mode enabled upon connection to E2R SYSTEM software.

Access path: < setup / Working modes>.

Particular working modes feature specific functions. The functions enable adapting mode operation to your individual needs. Some of the specific functions are global, i.e. they are applied for all working modes, excluding: Formulations, Dosing processes, Vehicle scale. Refer to the table below.

|                                          | 8 | *** |   |   |   | e | \$ |   |
|------------------------------------------|---|-----|---|---|---|---|----|---|
| Save mode                                | + | +   | + | - | + | + | +  | + |
| Dispensing                               | + | +   | + | - | - | - | +  | - |
| Result control                           | + | +   | + | + | + | - | +  | - |
| Tare mode                                | + | +   | + | + | + | - | +  | - |
| Delete tare                              | + | +   | + | + | + | - | +  | - |
| Labelling mode                           | + | +   | + | + | - | - | +  | - |
| Allow measurement record                 | + | +   | + | + | + | - | +  | - |
| Statistics                               | + | +   | + | + | + | - | +  | - |
| Mass rounding for statistics             | + | +   | + | + | + | - | +  | - |
| Differential weighing                    | + | -   | - | - | - | - | -  | - |
| Min 2, Max 2 thresholds active           | + | -   | - | - | - | - | -  | - |
| Smart Select                             | + | -   | - | - | - | - | -  | - |
| Recorded weighing info                   | + | +   | + | - | - | + | -  | + |
| Recorded weighing info – signal duration | + | +   | + | - | - | + | -  | + |
| Request packaging quantity               | + | +   | + | - | - | - | -  | - |
| Packaging selection settings             | + | -   | - | - | - | - | -  | - |
| Standard printout                        | + | +   | + | + | - | - | -  | - |

Remaining specific functions referring directly to a given working mode are described further down this user manual.

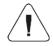

An on-screen button is to be found in each working mode home screen, it provides direct access to settings of the given working mode.

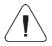

Change of values for particular functions in one of the working modes causes change of values for these functions in remaining working modes.

### 19.1. Working Mode Accessibility

It is possible to declare which working modes are to be accessible for an operator upon pressing a pictogram with the working mode name, the pictogram is to be found on the left of the home screen top bar.

#### Procedure:

- Enter < Working modes / S Accessibility> submenu, working mode list is displayed (✓ working mode enabled, ✓ working mode disabled).
- Mark working modes of your choice as available, go back to the home screen.

#### 19.2. Save mode

Parameter allowing to set method of sending information from the scale to the peripheral device.

#### Procedure:

- Enter < Working modes> submenu and select a particular working mode.
- Select < Save mode> function and set a respective mode.

# Save mode options:

| Manual each stable          | Manual printout of each stable weighing result above <b>-LO</b> -threshold.                                                                                        |  |  |
|-----------------------------|----------------------------------------------------------------------------------------------------|--|--|
| Manual first stable         | Manual printout of the first stable weighing result above - LO- threshold.                                                                                         |  |  |
| Automatic first stable      | Automatic printout of the first stable weighing result above - LO- threshold.                                                                                      |  |  |
| Automatic last stable       | Automatic printout of the last stable weighing result detected after the weight value gets below <b>-LO-</b> threshold.                                            |  |  |
| Semi-automatic each stable  | Manual printout of each weighing result, where the weight value is above <b>-LO-</b> threshold; this option requires awaiting for the stable weighing result.      |  |  |
| Semi-automatic first stable | Manual printout of the first weighing result, where the weight value is above <b>-LO-</b> threshold; this option requires awaiting for the stable weighing result. |  |  |

# 19.3. Dispensing

Weighing in "dispensing" mode (subtract weighing). Place the load on the weighing pan, tare the scale, subtract particular load portions saving the weighing results, subtract weighing values will be saved to the database.

#### Procedure:

- Enter < Working modes> submenu and select a respective working mode.
- Select < Dispensing > function and set a respective option.

#### Where:

| Regular weighing mode.               |  |
|--------------------------------------|--|
| Dispensing (subtract weighing) mode. |  |

#### 19.4. Result Control

When your weighing device operates with 'result control' mode on, the printout is carried out only when mass of load placed on the weighing pan is comprised within **MIN**, **MAX** thresholds.

#### Procedure:

- Enter < Working modes> submenu and select a respective working mode.
- Enter < Result control> submenu and set a respective option.

#### Where:

|          | Each weighing is recorded.                          |  |
|----------|-----------------------------------------------------|--|
| <b>✓</b> | Weighings between MIN, MAX thresholds are recorded. |  |

#### 19.5. Tare Mode

Parameter allowing you to set taring function parameters.

### Procedure:

- Enter < Working modes> submenu and select a respective working mode.
- Select < Tare mode> function and set a respective option.

#### Where:

| Single         | Regular tare mode. select this parameter to make the scale overwrite the set (selected) tare value with the most recently entered one.                                                                                                    |  |  |
|----------------|----------------------------------------------------------------------------------------------------|--|--|
| Sum of current | Select this parameter to sum currently entered product and packaging tare values, and tare value that is entered manually (if given). When tare value for a product or packaging is set again, the tare value entered manually gets deactivated. |  |  |

| Sum of all       | Total value of all entered tare values.                                                            |  |  |
|------------------|----------------------------------------------------------------------------------------------------|--|--|
| Autotare         | Select this parameter to use combination of automatic tare mode and <sum all="" of=""> mode.</sum> |  |  |
| Each measurement | Select this parameter to make the scale automatically tare each accepted measurement.              |  |  |

#### 19.6. Delete Tare

Parameter allowing to delete tare value upon pan unloading. Tare value is zeroed when mass indication gets below the set net value of LO threshold parameter.

### **Procedure:**

- Enter < Working modes> submenu and select a respective working mode.
- Select < Delete tare> entry and set a respective option ( → Tare not-to-be-deleted; → Tare to-be-deleted).

# 19.7. Remove after Weighing

Parameter allowing you to delete product, user, customer etc. after completed weighing.

#### Procedure:

- Enter **Working modes>** submenu and select a respective working mode.

# 19.8. Labelling Mode

For each working mode it is possible to switch labelling mode on. Labeling system is designed to print labels for product marking. The program generates standard labels (to be stuck onto single products), cumulative labels, i.e. C labels (to be stuck onto cumulative packaging), and cumulative label for cumulative labels, i.e. CC labels (to be stuck onto boxes containing cumulative packaging).

# Custom functions of < Labelling mode> submenu:

|      | Label quantity                |
|------|-------------------------------|
|      | C label quantity              |
|      | CC label quantity             |
| AUTO | Automatic C label triggering  |
| AUTO | Automatic CC label triggering |

# 19.8.1. Setting To-Be-Printed Label Quantity

Parameter for declaring number of labels to be printed on a scale-connected printer.

#### Procedure:

- Enter < Working modes> submenu and select a respective working mode.
- Go to < Labelling mode / Label quantity>, <Label quantity> edit box with an on-screen keyboard is displayed.
- Enter respective number and press button to confirm.

# 19.8.2. Setting To-Be-Printed C Label Quantity

Parameter for declaring number of C labels to be printed on the scale-connected printer.

#### Procedure:

- Enter < Working modes> submenu and select a respective working mode.
- Go to < Labelling mode / C label quantity>, <C label quantity> edit box with an on-screen keyboard is displayed.
- Enter a respective number and press \_\_\_\_\_ button to confirm.

# 19.8.3. Setting To-Be-Printed CC Label Quantity

Parameter for declaring number of CC labels to be printed on a scale-connected printer.

#### Procedure:

- Enter < Working modes> submenu and select a respective working mode.
- Go to < Labelling mode / CC label quantity>, <CC label quantity> edit box with an on-screen keyboard is displayed.
- Enter a respective number and press button to confirm.

### 19.8.4. Automatic C Label Triggering

Automatic C Label Triggering function allows to trigger printout of C label, to do it you must define < Mode> and < Threshold> parameters.

#### Procedure:

- Enter < Working modes> submenu and select a respective working mode.
- Go to < Labelling mode / Automatic C label triggering / Mode> parameter and set a respective option, where:

| None | Manual printout of C label, performed upon pressing of either or button.                                                           |
|------|----------------------------------------------------------------------------------------------------|
| Mass | Automatic printout of C label, triggered upon exceeding of the total mass value of all single labels, set in Threshold> parameter. |

# \*) To print C labels manually use programmable buttons:

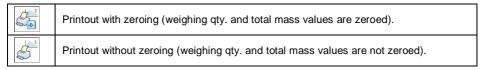

By default the button is displayed in the bottom of the screen, in order to activate button go to setup / Display / Button functions> submenu. In case of automatic printout of C labels, counter zeroing function is always on (weighing qty. and total mass values are always zeroed).

Confirm introduced modifications, to do it press button and go to
 Threshold> parameter, <Threshold> edit box with an on-screen keyboard is displayed.

- Set the value that is to trigger C label printout, mind that:
  - in case of < Mode> parameter set to <Mass> value, you must provide total mass value (using the on-screen keyboard), upon obtaining of which you want the C label printout to be triggered,
  - in case of < Mode> parameter set to <Counter> value, you must provide quantity value (using the on-screen keyboard), upon obtaining of which you want the C label printout to be triggered.
- Confirm introduced modifications, to do it press \_\_\_\_\_ button.

# 19.8.5. Automatic CC Label Triggering

Automatic CC Label Triggering function allows to trigger printout of CC label, to do it you must define < Mode> and < Threshold> parameters.

#### Procedure:

- Enter **Working modes>** submenu and select a respective working mode.
- Go to < Labelling mode / Automatic CC label triggering / Mode> parameter and set a respective option, where:

| None   | Manual printout of C label, performed upon pressing of either or button.                                                          |  |
|--------|----------------------------------------------------------------------------------------------------|--|
| Mass   | Automatic printout of CC label, triggered upon exceeding the value of total mass of single labels, set in < Threshold> parameter. |  |
| Number | Automatic printout of CC label, triggered upon exceeding the value of single label quantity, set in <                             |  |

# \*) To print CC labels manually use programmable buttons:

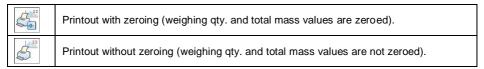

By default the button is displayed in the bottom of the screen, in order to activate button go to SETUP / Display / Button functions> submenu. In case of automatic printout of CC labels, counter zeroing function is always on (weighing qty. and total mass values are always zeroed).

- Confirm introduced modifications, to do it press button and go to
   Threshold> parameter, <Threshold> edit box with an on-screen keyboard is displayed.
- Set the value that is to trigger CC label printout, mind that:
  - in case of < Mode> parameter set to <Mass> value, you must provide total mass value (using the on-screen keyboard), upon obtaining of which you want the CC label printout to be triggered,
  - in case of < Mode> parameter set to <Counter> value, you must provide quantity value (using the on-screen keyboard), upon obtaining of which you want the CC label printout to be triggered.
- Confirm introduced modifications, to do it press button.

#### 19.9. Allow Measurement Record

Parameter allowing to lock record of the measurements, in order to enable the record again it is necessary to unlock the function. Upon record of one measurement, the lock activates. Lock deactivation is carried out using either an on-screen button or an input.

### Procedure:

- Enter < Working modes> submenu and select a respective working mode.
- Enter < Allow measurement record> parameter and set a respective option ( function enabled, function disabled).
- Add the on-screen button, to do it enter Display / Display / Button Button
   functions> submenu and add Allow measurement record> button; or
- configure input, to do it enter < Inputs/Outputs / Inputs> submenu and edit a respective input, list of functions that can be assigned to the input is displayed, find and select < Allow measurement record> function.
- Now, upon measurement record, in order to unlock record of the next measurement, it is necessary to press either an on-screen button,
   Allow measurement record>, or an external key connected to the input.

#### 19.10. Statistics

All statistical data is updated in an ongoing manner. The statistical data can be updated globally (regardless of the weighted product) or individually for each product selected from the database.

#### Procedure:

- Enter < Working modes> submenu and select a respective working mode.
- Go to < Statistics> parameter and set a respective option.

#### Where:

| Global  | Update of statistical data carried out globally.                                                 |  |
|---------|--------------------------------------------------------------------------------------------------|--|
| Product | Update of statistical data carried out individually for each product selected from the database. |  |

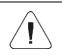

Mind that in case of <a href="Statistics">Statistics</a> parameter set to <Product> value, upon scale restart, exclusively statistical data of the most recently weighed product are remembered.

# 19.11. Mass Rounding for Statistics

Parameter allowing to round weight value in statistics data.

### Procedure:

- Enter < Working modes> submenu and select a respective working mode.
- Go to Mass rounding for statistics> entry and set rounding value.

# 19.12. Differential Weighing

Differential weighing is a working mode enabling you to analyse changes of mass of a single sample or multiple samples. The process is carried out by determining sample's initial mass, next the sample is subjected to different processes, as a result some sample's ingredients are either removed or added. The sample is weighed again (differential weighing). After the final weighing, the scale determines the difference between those two mass values (weighing I and weighing II).

# 19.12.1. Local Settings

To go to local settings enter < Working modes / Weighing / Differential weighing> submenu:

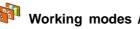

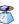

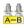

| A-B  | Activation         | Select to enable / disable differential weighing ( - function enabled, - function disabled).                                                                                                    |  |
|------|--------------------|----------------------------------------------------------------------------------------------------|--|
| ABC  | Batch portion type | Select to specify type of batch portion for differential weighing: Value – differential weighing performed with reference to batch portion value declared as measuring series; Filter – differential weighing performed with reference to filter and batch portion value declared as measuring series.                    |  |
| code | Filtering          | Declaring type of filter being a criterion of the differential weighing. Values: Product, Customer, Batch number, Lot number, Source Warehouse, Target Warehouse, Packaging. In case of setting <batch portion="" type=""> parameter to <value> value, the <filtering> parameter is disabled.</filtering></value></batch> |  |
|      | Batch portion      | Select to specify value of the measuring series for differential weighing.                                                                                                    |  |

# 19.12.2. Reporting of Completed Differential Weighing Processes

Upon each completed differential weighing process, a report is generated automatically.

# Default value of the differential weighing report template:

```
Differential weighing
{40:Start date:, -20}{330}
{40:End date:,-20}{331}
Weighings
{333: (7)(11)
```

For info regarding report template modification read section 11.2.3.

Report on each completed differential weighing process is saved to **□ Differential weighing reports>** database, the file name is a combination of date and hour of process completion (for differential weighing process data read section 34.5.9).

#### 19.13. Smart Select

Function allowing automatic selection of a product on the basis of mass. If there are Min and Max thresholds set for a product, and if mass loaded onto the weighing pan is comprised within these thresholds then the product gets automatically selected.

If mass loaded onto the weighing pan is comprised within thresholds of numerous products, then list of the given products is displayed, the respective product must be selected manually.

#### **Procedure:**

- Enter < Working modes> submenu and select a respective working mode.
- Enter < Smart Select> function and set a respective option.

#### Where:

| Activation - confirmation box | Enter to enable/disable basic operation mode of Smart Select function. The program analyses database products and checks for which one the set min and max threshold values match the mass value loaded onto the weighing pan. If the condition is met for one product only then this product is selected automatically. If the condition is met for numerous products then list of the matching products is displayed, the particular product must be selected manually. |
|-------------------------------|----------------------------------------------------------------------------------------------------|
| Selection in all categories*  | Enter to activate/deactivate analysis of all database products. Deactivation results with analysis of selected category products exclusively.                                                                                                    |
| Activation – list             | Additional Smart Select mode. The mode operates on permanently displayed list of products. Upon pan loading, exclusively products with respectively set min and max threshold are displayed. If the list includes one product only then this product is selected automatically. If the list includes more than one product, then it is necessary to select the respective one manually.                                                                                   |

<sup>\*) -</sup> option available upon category activation (activation described in section 33.1.3).

### 19.14. Min 2, Max 2 thresholds active

Function enabling to declare additional **Min 2**, **Max 2** thresholds (alerts). The function:

- allows declaring Min 2, Max 2 thresholds using a programmable < Set MIN, MAX> button,
- activates Min 2, Max 2 thresholds in product record,
- activates visualisation of Min 2, Max 2 thresholds on < Weighing threshold signalling> bar graph,
- saves Min 2, Max 2 thresholds in a weighing record.

### **Procedure:**

• Enter < Working modes / Weighing> submenu.

• Activate Active> option.

# 19.15. Recorded Weighing Info

Parameter enabling/disabling message informing on weighing saved to database each time after the measurement is carried out.

#### Procedure:

- Enter < Working modes / Weighing> submenu.
- Activate Recorded weighing info> option.
- Upon each completed measurement, **<Measurement saved>** message is displayed.

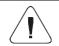

Message display duration is set in < Error message preview time> parameter (read section 16.11).

# 19.16. Recorded Weighing Info - Signal Duration

Parameter allowing to set duration of activation of the output informing on saved weighing; activation time range: 0 - 10000 ms (0 -10s).

### Procedure:

- Enter < Working modes / Weighing> submenu.
- Activate < Recorded weighing info signal duration> option, respective edit box with an on-screen keyboard is displayed. Enter the appropriate value.
- Enter < Inputs/Outputs / Outputs> submenu and edit selected output, the list of functions that can be assigned to the output is displayed automatically.
- Select <Measurement saved> function and return to weighing.
- Upon each measurement, the selected output gets activated for a determined time.

# 19.17. Packaging selection settings

Group of parameters for packaging.

# 19.17.1. Request Packaging Quantity

Function of packaging mass multiplier.

#### Procedure:

- Enter < Working modes / Weighing / Packaging selection settings / Request packaging quantity> submenu and set a respective option ( function enabled, function disabled).
- In case of an active function, open the database and select respective packaging record, each time you do it, <Request packaging quantity> edit box with a numeric keyboard is displayed.
- Enter given quantity value, the multiplied mass value for the selected packaging is displayed along with the following pictograms: *Net* i

# 19.17.2. Many Packages Selection

Function allowing to select more than one packaging item. Click the packaging to select it, click again to deselect.

### Procedure:

- Enter < Working modes / Weighing / Packaging selection settings / Many packages selection submenu and set a respective option ( function enabled, function disabled).</li>
- In case of an active function, each time when you open the database and select respective packaging record, the record is marked. When you select the packaging record again it gets unmarked.
- Enter given quantity value, total mass value for selected packaging items is displayed along with the following pictograms: Net i ► ...

#### 19.17.3. Close Selection Window

Function allowing to automatically close packaging record window upon record selection.

#### Procedure:

- Enter < Working modes / Weighing / Packaging selection settings / Many packages selection> submenu and set a respective option ( function enabled, function disabled).
- In case of an active function, open the database and select a respective packaging record, each time you do it the selection window is closed.

### 19.18. Standard Printouts

Printout comprises 3 basic sections:

| Header       | Group of parameters allowing you to declare variables that are to be printed on a header printout.      |
|--------------|----------------------------------------------------------------------------------------------------|
| GLP printout | Group of parameters allowing you to declare variables that are to be printed on a measurement printout. |
| Footer       | Group of parameters allowing you to declare variables that are to be printed on a footer printout.      |

For each section a customised list of printout variables has been specified. You must set a respective option either enabling or disabling particular variable printing.

# Where:

|              | Variable enabled for printing.  |
|--------------|---------------------------------|
| $\checkmark$ | Variable disabled for printing. |

### **Printout Variables**

| HEADER               | WEIGHING                   | FOOTER               |
|----------------------|----------------------------|----------------------|
| Dashes               | Measurement quantity       | Working mode         |
| Working mode         | Date                       | Date                 |
| Date                 | Time                       | Time                 |
| Time                 | Customer                   | Scale type           |
| Scale type           | Target warehouse           | Serial number        |
| Serial number        | Source warehouse           | Operator             |
| Operator             | Product                    | Customer             |
| Customer             | Packaging                  | Target warehouse     |
| Target warehouse     | Lot number                 | Source warehouse     |
| Source warehouse     | Batch number               | Product              |
| Product              | Universal variable 1       | Packaging            |
| Packaging            | Universal variable 2       | Lot number           |
| Lot number           | Universal variable 3       | Batch number         |
| Batch number         | Net                        | Universal variable 1 |
| Universal variable 1 | Tare                       | Universal variable 2 |
| Universal variable 2 | Gross                      | Universal variable 3 |
| Universal variable 3 | Mass *                     | Measurement quantity |
| Empty line           | Weighing printout template | Sum                  |
|                      |                            | Average              |
|                      |                            | Min                  |
|                      |                            | Max                  |
|                      |                            | Standard deviation   |
|                      |                            | Dashes               |
|                      |                            | Empty line           |
|                      |                            | Signature            |

<sup>\*) –</sup> Variable accessible by default (marked with  $\checkmark$  pictogram).

### **How to Operate Printouts**

- To print variables comprised within Weighing section, enabled for printing and marked with 
   ✓ pictogram, press Print key located on the weighing device panel.
- 2. To print variables comprised within **Header** and/or **Footer** section, enabled for printing and marked with ✓ pictogram, press respective programmable button: < ☐ **Header** printout> and/or < ☐ **Footer** printout>.

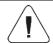

For a procedure regarding button programming read section 12.4.

#### 20. WORKING MODE - WEIGHING

Weighing is a standard working mode enabling you to carry out the weighing operation along with record of the result to the database.

# 20.1. Weighing Mode Start-Up

In order to run Weighing working mode:

- Go to the home screen and press working mode pictogram,
   Working modes> submenu providing list of available working modes is displayed.
- Select Weighing> working mode, the home screen with pictogram is displayed automatically.

# 20.2. Local Settings

In order to access local settings of Weighing working mode, press the **Local settings>** on-screen button:

| 3. | Save mode             | For detailed description read section 19.2. |
|----|-----------------------|---------------------------------------------|
|    | Dispensing            | For detailed description read section 19.3. |
| 8  | Result control        | For detailed description read section 19.4. |
| T  | Tare mode             | For detailed description read section 19.5. |
|    | Delete tare           | For detailed description read section 19.6. |
|    | Remove after weighing | For detailed description read section 19.7. |

|     | Labelling mode                           | For detailed description read section 19.8.  |
|-----|------------------------------------------|----------------------------------------------|
|     | Allow measurement record                 | For detailed description read section 19.9.  |
|     | Statistics                               | For detailed description read section 19.10. |
|     | Mass rounding for statistics             | For detailed description read section 19.11. |
| A-B | Differential weighing                    | For detailed description read section 19.12. |
|     | Smart Select                             | For detailed description read section 19.13. |
|     | Min 2, Max 2 thresholds active           | For detailed description read section 19.14. |
|     | Recorded weighing info>.                 | For detailed description read section 19.15. |
|     | Recorded weighing info – signal duration | For detailed description read section 19.16. |
|     | Packaging selection settings             | For detailed description read section 19.17. |
|     | Standard printouts                       | For detailed description read section 19.18. |

### 21. WORKING MODE - PARTS COUNTING

Parts counting> is a working mode enabling you to determine quantity of small pieces of the same mass, which determination is done on the basis of reference weight value of a single piece, either determined using the weighing device or taken form the database.

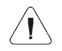

If the parts counting is to be performed in a container, first put the container on a weighing pan and tare it (container mass is saved to the memory).

# 21.1. Parts Counting Mode Start-Up

- Go to the home screen and press pictogram (top bar), **Working** modes> submenu providing list of available working modes is displayed.
- Select Parts counting> mode, the home screen is displayed automatically, it features pictogram.
- Weighing unit changes to **pcs** value, two on-screen buttons are activated and displayed on the right:

|          | Press to set part mass.       |  |
|----------|-------------------------------|--|
| -012-34- | Press to determine part mass. |  |

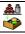

# 21.2. Local Settings

In order to access local settings of < Parts counting> working mode, press the < Local settings> on-screen button.

| SMP           | Automatic correction of reference sample mass | For detailed description read section 21.2.1. |
|---------------|-----------------------------------------------|-----------------------------------------------|
| MIN           | Minimum reference sample mass                 | For detailed description read section 21.2.2. |
| <b>3</b>      | Save mode                                     | For detailed description read section 19.2.   |
| 8             | Dispensing                                    | For detailed description read section 19.3.   |
| 8             | Result control                                | For detailed description read section 19.4.   |
| T             | Tare mode                                     | For detailed description read section 19.5.   |
|               | Delete tare                                   | For detailed description read section 19.6.   |
|               | Remove after weighing                         | For detailed description read section 19.7.   |
|               | Labelling mode                                | For detailed description read section 19.8.   |
|               | Allow measurement record                      | For detailed description read section 19.9.   |
| <u>alllin</u> | Statistics                                    | For detailed description read section 19.10.  |
|               | Recorded weighing info                        | For detailed description read section 19.15.  |
|               | Recorded weighing info – signal duration      | For detailed description read section 19.16.  |
| × ?           | Request packaging quantity                    | For detailed description read section 19.17.  |
|               | Standard printouts                            | For detailed description read section 19.18.  |

# 21.2.1. Function of Automatic Correction of Reference Sample Mass

Function allowing to correct mass of a single part, **<SMP>**, via the scale program.

#### Procedure:

Enter < Working modes / Parts counting / Automatic correction of reference sample mass> and set a respective option ( function disabled, function enabled).

The function of < Automatic correction of reference sample mass> activates at the moment of determination of reference sample quantity, it is signalled with display of <PCS> (reference sample quantity) and <SMP> (single part mass) values in the top bar.

# There are 4 function operation conditions implemented into the scale program:

- 1. the weighing result must be stable,
- 2. pieces quantity must increase,
- 3. pieces quantity upon adding cannot increase more than twice,
- 4. pieces quantity upon adding must be comprised within  $\pm$  0.3 tolerance of the total value.

If you decide that the reference sample features the right amount of pieces, you can record weight value of a single piece to the weighing device memory (read section 21.6) and deactivate the function by pressing key.

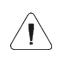

In case of active function, the functionality of key changes. It is impossible to either print weighings or confirm the weighing result using it.

# 21.2.2. Minimum reference sample mass

Parameter allowing to declare total mass of all parts loaded onto the weighing pan, which mass is expressed in reading units.

#### Procedure:

Enter < Working modes / Parts counting / MIN Minimum reference sample mass> submenu and set a respective value.

**Values:** 1 d, 2 d, 5 d, 10 d.

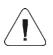

Total mass of all the pieces loaded onto the weighing pan must not be lower than the value declared in < MIN Minimum reference sample mass> parameter. Unless this condition

is met, the weighing device displays a message: <Sample mass too low>.

### 21.3. Setting Reference Sample Mass by Entering Mass of a Single Part

- Enter < Parts counting> mode and press button (Set part mass), <Reference sample mass> edit box with an on-screen keyboard is displayed.
- Enter respective value and press button to confirm. < Parts counting> working mode is run with automatically set mass of a single part.

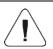

If the value of the entered single part mass is greater than the max capacity value, then the following message is displayed: <Value too high>.

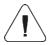

If the value of the entered single part mass is lower than 0.1 of the reading unit, then the following message is displayed: <Value too low>.

### 21.4. Setting Reference Sample Mass by Determining Mass of a Single Part

- Enter < Parts counting > mode.
- If the parts are to be weighed in a container, first put the container on a weighing pan and tare it.
- Press button (Determine part mass), <Reference sample quantity> edit box with an on-screen keyboard is displayed.
- Enter a respective value and press button to confirm, the following message is displayed: <Number of parts-to-be-loaded: xx> (where xx previously entered value).
- Load the weighing pan with the declared amount of parts. When the indication is stable ( pictogram is displayed), press button to confirm the mass
- Single part mass is calculated automatically, < Parts counting> working mode is run and the weighing device displays quantity of single parts (pcs).

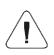

Total weight value of all parts loaded onto the weighing pan cannot be lower than the value determined by <Minimum reference sample mass> parameter (read section 21.2.2). Unless this condition is met, the weighing device displays a message: <Sample mass too low>.

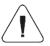

Total weight value of all parts loaded onto the weighing pan cannot be greater than the max capacity value.

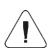

Single part mass value must be equal to or greater than 0.1 of the reading unit. Unless this condition is met, the weighing device displays a message: <Single part mass too low>.

# 21.5. Setting Reference Sample Mass by Acquiring Mass of a Single Part from the Database

Upon selecting a product from a database, single part mass assigned to the product (**<Part mass>** entry) is entered automatically.

#### Procedure:

• Enter < Parts counting> mode, select product with declared mass of a single part from the < Product> list.

# 21.6. Entering Reference Sample Mass to the Scale Memory

Reference sample mass of a single part can be entered to the product database.

#### Procedure:

- Determine reference sample mass (read sections 21.2 and 21.3).
- Press and hold a selected record of the <Product> list, context menu is displayed.
- Select <Assign reference sample> option, reference sample mass for the product is recorded in <Mass> entry.

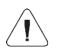

It is possible to assign determined reference sample to a selected (weighed) product using a programmable button. For a procedure regarding button programming read section 12.4, for list of button functions read ANNEX 01.

#### 22. WORKING MODE - PERCENT WEIGHING

Percent weighing is a working mode enabling you to compare the measured sample with the reference mass. The result is expressed in [%]. Reference mass can be either determined by weighing or entered to the scale memory by an operator.

# 22.1. Percent Weighing Mode Start-Up

- Go to the home screen and press pictogram (top bar), **<Working** modes> submenu providing list of available working modes is displayed.
- Select Percent weighing> working mode, the home screen with pictogram is displayed automatically.
- Weighing unit changes to % value, two on-screen buttons are activated and displayed on the right:

| 9%        | Press to set reference sample mass.       |  |
|-----------|-------------------------------------------|--|
| <u>9%</u> | Press to determine reference sample mass. |  |

# 22.2. Local Settings

In order to access local settings of < Percent weighing> working mode, press the < Local settings> on-screen button.

| <b>3</b>       | Save mode                | For detailed description read section 19.2.  |
|----------------|--------------------------|----------------------------------------------|
| 3              | Dispensing               | For detailed description read section 19.3.  |
| 8              | Result control           | For detailed description read section 19.4.  |
| T              | Tare mode                | For detailed description read section 19.5.  |
|                | Delete tare              | For detailed description read section 19.6.  |
|                | Remove after weighing    | For detailed description read section 19.7.  |
|                | Labelling mode           | For detailed description read section 19.8.  |
|                | Allow measurement record | For detailed description read section 19.9.  |
| <u>alllin.</u> | Statistics               | For detailed description read section 19.10. |

| <u>alliin.</u> | Mass rounding for statistics             | For detailed description read section 19.11. |
|----------------|------------------------------------------|----------------------------------------------|
|                | Recorded weighing info                   | For detailed description read section 19.15. |
|                | Recorded weighing info – signal duration | For detailed description read section 19.16. |
| × ?            | Request packaging quantity               | For detailed description read section 19.17. |
|                | Standard printouts                       | For detailed description read section 19.18. |

### 22.3. Reference Mass Determined by Weighing

- Enter **Percent weighing>** mode.
- If the reference sample is to be weighed in a container, first put the container on a weighing pan and tare it.
- Press button (Determine reference sample mass), the following message is displayed: **<Load reference sample>**.
- Load the weighing pan with the reference mass. When the indication is stable (► pictogram is displayed) press button to confirm the value.
- Now (instead of a weight value of the measured load) difference between values of loaded mass and reference mass is displayed in [%].

# 22.4. Reference Sample Mass Entered to the Scale Memory

- Enter **Percent weighing>** mode.
- Press button (Set part mass), <Set reference sample mass> edit box with an on-screen keyboard is displayed.
- Enter respective value and press button to confirm.
- Now (instead of a weight value of the measured load) difference between values of loaded mass and reference mass is displayed in [%].

#### 23. WORKING MODE - DOSING

Dosing is a working mode enabling you to dispense product using a scale equipped with PUE 7.1 indicator. The mode allows manual and automated dispensing on one or many platforms concurrently.

### 23.1. Dosing Mode Start-Up

- Go to the home screen and press pictogram (top bar), **<Working** modes> submenu providing list of available working modes is displayed.
- Select < \( \lambda \) Dosing> working mode, the home screen with \( \lambda \) pictogram is displayed automatically.
- · Additional on-screen buttons are activated automatically:

|            | Press to view/set local parameters. |  |
|------------|-------------------------------------|--|
| <b>▼ ⊘</b> | Press to select dosing process.     |  |
| <b>✓</b>   | Press to start the process.         |  |
| *          | Press to stop the process.          |  |
| STOP       | Breakdown (emergency stop).         |  |

### 23.2. Dosing Process Structure

All dosing-related operations can be realised via scale. Each dosing process is described by a name and a code, it features **<Platform>** submenu. Platform quantity is conditioned by configuration of the weighing indicator. It is possible to create separate dosing process for each platform. The processes are carried out on various platforms, they can be related one to another, e.g.: dosing realised using platform 2 may start upon completion of dosing realised via platform 1, confirmed by a signal sent form a sensor.

# 23.3. Local Settings

In order to access local settings of < \( \times \) Dosing> working mode, press the < \( \times \) Local settings> on-screen button:

| x:         | Request multiplier                              | Enter to force request for a dosing process multiplier, i.e value by which masses of particular ingredients are to be multiplied.                  |
|------------|-------------------------------------------------|----------------------------------------------------------------------------------------------------|
| <b>*</b> ? | Request cycles quantity                         | Enter to force query regarding number of dosing process cycles, i.e. to specify how many times the whole process is to be repeated.                |
| <b>1</b>   | Confirm ingredients dosed manually              | Enter to enforce manual confirmation for each weighing by pressing Enter/Print key.                                                                |
| <b>▼</b>   | Measurement quantity for correction calculation | Enter to specify how many of the most recent measurements is to be analysed in order to automatically calculate the correction during the process. |

| auto |                                   | Automatic cycle                                                                                        | Enter to enforce performance of the ongoing process in a cyclic manner.                                         |
|------|-----------------------------------|----------------------------------------------------------------------------------------------------|----------------------------------------------------------------------------------------------------|
|      | Global Global settings of dosing. |                                                                                                    | Global settings of dosing.                                                                                      |
|      | 9                                 | Dosing outputs                                                                                         | Enter to declare outputs for precise dosing in case of automatic 2-stage dispensing.                            |
|      | •                                 | Fast dosing outputs  Enter to declare outputs for rough dosing in car of automatic 2-stage dispensing. |                                                                                                    |
|      | +-■→                              | Correction                                                                                             | Enter to specify global (constant) value of correction to be applied for all platforms.                         |
|      | MAX                               | Maximum correction                                                                                     | Enter to specify maximum value of correction, which can be determined automatically for all weighing platforms. |

**Global>** settings are useful in case of simple dosing processes, e.g. dosing of one ingredient on all platforms.

# 23.4. Dosing Process Settings and Functions

Dosing process functions:

| Pictogram | Abbrev.             | Function           | Description                                                                                                    |
|-----------|---------------------|--------------------|----------------------------------------------------------------------------------------------------|
| <b>51</b> | [DH]                | Dose manually      | Enter to enforce manual weighing of the ingredient (manual dosing).                                                                   |
|           | *                   | Mass               | Mass of an ingredient that is to be dosed.                                                                                            |
|           | <del>V</del><br>min | Min                | Low threshold for an ingredient.                                                                                                    |
|           | max                 | Мах                | High threshold for an ingredient.                                                                                                    |
|           | •                   | Product            | Ingredient selected from the product database.                                                                                        |
|           |                     | Dispensing         | Subtract weighing mode (minus weighing).                                                                                              |
|           | *                   | Mass: Sample       | Sample of to-be-dosed ingredient mass using printout-intended variables.                                                              |
|           | <b>→</b><br>min     | Min: Sample        | Sample of low threshold using printout-<br>intended variables.                                                                        |
|           | max                 | Max: Sample        | Sample of high threshold using printout-intended variables.                                                                           |
|           | [DA]                | Dose automatically | Enter to enforce automatic weighing of the ingredient (automatic dosing). The function allows to activate outputs controlling dosing. |
|           | *                   | Mass               | Mass of an ingredient that is to be dosed.                                                                                            |
|           | F→S                 | Fast dosing mass   | Mass of an ingredient that is to be dosed fast (2-stage dosing).                                                                      |

|             | *                       | Mass: Sample                                                                                                    | Sample of to-be-dosed ingredient mass using printout-intended variables.                                                                                        |  |
|-------------|-------------------------|----------------------------------------------------------------------------------------------------|----------------------------------------------------------------------------------------------------|--|
|             | F→S                     | Fast dosing mass:<br>Sample                                                                                                    | Sample of to-be-dosed-fast ingredient mass (2-stage dosing) using printout-intended variables.                                                                  |  |
|             |                         | Product                                                                                                    | Ingredient selected from the product database.                                                                                                    |  |
|             | 8                       | Dispensing                                                                                                    | Subtract weighing mode (minus weighing).                                                                                                    |  |
| •           | [0]                     | Outputs  Enter to set state of indicator outputs for activation of external devices that are connected to these outputs. Values: None – output inactive "0" – LO state (output off); "1" – HI state (output on).                                                                                                    |                                                                                                    |  |
| 0           | [ITI]                   | Delay                                                                                                    | Function determining time interval between successive steps of the dosing process. The function defines queue time for the next process step, given in seconds. |  |
|             | <b>(</b> )              | Time                                                                                                    | Queue time given in seconds.                                                                                                    |  |
|             | $\overline{\mathbf{Y}}$ | Description                                                                                                    | Pause description displayed on the indicator.                                                                                                    |  |
| -0-         | [Z]                     | Zero                                                                                                    | Function for platform zeroing, the function operates like pressing of the $\rightarrow 0\leftarrow$ key placed on the indicator.                                |  |
| -1-         | [T]                     | Tare                                                                                                    | Function for platform taring, the function operates like pressing of the →T← key placed on the indicator.                                                       |  |
| 1           | [ST]                    | Set tare                                                                                                    | Enter to set tare, the function operates like pressing of the <b><set tare=""></set></b> key placed on the indicator.                                           |  |
|             | [CM]                    | Mass condition  Enter to specify mass-related conditions for performance of the successive steps, e.g.: the next step is to be performed when the mass value (net or gross) of the product on the platform is lower than the threshold value.                                                                                                    |                                                                                                    |  |
|             | PRINT                   | Threshold                                                                                                    | Value of threshold mass for the condition.                                                                                                    |  |
|             | *                       | Mass                                                                                                    | Threshold mass type (net or gross).                                                                                                    |  |
|             |                         | Mass condition                                                                                                    | Threshold condition - ">=" or "<".                                                                                                    |  |
| <b>-</b> ∞ਂ | [CI]                    | Input condition  Enter to specify conditions for performance of the successive steps. Input states: none — input inactive; "0" — LO state (input off); "1" — HI state (input on); "/" — rising edge on the input (state change from LO to HI, e.g.: the moment of button pressing); "\" — trailing edge on the input (state change from HI to LO, e.g.: the moment of button release). |                                                                                                    |  |

| <u> </u> | [EM]                 | Set mass                     | Enter to enforce the operator to give manually mass of an ingredient supplied in packaging of known weight value. The entered mass is added to the weighed mass of the ingredient, e.g.: ingredient to be weighed = 21.8 kg, 1.8 kg is weighed on the scale, 20 kg is entered manually.                                                                                                    |
|----------|----------------------|------------------------------|----------------------------------------------------------------------------------------------------|
|          | [ET]                 | Give batch portions quantity | Enter to determine quantity of portions of the weighed ingredient that is to be added within the dosing process. Mass of a single portion is defined in a record of the selected product (products database – Mass field). Single portion mass is multiplied by the portion quantity, the obtained product mass is added as the weighing result. Applied for products in batch portions.                                     |
|          | [F]                  | Set flags                    | Enter to define dosing process condition (characteristic point) which is to regulate performance of a new process step. Settings of characteristic points (flags) and flag conditions allow to correlate processes carried out on various platforms, one with another.                                                                                                    |
| 2        | [CF]                 | Flag condition               | Enter to determine conditions for events that must take place in order the next dosing process step could be performed.                                                                                                    |
|          | [DG]                 | Gravitational<br>dosing      | Enter to enforce automatic dispensing (automatic dosing) with measurement of dosed mass flow. The mass is dosed in two stages. The first stage ends when the mass threshold in percent is reached. Dosing output gets temporarily deactivated, time required for completion of dosing of the remaining mass is calculated. The second stage starts, dosing output activates and remains on for the calculated time interval. |
|          | *                    | Mass                         | Mass of an ingredient that is to be dosed.                                                                                                    |
|          | <b>1</b> /0          | Percent                      | Mass threshold in [%], specified for an automatic dosing, the automatic dosing is realised until the particular value is obtained. Next the dosing output is activated for the calculated time interval.                                                                                                    |
|          | •                    | Product                      | Ingredient selected from the product database.                                                                                                    |
|          | 8                    | Time correction              | ± time correction in [ms] for valve closing during the dosing process.                                                                                                    |
|          | 1 (a) +<br>Political | Insensitivity<br>threshold   | Permissible $\pm$ error given in [%] of dosed mass. Threshold exceeding ends the dosing process. The correction is not taken into account.                                                                                                    |
|          | Min's                | Minimum flow                 | Value of the minimum flow in [g/s] or [kg/s] for initiation of the gravitational dosing algorithm. If the flow value gets below the minimum, then the gravitational dosing mode is deactivated. Dosing output gets deactivated when the value of mass threshold is obtained, not after passage of the calculated time interval.                                                                                              |

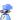

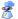

### 23.5. New Dosing Process

- Enter Patabases / Nosing processes> submenu.
- Press < Add > button, confirm new record adding.

Dispensing

- Name the process, provide code, select platform for which the dosing process is to be set, e.g. < Platform 1>.
- Set the dosing process, to do it press < Add> button and select one of the functions. Mind that each step must be added in a performance order.
- It is possible to modify an existing process you can add or delete particular process steps, to add a process step, press and hold for ca. 4 seconds the step which is to be proceeded by the newly added one. A pop-up menu is displayed:

Edit Add Delete Cancel

Press **<Add>** entry and define new process step.

# 23.6. Examples of Dosing Processes

### 23.6.1. Example 1 – Manual Dosing of 4 Ingredients on 2 Platforms

Example of a dosing process where 4 ingredients are dispensed on 2 platforms:

- Platform 1 ingredients: Flour and Sugar.
- Platform 2 ingredients: Spices and Water.

Dosing process is to be carried out with the condition that Flour, Sugar and Spices must be dosed before the Water ingredient is added. In order to fulfil the condition, flags are used. The flags respectively configure the dosing on two platforms. The settings result with water ingredient dosed as the last one. The process has been presented in tables, separately for each platform.

### Dosing performed via an indicator:

**Dosing process name:** Example 1 Dosing process code: 1111

| Step                      | Value                                                              | Description                                                                                                    |
|---------------------------|--------------------------------------------------------------------|----------------------------------------------------------------------------------------------------|
| 1. [TI] Delay             | [5s] Load an empty container                                       | Pending the loading of an empty container intended for the first product.                                                          |
| 2. [CI] Input condition   | Input 1 – "/"                                                      | Rising edge is to be applied to input 1 – pressing of a button confirming loading of the weighing pan with a container.            |
| 3. [T] Tare               | Tare                                                               | Taring of platform 1.                                                                                                    |
| 4. [DH] Dose manually     | 1 kg [Flour]                                                       | Dispensing 1 kg of 'Flour' manually.                                                                                               |
| 5. [TI] Delay             | [5s] Unload the weighing pan, remove the container with a product. | Pending the removal of the container with a product from a weighing platform.                                                      |
| 6. [CI] Input condition   | Input 4 – "/"                                                      | Rising edge is to be applied to input 4 – pressing of a button confirming container removal.                                       |
| 7. [Z] Zero               | Zero                                                               | Zeroing of platform 1.                                                                                                    |
| 8. [TI] Delay             | [5s] Load an empty container                                       | Pending the loading of an empty container intended for the second product.                                                         |
| 9. [CI] Input condition   | Input 1 – "/"                                                      | Rising edge is to be applied to input 1 – pressing of a button confirming loading of the weighing pan with a container.            |
| 10. [T] Tare              | Tare                                                               | Taring of platform 1.                                                                                                    |
| 11. [DH] Dose<br>manually | 0.2 kg [Sugar]                                                     | Dispensing 0.2 kg of 'Sugar' manually.                                                                                             |
| 12. [TI] Delay            | [5s] Unload the weighing pan, remove the container with a product. | Pending the removal of the container with a product from a weighing platform.                                                      |
| 13. [CI] Input condition  | Input 4 – "/"                                                      | Rising edge is to be applied to input 4 – pressing of a button confirming container removal.                                       |
| 14. [Z] Zero              | Zero                                                               | Zeroing of platform 1.                                                                                                    |
| 15. [F] Set flags         | Set flag 1                                                         | Setting a characteristic point for the process, the set point is a condition for performance of part of the process on platform 2. |
| 16. [O] Outputs           | Output 1 – "1"                                                     | On output 1 high state activates ("1") - signalling informing on completion of the dosing process on platform 1 switches on.       |

| Step                      | Value                                                              | Description                                                                                                    |
|---------------------------|--------------------------------------------------------------------|----------------------------------------------------------------------------------------------------|
| 1. [TI] Delay             | [5s] Load an empty container                                       | Pending the loading of an empty container intended for the third product (the first product to be weighed on platform 2).                                                                                                    |
| 2. [CI] Input condition   | Input 9 – "/"                                                      | Rising edge is to be applied to input 9 – pressing of a button confirming loading of a weighing pan with a container.                                                                                                    |
| 3. [T] Tare               | Tare                                                               | Taring of platform 2.                                                                                                    |
| 4. [DH] Dose<br>manually  | 0.2 kg [Spices]                                                    | Dispensing 0.2 kg of 'Spices' manually.                                                                                                    |
| 5. [TI] Delay             | [5s] Unload the weighing pan, remove the container with a product. | Pending the removal of the container with a product from a weighing platform.                                                                                                    |
| 6. [CI] Input condition   | Input 12 – "/"                                                     | Rising edge is to be applied to input 12 – pressing of a button confirming container removal.                                                                                                    |
| 7. [Z] Zero               | Zero                                                               | Zeroing of platform 2.                                                                                                    |
| 8. [CF] Flag<br>condition | Flag 1 – "1"                                                       | Condition check, checking whether flag 1 is set to value "1" — i.e. checking whether respective process part has already been performed on platform 1. In case of the condition met, dosing on platform 2 continues.                              |
| 9. [O] Outputs            | Output 1 – "0", Output 12 – "1"                                    | On output 1 low state is set ("0") - signalling informing on completion of the dosing process on platform 1 switches off; On output 12 high state is set — the main valve for water dispensing gets opened in order to allow manual water dosing. |
| 10. [DH] Dose<br>manually | 2 kg [Water]                                                       | Dispensing 2 kg of 'Water' manually.                                                                                                    |
| 11. [O] Outputs           | Output 12 – "0"                                                    | On output 12 low state is set – the main valve for water dispensing gets closed.                                                                                                    |
| 12. [TI] Delay            | [5s] Unload the weighing pan, remove the container with a product. | Pending the removal of the container with a product from a weighing platform.                                                                                                    |
| 13. [CI] Input condition  | Input 12 – "/"                                                     | Rising edge is to be applied to input 12 – pressing of a button confirming container removal.                                                                                                    |
| 14. [O] Outputs           | Output 9 – "1"                                                     | On output 9 high state activates ("1") - signalling of dosing process performance on platform 2 switches on.                                                                                                    |
| 15. [TI] Delay            | [5s] Dosing process completed                                      | Display of text information about completion of the dosing process on an indicator.                                                                                                    |

Dosing process completion causes deactivation of all indicator outputs.

### 23.6.2. Example 12 – Automatic Dosing of 2 Ingredients on 2 Platforms

Example of a dosing process where 2 ingredients are dispensed on 2 platforms:

Platform 1 ingredients: Flour.Platform 2 ingredients: Water.

Dosing process is to be carried out automatically with the condition that the ingredients are dosed in a particular order – dosing of 'Water' may start only when dosing of 'Flour' has been completed. In order to fulfil the condition, flags are used. The flags respectively configure the dosing on two platforms. The settings result with water ingredient dosed as the second one. The process has been presented in tables, separately for each platform.

### **Dosing performed via an indicator:**

**Dosing process name:** Example 2 **Dosing process code:** 2222

#### Platform 1

| Step                       | Value                    | Description                                                                                                    |
|----------------------------|--------------------------|----------------------------------------------------------------------------------------------------|
| 1. [CM] Mass condition     | Gross < 0.1 kg           | Condition checking whether the platform is loaded with load of value lower than 100 g.                                                                                                    |
| 2. [Z] Zero                | Zero                     | Zeroing of platform 1.                                                                                                    |
| 3. [TI] Delay              | [5s] Flour valve opening | Pending the opening of the main valve of "Flour" silos.                                                                                                    |
| 4. [DA] Dose automatically | 1.2 kg [Flour]           | Automatic dispensing of 1 kg 'Flour' in rough dosing mode (rough and precise dosing valves open – Outputs 1 and 2), next dispensing of 0.2 kg in precise dosing mode (only precise dosing valve open – Output 1 (2-stage dosing). |
| 5. [TI] Delay              | [3s] Flour valve closing | Pending the closing of the main valve of "Flour" silos.                                                                                                    |
| 6. [O] Outputs             | Output 11 – "1"          | On output 11 high state activates ("1") - signalling informing on completion of dosing process performance on platform 1 switches on.                                                                                             |
| 7. [F] Set flags           | Flag 1 – "1"             | Setting a characteristic point for the process, the set point is a condition for performance of part of the process on platform 2.                                                                                                |

Since for 'Flour' product, the outputs of 2-stage dosing have been set then dosing on platform 1 is a 2-stage process.

| Step                       | Value                    | Description                                                                                                    |
|----------------------------|--------------------------|----------------------------------------------------------------------------------------------------|
| 1. [CF] Flag condition     | Flag 1 – "1"             | Condition check, checking whether flag 1 is set to value "1" — i.e. checking whether respective process part has already been performed on platform 1. In case of the condition met, dosing on platform 2 starts. |
| 2. [CM] Mass condition     | Gross < 0.1 kg           | Condition checking whether the platform is loaded with load of value lower than 100 g.                                                                                                    |
| 3. [Z] Zero                | Zero                     | Zeroing of platform 2.                                                                                                    |
| 4. [TI] Delay              | [5s] Water valve opening | Pending the opening of the main valve of "Water" silos.                                                                                                    |
| 5. [DA] Dose automatically | 2.2 kg [Water]           | Automatic dispensing of 2.2 kg 'Water' in 1-stage dosing mode – Output 6 controlling the dosing valve.                                                                                                    |
| 6. [TI] Delay              | [5s] Water valve closing | Pending the closing of the main valve of "Water" silos.                                                                                                    |
| 7. [O] Outputs             | Output 12 – "1"          | On output 12 high state activates ("1") - signalling informing on completion of the dosing process on platform 2 switches on.                                                                                     |
| 8. [TI] Delay              | [5s] Dosing completion   | Display of text information about completion of the dosing process on an indicator.                                                                                                    |

In case of an automatic dosing, additional settings must be configured for dosed ingredients' dosing outputs – **<Products>** database settings.

# 23.6.3. Example 3 – Manual and Automatic Dosing

Example of a dosing process where 4 ingredients are dispensed on 2 platforms:

- Platform 1 ingredients: Flour, Sugar, Spices.
- Platform 2 ingredients: Water.

Dosing process is to be carried out manually and automatically, with the condition that the ingredients are dosed in a particular order – dosing of 'Water' may start only when dosing of 'Flour' and 'Sugar' has been completed. "Spices" ingredient is dispensed as the last one. In order to fulfil the condition, flags are used. The flags respectively configure the dosing on two platforms. The settings result with water ingredient dosed at a respective time. The process has been presented in tables, separately for each platform.

### **Dosing performed via an indicator:**

**Dosing process name:** Example 3 **Dosing process code:** 3333

| Step                      | Value                                           | Description                                                                                                    |
|---------------------------|-------------------------------------------------|----------------------------------------------------------------------------------------------------|
| 1. [TI] Delay             | [5s] Load the weighing pan with Flour container | Pending the loading of platform 1 with Flour container.                                                                            |
| 2. [CI] Input condition   | Input 1 – "/"                                   | Rising edge is to be applied to input 1 – pressing of a button confirming loading of the weighing pan with a container.            |
| 3. [T] Tare               | Tare                                            | Taring of platform 1.                                                                                                    |
| 4. [DH] Dose<br>manually  | 1 kg [Flour]                                    | Dispensing 1 kg of 'Flour' manually.                                                                                               |
| 5. [TI] Delay             | [7s] Unload the weighing pan                    | Pending the removal of the container with 'Flour'.                                                                                 |
| 6. [CI] Input condition   | Input 4 – "/"                                   | Rising edge is to be applied to input 4 – pressing of a button confirming container removal.                                       |
| 7. [O] Outputs            | Output 1 – "1"                                  | Signalling of 'Flour' dosing.                                                                                                    |
| 8. [Z] Zero               | Zero                                            | Zeroing of platform 1.                                                                                                    |
| 9. [TI] Delay             | [5s] Load the weighing pan with Sugar container | Pending the loading of platform 1 with Sugar container.                                                                            |
| 10. [CI] Input condition  | Input 1 – "/"                                   | Confirmation of loading of the weighing pan with 'Sugar' container.                                                                |
| 11. [T] Tare              | Tare                                            | Taring of platform 1.                                                                                                    |
| 12. [DH] Dose<br>manually | 0.4 kg [Sugar]                                  | Dispensing 0.4 kg of 'Sugar' manually.                                                                                             |
| 13. [TI] Delay            | [5s] Unload the weighing pan                    | Pending the removal of the container with 'Sugar'.                                                                                 |
| 14. [CI] Input condition  | Input 4 – "/"                                   | Rising edge is to be applied to input 4 – pressing of a button confirming container removal.                                       |
| 15. [O] Outputs           | Output 2 – "1"                                  | Signalling of 'Sugar' dosing.                                                                                                    |
| 16. [Z] Zero              | Zero                                            | Zeroing of platform 1.                                                                                                    |
| 17. [CI] Input condition  | Input 1 – "/"                                   | Confirming of pouring the mixer with ingredients.                                                                                  |
| 18. [F] Set flags         | Flag 1 – "1"                                    | Setting a characteristic point for the process, the set point is a condition for performance of part of the process on platform 2. |
| 19. [O] Outputs           | Output 5 – "1"                                  | Switching on the signalling informing that the ingredients have been added to the mixer.                                           |
| 20. [CF] Flag condition   | Flag 1 – "1"<br>Flag 2 – "1"                    | Pending the "Water" to be dosed automatically on platform 2.                                                                       |
| 21. [TI] Delay            | [5s] Load the weighing pan with Spice container | Pending the loading of platform 1 with Spice container.                                                                            |

| 22. [CI] Input condition  | Input 1 – "/"                | Confirming loading of the weighing pan with Spice container.                                 |
|---------------------------|------------------------------|----------------------------------------------------------------------------------------------|
| 23. [T] Tare              | Tare                         | Taring of platform 1.                                                                        |
| 24. [DH] Dose<br>manually | 0.25 kg [Spices]             | Dispensing 0.25 kg of 'Spices' manually.                                                     |
| 25. [TI] Delay            | [5s] Unload the weighing pan | Pending the removal of the container with 'Spices'.                                          |
| 26. [CI] Input condition  | Input 4 – "/"                | Rising edge is to be applied to input 4 – pressing of a button confirming container removal. |
| 27. [O] Outputs           | Output 3 – "1"               | Signalling of 'Spices' dosing.                                                               |
| 28. [TI] Delay            | [10s] Dosing completion      | Display of text information about completion of the dosing process on an indicator.          |

| Pictogram   | Step                       | Value                        | Description                                                                                                    |
|-------------|----------------------------|------------------------------|----------------------------------------------------------------------------------------------------|
| <u> \$1</u> | 1. [CF] Flag<br>condition  | Flag 1 – "1"                 | Condition check, checking whether flag 1 is set to value "1" – i.e. checking whether respective process part has already been performed on platform 1. In case of the condition met, dosing on platform 2 starts. |
| 1-          | 2. [T] Tare                | Tare                         | Taring of platform 2.                                                                                                    |
| 0           | 3. [TI] Delay              | [5s] Water valve opening     | Pending the opening of the main valve of "Water" silos.                                                                                                    |
|             | 4. [DA] Dose automatically | 2 kg [Water]                 | Automatic dispensing of 2 kg 'Water' in 1-stage dosing mode – Output 6 controlling the dosing valve (set for 'Water' in Products database).                                                                       |
| 0           | 6. [TI] Delay              | [5s] Water valve closing     | Pending the closing of the main valve of "Water" silos.                                                                                                    |
| <b>◆</b>    | 7. [O] Outputs             | Output 12 – "1"              | On output 12 high state activates ("1") - signalling informing on completion of the dosing process on platform 2 switches on.                                                                                     |
|             | 8. [F] Set flags           | Flag 1 – "1"<br>Flag 2 – "1" | Setting a characteristic point for the process, the set point is a condition for performance of part of the process on platform 1.                                                                                |
| 0           | 8. [TI] Delay              | [10s] Dosing completion      | Display of text information about completion of the dosing process on an indicator.                                                                                                    |

The example of mixed dosing (manual and automatic) has been expanded with signalling of particular stages, this is to present **<Dosing>** mode options.

### 23.7. Reporting of Completed Dosing Processes

Upon each completed dosing process, a report is generated automatically.

### Default value of the dosing report template:

```
Dosing process

{40:Start date:,-25}{180}

{40:End date:,-25}{181}

{40:Name:,-25}{175}

{40:Code:,-25}{176}

{40:Status:,-25}{182}

{40:Measurements:,-25}

{185:(50,-20) (7)(11)

(40:Nominal mass:,-25)(186)(11)

(40:Difference:,-25)(187)(11)
```

Template modification - read section 11.2.3.

Report on each completed process is saved to **Dosing reports**> database, the file name is a combination of date and hour of process completion and of process status (for dosing report data read section 33.5.2).

### 24. WORKING MODE - FORMULATIONS

Formulations is a working mode enabling you to make multi-ingredient mixture.

### 24.1. Formulations Mode Start-Up

- Go to the home screen and press pictogram (top bar), <Working modes> submenu providing list of available working modes is displayed.
- Select < Formulations> working mode, the home screen with pictogram is displayed automatically.
- · Additional on-screen buttons are activated automatically:

|          | Press to view/set local parameters.          |  |
|----------|----------------------------------------------|--|
|          | Press to select formulation.                 |  |
| <b>✓</b> | Press to start formulation.                  |  |
| *        | Press to stop formulation.                   |  |
|          | Press to select an ingredient form the list. |  |

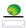

Press to set mass of the formulation ingredient that is delivered as a prepackaged product of known mass.

# 24.2. Local Settings

In order to access local settings of < Formulations> working mode, press the < Local settings> on-screen button:

| ×?          |             | Formulation mass recalculation mode     | Enter to select formulation recalculation mode (one of three) each time directly prior to formulation start.                                                           |
|-------------|-------------|-----------------------------------------|----------------------------------------------------------------------------------------------------|
|             | ×?          | Multiplier                              | Enter to force query regarding formulation multiplier, i.e. value by which masses of particular ingredients are to be multiplied.                                      |
|             |             | Ingredient                              | Enter to force query regarding ingredient mass. Upon change of mass of one ingredient, mass of the remaining ones gets recalculated with regard to a respective ratio. |
|             |             | Mass                                    | Enter to force query regarding formulation mass. Upon change of formulation mass, mass of all the ingredients gets recalculated.                                       |
|             | <b>*</b> x? | All                                     | Enter to open window for selection of formulation mass recalculation mode (one of three).                                                                              |
| <b>\$</b> ? |             | Request cycles quantity                 | Enter to force query regarding number of formulation process cycles, i.e. to specify how many times the whole process is to be repeated.                               |
|             |             | Batch portion recalculation mode        | Enter to select batch portion recalculation mode (one of three) each time directly prior to formulation start.                                                         |
|             | -00251-     | Number                                  | Enter to force query regarding quantity of batch portions into which the formulation is to be divided.                                                                 |
|             |             | Percent                                 | Enter to force query making the user to specify percent value of batch portion, i.e. how many percent of the formulation one batch portion takes.                      |
|             |             | Mass                                    | Enter to force query making the user to specify mass value of batch portion, i.e. how much of the formulation mass one batch portion takes.                            |
|             |             | All                                     | Enter to open window for selection of batch portion recalculation mode (one of three).                                                                                 |
| 12RBC       |             | Request batch number                    | Enter to trigger opening of a window for inserting batch number prior to weighing of each ingredient.                                                                  |
| 00285       |             | Request lot number                      | Enter to trigger opening of a window for inserting lot number prior to formulation start.                                                                              |
|             |             | Confirm ingredients dosed manually      | Enter to enforce manual confirmation for each weighing by pressing Enter/Print key.                                                                                    |
|             | -           | Confirm ingredients dosed automatically | Enter to enforce manual confirmation, by pressing Enter/Print key, of a completed automatic dosing.                                                                    |

|   |   | Delay auto-dosing record | Enter to delay record of the measurement, the record takes place after specified time interval upon automatic dosing completion.                                                         |
|---|---|--------------------------|----------------------------------------------------------------------------------------------------|
| T |   | Automatic tare           | Enter to activate automatic taring of mass at the process start, and of mass of each successive ingredient upon weighing.                                                                |
| T |   | Tare mode *              | Enter to configure respective parameters for tare set in a product.                                                                                                    |
|   | T | Single *                 | Regular tare mode. The set (selected) tare value is overwritten upon selection of an ingredient for weighing.                                                                            |
|   | T | Sum of all *             | Total value of all entered tare values.                                                                                                    |
|   | T | Request tare *           | Opening of a window prior to weighing of each ingredient with a query: Add product tare?                                                                                                 |
|   |   | Portion weighing         | Enter to activate weighing of the ingredient in portions until the set mass is obtained. Should more ingredients than required be weighed it is possible to recalculate the formulation. |
|   |   | Report printout          | Enter to activate function of an automatic printout of a report upon process completion.                                                                                                 |
| Z |   | Note                     | Template of a note that can be used on the report.                                                                                                    |

<sup>\*) -</sup> Settings for a formulation ingredient selected form product database. Tare value must be set in product record.

# 24.3. New Formulation

- Enter Patabases / Formulations> submenu.
- Press < Add> button, confirm new record adding.

# Newly created formulation data:

| N     | Name                | Formulation name.                                                                               |
|-------|---------------------|-------------------------------------------------------------------------------------------------|
| C     | Code                | Formulation code.                                                                               |
|       | Ingredients         | Defining formulation ingredients.                                                               |
| 1 2 3 | Ingredient quantity | Preview of created formulation ingredients quantity.                                            |
| *     | Formulation mass    | Preview of total mass of formulation.                                                           |
| ABC   | Batch portion type  | Type of the measuring series for a formulation.                                                 |
|       | Product             | Product being an outcome of the completed formulation. Inventory of the product gets increased. |

| Target warehouse    | Warehouse for which outcome product inventory gets increased.     |
|---------------------|-------------------------------------------------------------------|
| <br>Workflow: Start | Assigning workflow that is to proceed prior to formulation start. |
| <br>Workflow: End   | Assigning workflow that is to proceed after formulation start.    |

# 1) Batch portion type can be defined as one of the following values:

| None          | Function inactive.                                                                |  |
|---------------|-----------------------------------------------------------------------------------|--|
| Global        | Batch portion carried out globally for the whole formulation.                     |  |
| By ingredient | Batch portion carried out successively one by one for each ingredient one by one. |  |

- 2) Data used in E2R software.
- 3) For detailed Workflow description read section 34.
  - Enter < Ingredients> submenu, add formulation ingredients one by one, do it by pressing < Add> button.

# Ingredient data:

| N    | Name               | Ingredient name.                                                                                                    |
|------|--------------------|----------------------------------------------------------------------------------------------------|
| C    | Code               | Ingredient code.                                                                                                    |
|      | Product            | Formulation ingredient selected from Products database.                                                                                   |
|      | Mass               | Ingredient mass.                                                                                                    |
| %    | Deviation type     | Declared deviation type: Unit mass for a selected platform, or value in [%].                                                              |
| - 20 | Low deviation      | Low deviation of ingredient mass.                                                                                                    |
| + 20 | High deviation     | High deviation of ingredient mass.                                                                                                    |
| 3    | Platform           | Assigning platform number to an ingredient.                                                                                               |
| 8    | Dispensing         | Subtract weighing mode (minus weighing).                                                                                                  |
|      | Set mass           | Activation of ingredient mass record during weighing by pressing button.                                                                  |
|      | Ingredient control | Activation of control of formulation ingredient.  Ingredient control mode enforces providing a correct ingredient code prior to weighing. |

| [g]<br>[ct] |          | Unit                | Ingredient mass unit.                                                                                                    |  |
|-------------|----------|---------------------|----------------------------------------------------------------------------------------------------|--|
| P           |          | Dose automatically  | Setting of respective dosing options.                                                                                                    |  |
|             | I R      | Dose automatically  | Dosing starts once the ingredient is selected. Shall the function be inactive then the dosing starts upon ingredient selection and dosing automatically). |  |
|             | ę        | Dosing outputs      | Declaring outputs for precise dosing.                                                                                                    |  |
|             | 9        | Fast dosing outputs | Declaring outputs for rough dosing.                                                                                                    |  |
|             | <b>←</b> | Correction          | Numerical value of dosing correction.                                                                                                    |  |
|             | PRINT    | Threshold           | Threshold for switching the outputs during 2-threshold dosing.                                                                                            |  |
|             |          | Source warehouse    | Warehouse where ingredient stock decreases.                                                                                                    |  |
|             |          | Workflow: Start     | Assigning workflow that is to proceed prior to ingredient weighing.                                                                                       |  |
|             |          | Workflow: End       | Assigning workflow that is to proceed after ingredient weighing.                                                                                          |  |
| A B C       |          | Stage               | Assigning an ingredient to a phase (group).                                                                                                    |  |
| 123         |          | Order               | Assigning the ingredient with weighing order.                                                                                                    |  |

#### When

- You select an ingredient form the database, then the following message is displayed: <Ingredient name, ingredient mass, low deviation, high deviation and deviation type will be downloaded from a product, continue?>.
- 2. You declare mass of value greater than the max capacity value of the selected platform, then the following message is displayed: <Ingredient mass exceeds maximum capacity of a selected platform>.
- 3. You declare low deviation of value greater than the declared ingredient mass then the following message is displayed: **<Low deviation value too high>**.
- 4. Sum of ingredient mass and high deviation value exceeds the max capacity value of the selected platform, then the following message is displayed: <High deviation value too high>.
- Enter the required data and press button, the new ingredient is added to the formulation. The newly created entry on the list contains: entry number, ingredient name and mass value to be weighed.

 It is possible to modify an existing ingredient list, e.g. add a new ingredient, to do it press and hold the ingredient prior to which the new ingredient is to be added, hold the button for about 4 seconds. A pop-up menu is displayed:

> Edit Add Delete Cancel

- Press <Add> entry and define a new formulation ingredient.
- Enter the last ingredient and go to the home screen, do it by pressing key.

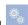

#### 24.4. Formulation Procedure

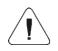

To start formulation process, it is necessary to log as an operator granted with respective permissions – read section 7.3.

#### **Procedure:**

- Select the formulation, to do it press on-screen button.
- Save general parameters of 'Formulation' mode to scale memory (read section 24.2).
- Press the on-screen function button, 
   ✓ (process start).
- In case of an active ingredient control mode, <ingredient control> edit box with an on-screen keypad is displayed, the edit box features a field for entering the weighed ingredient code using a barcode scanner.
- Weighing of each successive ingredient requires providing a correct ingredient code.

#### When:

The entered code of a current ingredient is incorrect, and the ingredient is comprised within the formulation inredient list, then the following message is displayed: <Incorrect ingredient code. Ingredient already comprised within formulation ingredients list. Advance to this ingredient?>

 press to start ingredient weighing,
 press to return to <Ingredient control> edit box with an on-screen keypad for entering of the correct ingredient code).

- 2. The entered code of a current ingredient is incorrect, and the ingredient is NOT comprised within the formulation ingredient list, then the following message is displayed: <Ingredient of the specified code does not exist. Omit?> ( press to proceed to the next ingredient, press to return to <Ingredient control> edit box with an on-screen keypad for entering of the correct ingredient code).
- The entered code of a current ingredient is correct, then the following message is displayed: <Correct ingredient code>, ingredient weighing proceeds.
- Bar graph of weighed ingredient mass is displayed with the following data:

Process in progress: Test formulation

Ingredient: 1/3 [Ingredient 1]

Portion: 0g / -500.0g Batch portion: 1 / 10 Completed:0%

#### Where:

| Process in progress:  | Process status.                                                  |
|-----------------------|------------------------------------------------------------------|
| Test formulation      | Formulation name.                                                |
| Ingredient: 1 / 3     | Weighed ingredient number / formulation ingredients quantity.    |
| [Ingredient 1]        | Weighed ingredient name.                                         |
| Portion: 0 g          | Current ingredient mass.                                         |
| Portion: -500.0g      | Current deviation from the reference mass.                       |
| Batch portion: 1 / 10 | Ongoing batch portion number / declared batch portions quantity. |
| 0%                    | Process progress.                                                |

### When:

- Upon process start the weighing pan is loaded, during an attempt of measurement confirmation the following message is displayed Load appropriate product>.
- You attempt to confirm the next mass portion without prior change of weighing pan load then the following message is displayed <Load appropriate product>.
- You attempt to confirm the next mass portion in case of inactive
   Portion weighing> parameter, then the following message is displayed
   Load appropriate product>.
- You attempt to confirm unstable mass indication, then the following message is displayed **<Measurement unstable>**.

You can abort the process at any time by pressing (process stop) button, the button is to be found at the bottom of the display.

### 24.5. Completed Formulation Processes Reporting

Formulation report is generated automatically after completion of each formulation process.

### Default value of the formulation report template:

```
Formulation

{40:Start date:,-25}{240}

{40:End date:,-25}{241}

{40:Name:,-25}{220}

{40:Code:,-25}{221}

{40:Measurements:,-25}

{245:(50,-20) (7)(11)

(40:Nominal mass:,-25)(246)(11)

}

{40:Mass:,-25}{244}
```

Template modification - read section 11.2.3.

Report on each completed process is saved to **Formulation reports** database, the file name is a combination of date and hour of process completion and of formulation status (for formulation report data read section 33.5.3).

### 25. WORKING MODE - FORMULATION ORDERS

Formulation Orders is a working mode enabled only upon establishing of connection between the scale and the E2R Formulations software. During regular operation the Formulation Orders mode is disabled. The mode allows to carry out formulations ordered in E2R Formulations software.

# 25.1. Formulation Orders Mode Start-Up

- Go to the home screen and press pictogram (top bar), <Working modes> submenu providing list of available working modes is displayed.
- Select < Formulation orders> working mode, the home screen with pictogram is displayed automatically.
- Additional on-screen buttons are activated automatically:

|    | Press to view/set local parameters.                                                                        |
|----|----------------------------------------------------------------------------------------------------|
|    | Press to select formulation.                                                                               |
|    | Press to pause formulation.                                                                                |
| *  | Press to abort formulation.                                                                                |
| 18 | Press to select an ingredient form the list.                                                               |
|    | Press to set mass of the formulation ingredient that is delivered as a pre-packaged product of known mass. |

### 25.2. Local Settings

In order to access local settings of **Formulation orders**> working mode, press the **Local settings**> on-screen button. For detailed information read section 24.2.

#### 25.3. New Formulation Order

Formulation orders are created in E2R Formulations software. For detailed description regarding creation of formulation orders read the user manual of E2R Formulations software.

#### 25.4. Formulation Procedure

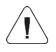

To start formulation process, it is necessary to log as an operator granted with respective permissions – read section 7.3.

#### Procedure:

- Select formulation order from the list.
- Prompt providing formulation name, batch portions quantity and preset mass value is displayed. Press ♥ button to confirm.

In case of an active ingredient control mode, <Ingredient control> edit
box with an on-screen keypad is displayed, the edit box features a field for
entering the weighed ingredient code using a barcode scanner. Weighing
of each successive ingredient requires providing a correct ingredient code.

#### When:

- The entered code of a current ingredient is incorrect, and the ingredient is comprised within the formulation inredient list, then the following message is displayed: <Incorrect ingredient code. Ingredient already comprised within formulation ingredients list. Advance to this ingredient?>

   press to start ingredient weighing,
   press to return to <Ingredient control> edit box with an on-screen keypad for entering of the correct ingredient code).
- 2. The entered code of a current ingredient is incorrect, and the ingredient is NOT comprised within the formulation ingredient list, then the following message is displayed: <Ingredient of the specified code does not exist. Omit?> ( press to proceed to the next ingredient, press to return to <Ingredient control> edit box with an on-screen keypad for entering of the correct ingredient code).
- The entered code of a current ingredient is correct, then the following message is displayed: <Correct ingredient code>, ingredient weighing proceeds.
- Bar graph of weighed ingredient mass is displayed with the following data:

Order: ZL-1/2018-06-27

Ingredient: 1 / 2 [ Ingredient 1 ]

Weighed mass: 0 g

To-be-weighed-mass: 100 g Thresholds: 95g / 110g Batch portion: 1/10

#### Where:

| Order:                   | Completed order                                                  |  |
|--------------------------|------------------------------------------------------------------|--|
| ZL-1/2018-06-27          | Completed order name                                             |  |
| Ingredient: 1 / 2        | Weighed ingredient number / formulation ingredients quantity.    |  |
| [Ingredient 1]           | Weighed ingredient name.                                         |  |
| Weighed mass: 0 g        | Current ingredient mass.                                         |  |
| To-be-weighed-mass: 100g | Mass of an ingredient that is to be weighed.                     |  |
| Thresholds: 95g/110g     | Tolerance thresholds.                                            |  |
| Batch portion: 1 / 10    | Ongoing batch portion number / declared batch portions quantity. |  |

#### When:

- 1. Upon process start the weighing pan is loaded, during an attempt of measurement confirmation the following message is displayed <Load appropriate product>.
- 2. You attempt to confirm the next mass portion without prior change of weighing pan load then the following message is displayed <Load appropriate product>.
- 3. You attempt to confirm the next mass portion in case of inactive <Portion weighing> parameter, then the following message is displayed <Load appropriate product>.
- 4. You attempt to confirm exceeded value of permissible ingredient mass, then the following message is displayed <Maximum mass value of the Ingredient exceeded. Recalculate ingredients?> ( press to go backwards, press to recalculate mass of the ingredients proportionally with regard to the exceeded mass value and to continue carrying out formulation).
- 5. You attempt to confirm unstable mass indication, then the following message is displayed **<Measurement unstable>**.

You can either pause or abort the process at any time by pressing pause) or (Process stop) button, the buttons are to be found at the bottom of the display.

# 26. WORKING MODE - PGC

**PGC>** is a working mode enabling performance of pre-packaged goods controls (single stand control or multi-stand control), supported by a database containing products and operators. The control run via scale ends automatically when respective quantity of pre-packaged products is checked (sample).

The scales can connect with **E2R SYSTEM** software and make a multi-workstation system (network). Each scale is an independent workstation, and info regarding the course of control is sent to the computer program in real time. The computer software enables collecting real-time data from each connected scale. The system allows to start control process using the instrument or computer software. Collected data allows to assess the quality of pre-packaged products and their conformity with:

- the Regulation by the Central Office of Measures of 3 April 1997, on the requirements concerning quantity inspection of pre-packaged goods control, which inspection is to be carried out by means of random selection of the measurement results and sending those results to prepackaged goods control procedure (FOR EUROPEAN UNION).
- a company quality control system (internal audit).

# 26.1. PGC Mode Start-Up

- Go to the home screen and press pictogram (top bar), <Working modes> submenu providing list of available working modes is displayed.
- Select < PGC> mode, the mode's home screen is displayed.

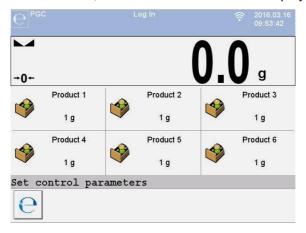

#### Where:

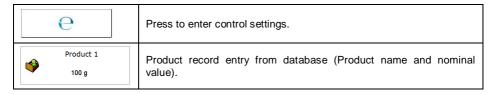

# 26.2. Control Settings Edit Box

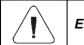

Entering control settings edit box requires logging.

Press button displayed in < PGC> mode home screen, control settings edit box opens.

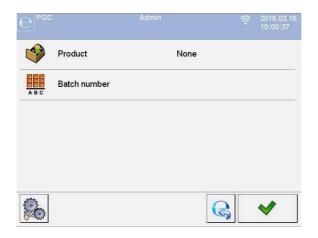

### Where:

|     | Press to select product from the database. |
|-----|--------------------------------------------|
| ABC | Press to declare controlled batch number.  |
|     | Press to view local settings.              |
| B   | Press to return to the home screen.        |
| ✓   | Press to start the control.                |

# 26.3. Local Settings

In order to access local settings of < PGC> working mode, press the < Local settings> on-screen button:

|       | Gross weight on the display       | Enter to enable/disable gross weight value on the home screen.                    |
|-------|-----------------------------------|-----------------------------------------------------------------------------------|
|       | Save mode                         | For detailed description read section 19.2.                                       |
| 1 2   | Accessible controls quantity      | Enter to enable two concurrent controls (read section 26.12).                     |
| 12ABC | Request batch number              | Enter this function to enforce batch number to be entered prior to control start. |
|       | Request density value             | Enter this function to enforce density to be entered prior to control start.      |
| X     | Auto print of average tare report | Enter to print average tare report upon control completion.                       |

| 1 2 3 | Request batch quantity                     | Enter this function to enforce batch quantity to be entered prior to control start.                                                                                           |
|-------|--------------------------------------------|----------------------------------------------------------------------------------------------------|
| 1 2 3 | Request sample quantity                    | Enter this function to enforce sample quantity to be entered prior to control start.                                                                                          |
| 1     | Password required                          | Enter this function to enforce logging each time the settings edit box is opened.                                                                                             |
|       | Record control: mass < 100% Qn disabled    | Prevention against record of erroneous measurements of controlled product. Value expressed as low deviation in [%] referred to nominal mass value of the controlled product.  |
|       | Record control: mass > 100% Qn<br>disabled | Prevention against record of erroneous measurements of controlled product. Value expressed as high deviation in [%] referred to nominal mass value of the controlled product. |
|       | Recorded weighing info                     | For detailed description read section 19.15.                                                                                                    |

# 26.4. Product Editing

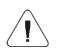

In case of communication of the scale with <E2R System> software, editing of databases on scales is disabled. To edit and export products to scales, it is necessary to use a computer program.

#### **Procedure:**

• Enter Databases / Products> submenu and select a respective entry.

#### Control data:

| Pictogram |  | Name     | Description                                                                                                    |
|-----------|--|----------|----------------------------------------------------------------------------------------------------|
| N         |  | Name     | Product name.                                                                                                    |
| C         |  | Code     | Product code.                                                                                                    |
| *         |  | Mass     | Product nominal mass.                                                                                                    |
| 4 8 3     |  | Tare     | Product tare value (set automatically while selecting a product from the database).                                            |
| е         |  | PGC      | -                                                                                                    |
|           |  | PGC mode | Control type: Non-destructive average tare, Non-<br>Destructive Empty–Full, Destructive Full–Empty,<br>Destructive Empty–Full. |

| 1 2 3          | Batch quantity                             | Declaring quantity of pieces in the controlled batch (999999 pieces maximum).                                                                                                    |
|----------------|--------------------------------------------|----------------------------------------------------------------------------------------------------|
|                | Batch portion                              | Measurement series for control: Non-destructive Empty-Full, Destructive Full-Empty, Destructive Empty-Full.                                                                                                    |
| [ot] [ot] [ig] | Unit                                       | Unit of a product: [g] or [ml].                                                                                                    |
|                | Density                                    | Enter to set product density (permissible values range: 0.1g/cm³ - 5g/cm³).                                                                                                    |
|                | Packaging quantity                         | Enter to declare quantity of packaging items subjected to average tare determination process (for Non-destructive Average Tare control).                                                                                    |
| (T)            | Cyclic average tare determination          | Enabling / disabling cyclic determination of the average tare for a product.                                                                                                    |
| E .            | Interval of average tare determination [h] | Enter to specify time value specifying how frequently the tare is to be checked in the course of product control. As a result the determination of average tare value is enforced in accordance with the declared interval. |
| <b>15</b>      | Remind about measurement every [min]       | Activation of message reminding about the necessity to carry out the successive measurement.                                                                                                    |
|                | Maximum standard deviation of packaging    | Maximum value of standard deviation of packaging in tare control.                                                                                                    |
| Sep.           | MIN tare                                   | Prevention against record of erroneous measurements of controlled tare. Value expressed as low threshold.                                                                                                    |
| Se .           | MAX tare                                   | Prevention against record of erroneous measurements of controlled tare. Value expressed as high threshold.                                                                                                    |
| S.             | Internal control                           | Submenu with parameters for defining the criteria of an internal control (see the below table).                                                                                                    |

# • Internal criteria data:

| Internal control                            | Enabling 🍑 / disabling 💜 internal control criteria.                                                                                                    |
|---------------------------------------------|----------------------------------------------------------------------------------------------------|
| Sample quantity                             | Product sample quantity value.                                                                                                    |
| [- T] error value                           | Max permissible value of <b>-T</b> error, given in mass unit set for a product. Measurement values lower than <b>Qn-T</b> value are considered to be incorrect. |
| [+ T] error value                           | Max permissible value of +T error given in mass unit set for a product.Measurement values higher than Qn+T value are considered to be incorrect.                |
| Quantity of disqualifying samples [Qn – 2T] | Number of negative errors <b>-2T</b> in tested sample that disqualify the control.                                                                              |

| Quantity of disqualifying samples [Qn + 2T] | Number of positive errors +2T in a tested sample that disqualify the control.                          |
|---------------------------------------------|----------------------------------------------------------------------------------------------------|
| Quantity of disqualifying samples [Qn - T]  | Number of negative errors - T in a tested sample that disqualify the control.                          |
| Quantity of disqualifying samples [Qn + T]  | Number of positive errors +T in tested sample that disqualify the control.                             |
| Average limit value                         | Mode for determination of an average limit value (constant or automatic).                              |
| Average limit value [ - ]                   | Average limit value (negative) for tested sample (refers to average limit value as a "constant").      |
| Average limit value [ + ]                   | Average limit value (positive) for tested sample (refers to average limit value as a "constant").      |
| Factor value [- Wk]                         | Standard deviation multiplier for the average limit value (negative) determined in the automatic mode. |
| Factor value [+ Wk]                         | Standard deviation multiplier for the average limit value (positive) determined in the automatic mode. |
| Ignore errors [+]                           | Exceeding the positive error quantity does not result with negative control result.                    |

#### 26.5. Control Start Procedure

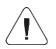

To start PGC control, it is necessary to log as an operator granted with respective permissions – read section 7.3.

- Select a product with correctly entered control process data.
- Save general parameters of PGC mode to scale memory (read section 26.2 and 26.3).
- Unload the weighing pan.
- Press on-screen button (control start), info box with the entered data is displayed:

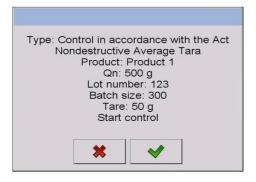

#### Where:

| *        | Press to abort control start. |  |
|----------|-------------------------------|--|
| <b>*</b> | Press to start the control.   |  |

### If prior to control start:

- The weighing pan remains loaded or any of the zeroing criteria is not met (e.g. unstable weighing result), then the following message is displayed:
   Unable to start control. Zeroing error>.
- The operator neither logs in nor is granted with permissions allowing him to carry out the control then the following message is displayed:
   Access denied>.
- The product is not selected from a database, then the following message is displayed:
  - <Product not selected>.
- The batch quantity is not declared then the following message is displayed:
   Batch quantity not specified>.

#### 26.6. Control Abort Procedure

The control can be aborted at any time, it is done by pressing on-screen button (control stop). Pressing of button (control stop) results with display of the following box:

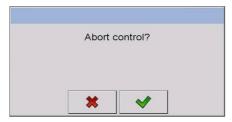

#### Where:

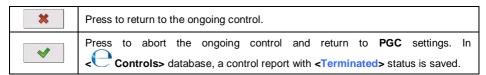

### 26.7. Logging out During an Ongoing Control

- During the ongoing control press an entry with the logged operator name, the entry is to be found at the top bar.
- Logging out proceeds automatically, <Insert Password> edit box with a name of the previously logged operator is displayed.
- Enter the password and press \_\_\_\_\_ button to confirm, return to the ongoing control proceeds automatically.
- To return to the home screen of the PGC mode, press button.

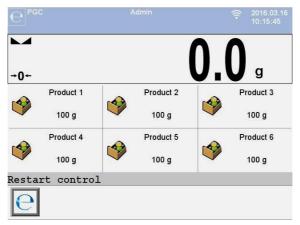

#### Where:

| Restart control | Information on a possibility to resume the ongoing control. |
|-----------------|-------------------------------------------------------------|
| е               | Control resuming button.                                    |

- Pressing button causes display of **<Insert Password>** edit box with a name of the previously logged operator.
- Enter the password and press button to confirm, return to the ongoing control proceeds automatically.

# 26.8. Non-Destructive Average Tare Control

Prior to control start it is possible to determine the average tare, the determination is done by packaging weighing. To do it, activate < Average tare determination> function in PGC mode settings. During tare control the following window is displayed:

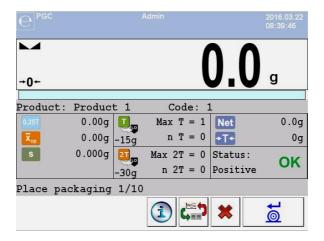

#### Where:

| Product                                   | Product name.                                                                              |
|-------------------------------------------|--------------------------------------------------------------------------------------------|
| Code                                      | Product code.                                                                              |
| 0,25T                                     | 0.25T criterion value in [g].                                                              |
| $\left[\overline{\mathbf{x}}_{op}\right]$ | Average packaging mass in [g].                                                             |
| [ s ]                                     | Standard deviation.                                                                        |
| T                                         | Characteristics of negative errors T1 in a sample.                                         |
| 21,0                                      | Characteristics of negative errors 2T1 in a sample.                                        |
| Net                                       | Net weight of controlled packaging.                                                        |
| Tare                                      | Packaging tare.                                                                            |
| Status                                    | Packaging control status.                                                                  |
| Load<br>packaging                         | Command concerning process course, it specifies quantity of packaging items to be weighed. |
| i                                         | Ongoing-control info.                                                                      |
| <b>(</b>                                  | Workspace content change (display of a graph).                                             |
| *                                         | Abort control process.                                                                     |

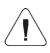

In order to control the product in the "Non-destructive average tare" mode in accordance with the law regulations, the standard deviation S of packaging mass, determined on the basis of 10 measurements minimum, cannot be greater than 0.25 of the maximum permissible negative error T for a nominal mass of the packaging.

Upon measurement of the last packaging mass, the summary of the process is displayed and the report is automatically saved to the scale database:

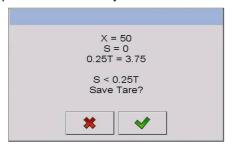

#### Where:

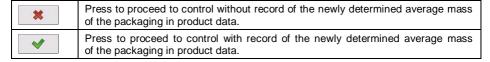

During control the measurement results are analysed in real time, and displayed in respective fields:

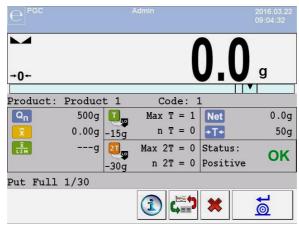

#### Where:

| Product                                                                          | Controlled product name.                                                                                                    |  |  |  |  |  |
|----------------------------------------------------------------------------------|----------------------------------------------------------------------------------------------------|--|--|--|--|--|
| Code                                                                             | Controlled product code.                                                                                                    |  |  |  |  |  |
| $[Q_n]$                                                                          | Nominal value of the controlled product.                                                                                                    |  |  |  |  |  |
| x                                                                                | Average mass of the controlled product.                                                                                                    |  |  |  |  |  |
| \[\frac{\overline{\chi}}{LIM}\]                                                  | Disqualifying average value.                                                                                                    |  |  |  |  |  |
| $ \begin{array}{ccc} & \text{Max } T = 1 \\ -15g & \text{n } T = 0 \end{array} $ | Characteristics of negative errors <b>T</b> in a sample:-15 <b>g</b> - value of a negative error <b>T</b> ; <b>Max T</b> - permissible quantity of negative errors <b>T</b> ; <b>n T</b> - real quantity of negative errors <b>T</b> . |  |  |  |  |  |
| Max 2T = 0 -30g n 2T = 0                                                         | Characteristics of negative errors 2T in a sample30g - value of a negative error 2T; Max 2T - permissible quantity of negative errors 2T; n 2T - real quantity of negative errors 2T.                                                  |  |  |  |  |  |
| Net                                                                              | Net weight of the controlled product.                                                                                                    |  |  |  |  |  |
| Tare                                                                             | Packaging tare.                                                                                                    |  |  |  |  |  |
| Status                                                                           | Control status: positive, negative.                                                                                                    |  |  |  |  |  |
| Load full                                                                        | Command concerning process course, it specifies quantity of measurements to be done for a particular batch.                                                                                                    |  |  |  |  |  |

## **Control status:**

Graphic interpretation of the control status:

| ОК          | positive,                               |
|-------------|-----------------------------------------|
|             | negative (control of sample 2 allowed), |
| <b>&gt;</b> | negative.                               |

In case of status, colour of the respective workspace turns to yellow:

| Permissible quantity of negative errors T1 exceeded, conformal of sample 2 allowed. |
|-------------------------------------------------------------------------------------|
|-------------------------------------------------------------------------------------|

In case of status, colour of the respective workspace turns to red:

| Q <sub>n</sub> 500g<br>₹ 499.40g | Average mass of the controlled product lower than the value |
|----------------------------------|-------------------------------------------------------------|
| 500.00g                          | of disqualifying average.                                   |

## **Ongoing-control info**

Pressing of button results with display of info concerning the ongoing control:

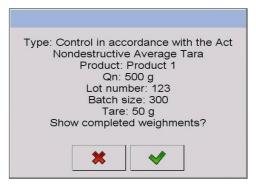

#### Where:

| *        | Press to return to the ongoing control.         |
|----------|-------------------------------------------------|
| <b>✓</b> | Press to enter the list of completed weighings. |

### List of completed weighings

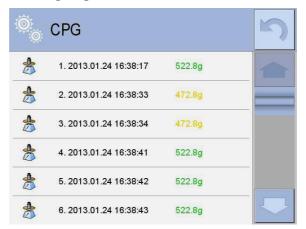

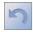

- press to return to the ongoing control.

It is possible to change the graph type (linear graph - bar graph), to do it press the graph area:

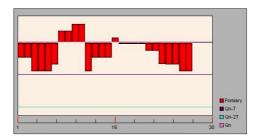

Upon control completion a summary of the process is generated, and the control is recorded to the database automatically:

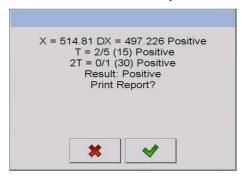

#### Where:

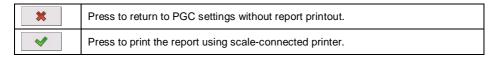

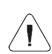

In case of communication of the scale with <E2R System> software, the summary box does not display 'Print report?' question. All data is automatically sent to a computer program, which enables the printout of a report via a computer.

Shall the recorded quantity of negative errors **T** (tolerable negative errors quantity is specified by a respective law regulations) require control of sample 2, then upon completed measurement of sample 1, the message **Carry out control of sample 2>** is displayed. Press button to confirm, descriptions and quantity of permissible errors in control box change. Upon completed control of sample 2 the program summary of the process is generated, and the report can be printed on a scale-connected printer.

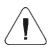

For a template and an example of a report on product control read section 26.14. For a template and an example of a report on determination of an average tare of the packaging read section 26.13.

### 26.9. Non-Destructive Empty-Full Control

**Non-destructive Empty-Full** control requires setting of **batch portion**, the value must be set is product data. With reference to the set **batch portion** value, the respective message is displayed, it prompts you to weigh empty packaging first, full next (upon filling them with the product), mind to weight the full packaging in the same order as empty.

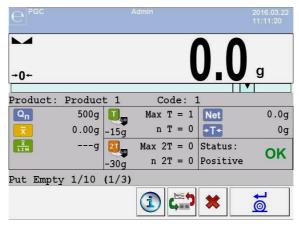

#### Where:

| Product                                                                       | Controlled product name.                                                                     |  |  |  |  |
|-------------------------------------------------------------------------------|----------------------------------------------------------------------------------------------|--|--|--|--|
| Code                                                                          | Controlled product code.                                                                     |  |  |  |  |
| $[Q_n]$                                                                       | Nominal value of the controlled product.                                                     |  |  |  |  |
| X                                                                             | Average mass of the controlled product.                                                      |  |  |  |  |
| TIM                                                                           | Disqualifying average value.                                                                 |  |  |  |  |
| $ \begin{array}{ccc}  & \text{Max } T = 1 \\  & \text{n } T = 0 \end{array} $ | Characteristics of negative errors <b>T1</b> in a sample (in accordance with section 26.6).  |  |  |  |  |
| Max $2T = 0$ $-30g$ $n \ 2T = 0$                                              | Characteristics of negative errors <b>2T1</b> in a sample (in accordance with section 26.6). |  |  |  |  |
| Net                                                                           | Net weight of the controlled product.                                                        |  |  |  |  |
| Tare                                                                          | Packaging tare.                                                                              |  |  |  |  |

| Status Control status (in accordance with section 26.6). |                                                  |  |  |  |  |  |
|----------------------------------------------------------|--------------------------------------------------|--|--|--|--|--|
| Put empty 1/10                                           | Command concerning process course.               |  |  |  |  |  |
| (1/3)                                                    | Command specifying value of batch portion.       |  |  |  |  |  |
| î                                                        | Ongoing-control info.                            |  |  |  |  |  |
| <b>4</b>                                                 | Workspace content change (numeric data vs graph) |  |  |  |  |  |
| *                                                        | Abort control process.                           |  |  |  |  |  |

Upon control completion a summary of the process is generated (read section 26.8), and the control is recorded to the database automatically.

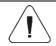

For a template and an example of a control report read section 26.14.

### 26.10. Destructive Full-Empty, Empty-Full Control

**Destructive** control, in case of product series comprising more than 100 pieces, takes 20 pieces as a sample for control. Remaining conditions for assessment of control results are accordant with the law regulation.

Upon selection of a product for which **Destructive** control options are set and **batch portion** is specified, the program displays messages guiding the operator through the process (analogously like in case of the above described case). Depending on the selected control mode, a respective sequence of weighing is given: **Empty-Full** or **Full-Empty**.

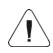

It is necessary to keep the same weighing order when weighing a product with packaging and when weighing empty packaging. This is required for correct calculations of mass of a particular product packed into a particular packaging.

Upon control completion a summary of the process is generated (read section 26.8), and the control is recorded to the database automatically.

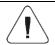

For a template and an example of a control report read section 26.14.

#### 26.11. Control Accordant with Internal Criteria

- Select a product with respective control-required data entered correctly in accordance with the internal criteria (read section 26.4).
- Save general parameters of 'PGC' mode to the scale memory.
- Start the control, to do it press button (control start), the button is to be found at the bottom of the settings window. Box with info on the entered data is displayed automatically:

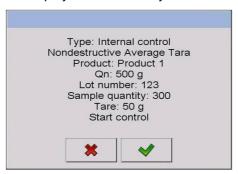

- Press button to confirm, the control starts.
- During control the measurement results are analysed in real time, and displayed in respective fields:

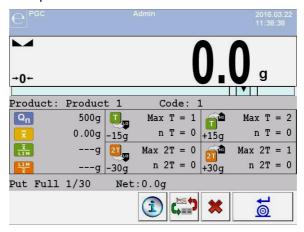

#### Where:

| Product | Controlled product name.                 |  |  |  |  |  |
|---------|------------------------------------------|--|--|--|--|--|
| Code    | Controlled product code.                 |  |  |  |  |  |
| $Q_n$   | Nominal value of the controlled product. |  |  |  |  |  |

| x                                                                                | Average mass of the controlled product.                                                                                                    |  |  |  |  |
|----------------------------------------------------------------------------------|----------------------------------------------------------------------------------------------------|--|--|--|--|
| X     LIM                                                                        | Negative disqualifying average value.                                                                                                    |  |  |  |  |
| LIM                                                                              | Positive disqualifying average value.                                                                                                    |  |  |  |  |
| $ \begin{array}{ccc} & \text{Max } T = 1 \\ -15g & \text{n } T = 0 \end{array} $ | Characteristics of negative errors <b>T</b> in a sample (in accordance with section 26.6).                                                                                                    |  |  |  |  |
| Max $2T = 0$ -30g                                                                | Characteristics of negative errors 2T in a sample (in accordance with section 26.6).                                                                                                    |  |  |  |  |
| Max T = 2<br>+15g n T = 0                                                        | Characteristics of positive errors <b>T</b> in a sample: <b>+15g</b> - value of a positive error <b>T</b> ; <b>Max T</b> - permissible quantity of positive errors <b>T</b> ; <b>n T</b> - real quantity of positive errors <b>T</b> . |  |  |  |  |
| Max 2T = 1<br>+30g n 2T = 0                                                      | Characteristics of positive errors 2T in a sample: +30g - value of a positive error 2T; Max 2T - permissible quantity of positive errors 2T; n 2T - real quantity of positive errors 2T.                                               |  |  |  |  |
| Put full 1/30                                                                    | Command concerning process course.                                                                                                    |  |  |  |  |
| Net                                                                              | Net weight of the controlled product.                                                                                                    |  |  |  |  |
| 1                                                                                | Ongoing-control info.                                                                                                    |  |  |  |  |
| ( <del>)</del>                                                                   | Workspace content change (numeric data vs graph)                                                                                                    |  |  |  |  |
| *                                                                                | Aborting the control.                                                                                                    |  |  |  |  |

### 26.11.1. Control Abort Procedure

The control carried out in accordance with the internal criteria can be aborted at any time, it is done by pressing on-screen button (control stop). Pressing of button (control stop) results with display of the following box:

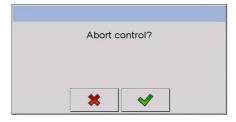

#### Where:

| *     | Press to return to the ongoing control.                                                    |  |  |  |  |  |  |  |  |
|-------|--------------------------------------------------------------------------------------------|--|--|--|--|--|--|--|--|
| A /// | Press to abort the ongoing control and return to PGC settings. In                          |  |  |  |  |  |  |  |  |
|       | <b>Controls&gt;</b> database, a control report with <b>Terminated&gt;</b> status is saved. |  |  |  |  |  |  |  |  |

#### 26.11.2. Control Termination Procedure

Control carried out in accordance with the internal criteria can be ended both automatically and manually.

### Control terminated automatically

Control of all the samples where the sample quantity is declared in **<Sample quantity>** parameter. Upon control completion a summary of the process is generated, and the control is recorded to the database automatically:

## **Control terminated manually**

In order to end the control manually, press a previously defined on-screen button, (control end). The following message is displayed:

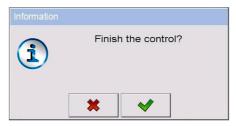

#### Where:

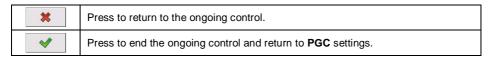

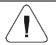

For a template and an example of a control report read section 26.14.

#### 26.12. Two Concurrent Controls

- Go to local mode settings, declare value 2 (two controls) for
   Accessible controls quantity> parameter.
- Change functions of buttons for the following three screens: the home screen, settings and process screens. Enable: < Set control 1> and < Set control 2> buttons.
- Go to **Settings window** of a particular control, current control's identification number is displayed:

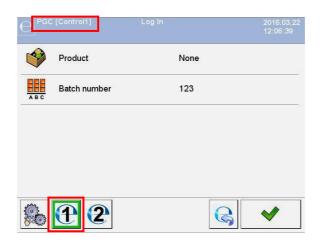

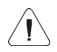

In case of a multi-platform scale it is possible to assign platform number to the carried out control, to do it go to Platform> parameter.

 Enter respective data and start a particular control, current control's identification number remains displayed:

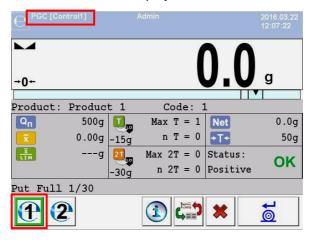

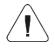

The control process, and logging out during the ongoing control and control termination processes are analogous to the processes described in previous sections.

## 26.13. Average Tare Determination Report

### Report example:

```
Average Tare Report U/26/09/09/10/56/T
                           WPY PGC
Scale type:
Max:
                          1.5/3 \text{ kg}
                          0.5/1 g
d=e:
Serial no.: 123589
Date: 2009.09.26 10:56:30
Product:
                        Product 2
Tare:
                             7.9 g
Value 0.25T1:
Value 0.2511.

Measurements quantity: 10
Positive
                           3.75 g
Control result: Positive Standard deviation: 0.3162278
Measurements:
1. 8.5 g
2. 7.5 g
3. 8.0 g
4. 8.0 g
5. 8.0 g
6. 7.5 g
7. 7.5 g
8. 8.0 g
9.8.0 g
10. 8.0 g
```

## Report example:

It is possible to edit a template of the Average Tare Value Determination Report, to do it go to < Printouts> submenu (read section 11.2.3). Default report template:

```
Average Tare Report {301}
{40:Scale type:,-20}{44}
{40:Max:,-20}{34}
\{40: d=e:, -20\}\{33\}
{40:Serial no.:,-20}{32}
{40:Date:,-20}{295}
{40:Product:,-20}{50}
{40:Tare:,-20}{54} g
{40: Value 0.25T1:, -20}{298} g
{40:Measurements quantity:,-20}{299}
{40:Standard deviation:, -20} {297}
{40:Result:,0}{296}
{40:Measurements:,-20}
{300}
..........
{143:0c}
```

### 26.14. Product Control Report

### Report example:

```
PGC Report U/26/09/09/10/59
_____
                 WPY PGC
Scale type:
                 1.5/3 \text{ kg}
                 0.5/1 g
Serial no.:
                 123589
              2009.09.26 10:55:28
2009.09.26 10:59:53
Jan Kowalski
Start date:
End date:
Operator:
Product:
                 Product 2
Batch no.:
                 123/09
Nominal mass:
                 520 g
                 7.9 q
T1 error value: 15 q
2T1 error value:
                 30 g
Batch qty:
                 100
Measurements qty: 30
T1 errors qty:
                 0
2T1 errors qty:
                 518 g
                 529.5 g
Max:
Average:
                 519.9833 g
Sum: 15599.5 g Average limit: 518.9138 g
Standard deviation: 2.159515
PGC mode:
Non-destructive Average Tare
Result: Positive
Measurements:
1. 518.0 g 16. 518.0 g
2. 520.5 g 17. 518.0 g
3. 529.5 g 18. 518.0 g
4. 520.0 g 19. 518.5 g
5. 521.0 g 20. 518.5 g
6. 518.0 g 21. 518.5 g
7. 519.0 g 22. 519.0 g
8. 519.0 g 23. 519.0 g
9. 519.0 g 24. 519.0 g
10. 521.0 g 25. 519.0 g
11. 521.0 g 26. 521.0 g
12. 521.0 g 27. 521.0 g
13. 521.0 g 28. 521.0 g
14. 520.0 g 29. 521.0 g
15. 521.0 g 30. 521.0 g
..........
```

## Report example:

It is possible to edit a template of the Product Control Report, to do it go to **Printouts>** submenu (read section 11.2.3). Default report template:

```
PGC Report {279}
______
{40:Scale type:,-20}{44}
{40:Max:,-20}{34}
\{40:d=e:,-20\}\{33\}
{40:Serial no.:,-20}{32}
{40:Start date:,-20}{261}
{40:End date:,-20}{262}
{40:Operator:,-25}{75}
{40:Product:,-20}{50}
{40:Batch no.:,-20}{260}
{40:Nominal mass:, -20}{53}{278}
{40:Tare:,-20}{54} g
{40:T1 error value:,-20}{266}{278}
{40:2T1 error value:,-20}{267}{278}
{40:Batch quantity:,-20}{264}
{40:Measurements quantity:,-20}{265}
{40:T1 errors quantity:,-20}{268}
{40:2T1 errors quantity:,-20}{270}
{40:Min:,-20}{272}{278}
{40:Max:,-20}{273}{278}
{40:Average:,-20}{274}{278}
{40:Sum:,-20}{271}{278}
{40:Average limit:,-20}{275}{278}
{40:Standard deviation:, -20} {276}
{40:PGC mode:, -20}
{40:Result:,0}{263}
{40:Measurements:,-20}
{277}
{143:0c}
```

### 27. WORKING MODE - DENSITY

**Density>** is a working mode enabling to determine density of solids, liquids and substances of high viscosity. The density is determined on the basis of Archimedes' principle stating that the upward buoyant force that is exerted on a body immersed in a fluid is equal to the weight of the fluid that the body displaces. Density mode allows to use pycnometer for the purpose of determination of the density of liquid.

## 27.1. Density Mode Start-Up

- Go to the home screen and press pictogram (top bar), **<Working** modes> submenu providing list of available working modes is displayed.
- Select < Density > working mode, the home screen with the name of the mode is displayed automatically.
- Message: <Start density determination> is displayed within the workspace.

### 27.2. Local Settings

In order to access local settings of < Density> working mode, press the < Local settings> on-screen button:

| <u>~</u>                     | Reference liquid                                                           | Enter to determine reference liquid (3 options): water, ethanol, other. In case of 'other' liquid it is necessary to provide reference liquid density. In case of water and ethanol, the density is entered automatically.                                                   |  |  |  |  |  |  |
|------------------------------|----------------------------------------------------------------------------|----------------------------------------------------------------------------------------------------|--|--|--|--|--|--|
|                              | Temperature                                                                | Enter to specify temperature value for the reference liquid. On the basis of the declared liquid temperature, the liquid density is automatically selected form the density table. In case of 'other' liquid the parameter is disabled – liquid density is entered manually. |  |  |  |  |  |  |
|                              | Reference liquid density                                                   | Enter to determine reference liquid density manually, provide the value in [g/cm³].                                                                                                    |  |  |  |  |  |  |
| 0 0 0                        | Sinker volume                                                              | Enter to determine sinker volume manually, provide the value in [cm³].                                                                                                    |  |  |  |  |  |  |
| 00285                        | Request sample no.                                                         | Enter to enforce sample number to be entered prior to test start.                                                                                                    |  |  |  |  |  |  |
|                              | Pycnometer mass                                                            | Enter to determine pycnometer mass manually, provide the value in [g]. In case of "0" value entered, the process starts with weighing of the pycnometer in order to determine pycnometer mass.                                                                               |  |  |  |  |  |  |
| 0 0 0                        | Pycnometer volume                                                          | Enter to determine pycnometer volume manually, provide the value in [cm³].                                                                                                    |  |  |  |  |  |  |
| [] [ct]<br>[] [lb]<br>[] [g] | Unit                                                                       | Measurement result unit, presented on reports, in databases and on the summaries.                                                                                                    |  |  |  |  |  |  |
| <b>25</b>                    | Save mode                                                                  | For detailed description read section 19.2.                                                                                                    |  |  |  |  |  |  |
| <b>*</b>                     | Result control                                                             | For detailed description read section 19.4.                                                                                                    |  |  |  |  |  |  |
| 483                          | Tare mode                                                                  | For detailed description read section 19.5.                                                                                                    |  |  |  |  |  |  |
|                              | Delete tare                                                                | For detailed description read section 19.6.                                                                                                    |  |  |  |  |  |  |
|                              | Allow measurement record                                                   | For detailed description read section 19.9.                                                                                                    |  |  |  |  |  |  |
| dillin                       | Statistics                                                                 | For detailed description read section 19.10.                                                                                                    |  |  |  |  |  |  |
| <u>allim</u>                 | Mass rounding for statistics  For detailed description read section 19.11. |                                                                                                    |  |  |  |  |  |  |

# 27.3. Density Determination Process

Density> mode offers 4 methods of density determination, method selection is conditioned by the material, density of which is to be determined.
Density determination methods: liquid, solid body, pycnometer, porous body.
For description of particular methods read the following subsections.

### 27.3.1. Liquid Density Determination

In order to determine liquid density, mass of sinker of known volume is measured. First the sinker is weighed in the air, next in the liquid for which the density is determined.

The difference in weight value is mass of the liquid displaced by the sinker, the program calculates tested liquid density on the basis of the displaced liquid mass. Prior to the measurement, enter the value of the sinker volume – see sinker hook.

#### Procedure:

- Enter < Local settings / Sinker volume> submenu.
- Provide the value of sinker volume in [cm³].
- Go to the home screen, to do it press button.
- Press < Determine liquid density > on-screen button.

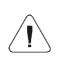

In case of enabled <Request sample no.> function (to enable the function go to the local settings), the edit box for entering the tested sample number is displayed upon process start. The number is linked with process data and recorded in a database.

- Weighing in the air load the weighing pan with the sinker, wait for a stable indication and press key to confirm.
- Weighing in liquid load the weighing pan with a sinker immersed in the tested liquid, wait for a stable indication and press key to confirm.
- The scale determines liquid density, the result is displayed on the screen. In order to print density determination report on a scale-connected printer, and to end the process, press button. Density determination process ends.
- Liquid density determination report is saved to < Density> database. The report is named by process performance date.

## 27.3.2. Solid Body Density Determination

Determination of solid object density is done by weighing the solid body in the air and in auxiliary liquid of determined density. The difference in weight value is mass of the liquid displaced by the body, the program determines solid body density on the basis of the displaced liquid mass.

#### Procedure:

- Enter < Local settings / Reference liquid> submenu and select the reference liquid that is to be used as the auxiliary liquid. If the auxiliary liquid is neither "Water" nor "Ethanol", select option "Other".
- Enter < I Temperature> parameter and provide the temperature value of the auxiliary liquid, expressed in [°C]. Press button to confirm.
- In case of "Other" liquid set, enter < Reference liquid density> parameter and give the value of the auxiliary liquid density, in [g/cm³], for the determined measurement temperature.
- Go to the home screen, to do it press button.
- Press < Determine solid density> on-screen button.

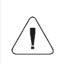

In case of enabled <Request sample no.> function (to enable the function go to the local settings), the edit box for entering the tested sample number is displayed upon process start. The number is linked with process data and recorded in a database.

- Weighing in the air load the weighing pan with the tested solid body, wait for a stable indication and press key to confirm.
- Weighing in the auxiliary liquid load the weighing pan with a solid body immersed in the auxiliary liquid, wait for a stable indication and press key to confirm.
- The scale determines solid body density, the result is displayed on the screen. In order to print density determination report on a scale-connected printer, and to end the process, press button. Density determination process ends.
- Solid body density determination report is saved to < Density> database. The report is named by process performance date.

## 27.3.3. Density Determination, Pycnometer Method

Pycnometer is a glass vessel enabling precise liquid mass measurement at a precisely determined volume. Pycnometer method is a simple method of liquid density determination (densimetric method).

The key pycnometer component is a ground-in stopper with a capillary tube, the tube enables observation of level of container liquid. Prior to the measurement, the pycnometer is intentionally overfilled with the test liquid, next it is tightly plugged using the stopper and thermally stabilized.

The excess of liquid, pouring out through the capillary tube, is removed using absorbent paper. Next the pycnometer is put on the weighing pan and measured. During the mass measurement, due to liquid volume decrease, the liquid level drops in a capillary tube, this is of no significance providing that at the moment of placing the device on a scale it is filled and of the right temperature. By cause of a small diameter of the capillary tube the evaporation of the liquid form the capillary tube does not affect the weighing result.

Prior to determination of density via pycnometer, it is necessary to enter pycnometer mass and volume to the scale. If there is no pycnometer mass in local parameters, then at start an additional weighing is carried out in order to determine mass of an empty pycnometer.

#### Procedure:

- Enter < Local settings / Pycnometer mass> submenu, provide mass of a pycnometer that is to be used to determine the test liquid density. Mass unit is [g].
- Press button to confirm.
- Go to < Pycnometer volume> parameter and provide volume of a pycnometer that is to be used to determine the test liquid density. Volume unit is [cm³]. Press button to confirm.
- Go to < Temperature> parameter and provide temperature value in which the process of liquid density determination is to be carried out. Temperature unit is [°C].
- Press \_\_\_\_\_ button to confirm. The temperature serves informative purposes, it is displayed in reports.
- Go to the home screen, to do it press button.
- Press an on-screen button, < Determine density via pycnometer>.

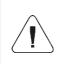

In case of enabled <Request sample no.> function (to enable the function go to the local settings), the edit box for entering the tested sample number is displayed upon process start. The number is linked with process data and recorded in a database.

• In case of "0" mass value entered for a pycnometer, first the pycnometer mass is measured – load the weighing pan with an empty pycnometer, wait for a stable indication, press key to confirm. If < Pycnometer mass> parameter provides value other than "0", this process step is omitted.

- Load the weighing pan with a pycnometer filled with a test liquid, wait for a stable indication and press kev to confirm.
- The scale determines liquid density, the result is displayed on the screen. In order to print density determination report on a scale-connected printer, and to end the process, press button. Density determination process ends.
- Liquid density determination report (determination carried out via pycnometer) is saved to **Density>** database. The report is named by process performance date.

## 27.3.4. Porous Body Density Determination

There are 3 stages of porous body density determination:

- weighing of porous body in the air,
- weighing of oil-impregnated porous body in the air,
- weighing of oil-impregnated porous body in an auxiliary liquid.

In case of porous bodies, oil bath is necessary. The aim of such a bath is to fill and close the pores of the porous bodies prior to weighing in an auxiliary liquid.

#### Procedure:

- Enter < Local settings / Reference liquid> submenu and select the reference liquid that is to be used as the auxiliary liquid. If the auxiliary liquid is neither "Water" nor "Ethanol", select option "Other".
- Enter < Temperature> parameter and provide the temperature value of the auxiliary liquid, expressed in [°C]. Press button to confirm.
- In case of "Other" liquid set, enter < Reference liquid density> parameter and give the value of the auxiliary liquid density, in [g/cm³], for the determined measurement temperature.
- Go to the home screen, to do it press button
- Press < Determine porous body density > on-screen button.

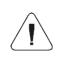

In case of enabled <Request sample no.> function (to enable the function go to the local settings), the edit box for entering the tested sample number is displayed upon process start. The number is linked with process data and recorded in a database.

• Weighing of porous body in the air – load the weighing pan with the tested porous body, wait for a stable indication and press key to confirm.

- Weighing of oil-impregnated porous body in the air immerse the porous body in the oil, do it in order to fill in the pores, next load the weighing pan with thus prepared porous body. Weighing of oil-impregnated porous body in an auxiliary liquid load the weighing pan with a porous body immersed in the auxiliary liquid, wait for a stable indication and press key to confirm.
- Weighing of oil-impregnated porous body in an auxiliary liquid load the
  weighing pan with a porous body immersed in the auxiliary liquid, wait for
  a stable indication and press
- The scale determines porous body density, the result is displayed on the screen. In order to print density determination report on a scale-connected printer, and to end the process, press button. Density determination process ends.
- Porous body density determination report is saved to < Density database. The report is named by process performance date.</li>

### 27.4. Density Determination Reports

Upon each completed density determination process, a report is generated automatically.

### Default value of the density report template:

```
Versity

{40:User:,-25}{75}

{40:Start date:,-25}{155}

{40:End date:,-25}{156}

{40:Reference liquid:,-25}{158}

{40:Weighing 1:,-25}{165}

{40:Weighing 2:,-25}{166}

{40:Density:,-25}{162}{163}
```

Template modification - read section 11.2.3.

Report on each completed process is saved to < Density reports> database, the file name is a combination of date and hour of process completion (for density determination report data read section 33.5.4).

# 27.5. Density Table: Water

| T/°C | 0.0     | 0.1     | 0.2     | 0.3     | 0.4     | 0.5     | 0.6     | 0.7     | 8.0     | 0.9     |
|------|---------|---------|---------|---------|---------|---------|---------|---------|---------|---------|
| 10.  | 0.99973 | 0.99972 | 0.99971 | 0.99970 | 0.99969 | 0.99968 | 0.99967 | 0.99966 | 0.99965 | 0.99964 |
| 11.  | 0.99963 | 0.99962 | 0.99961 | 0.99960 | 0.99959 | 0.99958 | 0.99957 | 0.99956 | 0.99955 | 0.99954 |
| 12.  | 0.99953 | 0.99951 | 0.99950 | 0.99949 | 0.99948 | 0.99947 | 0.99946 | 0.99944 | 0.99943 | 0.99942 |
| 13.  | 0.99941 | 0.99939 | 0.99938 | 0.99937 | 0.99935 | 0.99934 | 0.99933 | 0.99931 | 0.99930 | 0.99929 |
| 14.  | 0.99927 | 0.99926 | 0.99924 | 0.99923 | 0.99922 | 0.99920 | 0.99919 | 0.99917 | 0.99916 | 0.99914 |
| 15.  | 0.99913 | 0.99911 | 0.99910 | 0.99908 | 0.99907 | 0.99905 | 0.99904 | 0.99902 | 0.99900 | 0.99899 |
| 16.  | 0.99897 | 0.99896 | 0.99894 | 0.99892 | 0.99891 | 0.99889 | 0.99887 | 0.99885 | 0.99884 | 0.99882 |
| 17.  | 0.99880 | 0.99879 | 0.99877 | 0.99875 | 0.99873 | 0.99871 | 0.99870 | 0.99868 | 0.99866 | 0.99864 |
| 18.  | 0.99862 | 0.99860 | 0.99859 | 0.99857 | 0.99855 | 0.99853 | 0.99851 | 0.99849 | 0.99847 | 0.99845 |
| 19.  | 0.99843 | 0.99841 | 0.99839 | 0.99837 | 0.99835 | 0.99833 | 0.99831 | 0.99829 | 0.99827 | 0.99825 |
| 20.  | 0.99823 | 0.99821 | 0.99819 | 0.99817 | 0.99815 | 0.99813 | 0.99811 | 0.99808 | 0.99806 | 0.99804 |
| 21.  | 0.99802 | 0.99800 | 0.99798 | 0.99795 | 0.99793 | 0.99791 | 0.99789 | 0.99786 | 0.99784 | 0.99782 |
| 22.  | 0.99780 | 0.99777 | 0.99775 | 0.99773 | 0.99771 | 0.99768 | 0.99766 | 0.99764 | 0.99761 | 0.99759 |
| 23.  | 0.99756 | 0.99754 | 0.99752 | 0.99749 | 0.99747 | 0.99744 | 0.99742 | 0.99740 | 0.99737 | 0.99735 |
| 24.  | 0.99732 | 0.99730 | 0.99727 | 0.99725 | 0.99722 | 0.99720 | 0.99717 | 0.99715 | 0.99712 | 0.99710 |
| 25.  | 0.99707 | 0.99704 | 0.99702 | 0.99699 | 0.99697 | 0.99694 | 0.99691 | 0.99689 | 0.99686 | 0.99684 |
| 26.  | 0.99681 | 0.99678 | 0.99676 | 0.99673 | 0.99670 | 0.99668 | 0.99665 | 0.99662 | 0.99659 | 0.99657 |
| 27.  | 0.99654 | 0.99651 | 0.99648 | 0.99646 | 0.99643 | 0.99640 | 0.99637 | 0.99634 | 0.99632 | 0.99629 |
| 28.  | 0.99626 | 0.99623 | 0.99620 | 0.99617 | 0.99614 | 0.99612 | 0.99609 | 0.99606 | 0.99603 | 0.99600 |
| 29.  | 0.99597 | 0.99594 | 0.99591 | 0.99588 | 0.99585 | 0.99582 | 0.99579 | 0.99576 | 0.99573 | 0.99570 |
| 30.  | 0.99567 | 0.99564 | 0.99561 | 0.99558 | 0.99555 | 0.99552 | 0.99549 | 0.99546 | 0.99543 | 0.99540 |

# 27.6. Density Table: Ethanol

| T/°C | 0.0     | 0.1     | 0.2     | 0.3     | 0.4     | 0.5     | 0.6     | 0.7     | 0.8     | 0.9     |
|------|---------|---------|---------|---------|---------|---------|---------|---------|---------|---------|
| 10.  | 0.79784 | 0.79775 | 0.79767 | 0.79758 | 0.79750 | 0.79741 | 0.79733 | 0.79725 | 0.79716 | 0.79708 |
| 11.  | 0.79699 | 0.79691 | 0.79682 | 0.79674 | 0.79665 | 0.79657 | 0.79648 | 0.79640 | 0.79631 | 0.79623 |
| 12.  | 0.79614 | 0.79606 | 0.79598 | 0.79589 | 0.79581 | 0.79572 | 0.79564 | 0.79555 | 0.79547 | 0.79538 |
| 13.  | 0.79530 | 0.79521 | 0.79513 | 0.79504 | 0.79496 | 0.79487 | 0.79479 | 0.79470 | 0.79462 | 0.79453 |
| 14.  | 0.79445 | 0.79436 | 0.79428 | 0.79419 | 0.79411 | 0.79402 | 0.79394 | 0.79385 | 0.79377 | 0.79368 |
| 15.  | 0.79360 | 0.79352 | 0.79343 | 0.79335 | 0.79326 | 0.79318 | 0.79309 | 0.79301 | 0.79292 | 0.79284 |
| 16.  | 0.79275 | 0.79267 | 0.79258 | 0.79250 | 0.79241 | 0.79232 | 0.79224 | 0.79215 | 0.79207 | 0.79198 |
| 17.  | 0.79190 | 0.79181 | 0.79173 | 0.79164 | 0.79156 | 0.79147 | 0.79139 | 0.79130 | 0.79122 | 0.79113 |
| 18.  | 0.79105 | 0.79096 | 0.79088 | 0.79079 | 0.79071 | 0.79062 | 0.79054 | 0.79045 | 0.79037 | 0.79028 |
| 19.  | 0.79020 | 0.79011 | 0.79002 | 0.78994 | 0.78985 | 0.78977 | 0.78968 | 0.78960 | 0.78951 | 0.78943 |
| 20.  | 0.78934 | 0.78926 | 0.78917 | 0.78909 | 0.78900 | 0.78892 | 0.78883 | 0.78874 | 0.78866 | 0.78857 |
| 21.  | 0.78849 | 0.78840 | 0.78832 | 0.78823 | 0.78815 | 0.78806 | 0.78797 | 0.78789 | 0.78780 | 0.78772 |
| 22.  | 0.78763 | 0.78755 | 0.78746 | 0.78738 | 0.78729 | 0.78720 | 0.78712 | 0.78703 | 0.78695 | 0.78686 |
| 23.  | 0.78678 | 0.78669 | 0.78660 | 0.78652 | 0.78643 | 0.78635 | 0.78626 | 0.78618 | 0.78609 | 0.78600 |
| 24.  | 0.78592 | 0.78583 | 0.78575 | 0.78566 | 0.78558 | 0.78549 | 0.78540 | 0.78532 | 0.78523 | 0.78515 |
| 25.  | 0.78506 | 0.78497 | 0.78489 | 0.78480 | 0.78472 | 0.78463 | 0.78454 | 0.78446 | 0.78437 | 0.78429 |
| 26.  | 0.78420 | 0.78411 | 0.78403 | 0.78394 | 0.78386 | 0.78377 | 0.78368 | 0.78360 | 0.78351 | 0.78343 |
| 27.  | 0.78334 | 0.78325 | 0.78317 | 0.78308 | 0.78299 | 0.78291 | 0.78282 | 0.78274 | 0.78265 | 0.78256 |
| 28.  | 0.78248 | 0.78239 | 0.78230 | 0.78222 | 0.78213 | 0.78205 | 0.78196 | 0.78187 | 0.78179 | 0.78170 |
| 29.  | 0.78161 | 0.78153 | 0.78144 | 0.78136 | 0.78127 | 0.78118 | 0.78110 | 0.78101 | 0.78092 | 0.78084 |
| 30.  | 0.78075 | 0.78066 | 0.78058 | 0.78049 | 0.78040 | 0.78032 | 0.78023 | 0.78014 | 0.78006 | 0.77997 |

## 28. WORKING MODE - ANIMAL WEIGHING

Animal weighing> is a working mode enabling to reliably determine mass of objects in motion. Objects in motion generate unstable measurement and make display of stable indication impossible, which requires use of a different filtering method of measurement signal. Animal weighing is used to determine mass of different types of animals. The mode can be run both automatically and manually.

## 28.1. Animal Weighing Mode Start-Up

- Go to the home screen and press pictogram (top bar), **<Working** modes> submenu providing list of available working modes is displayed.
- Select < Animal weighing> working mode, the home screen with pictogram is displayed automatically.
- A new on-screen pictogram, 
   ✓ (start animal weighing), is displayed automatically too.

## 28.2. Local Settings

In order to access local settings of < Animal weighing> working mode, press the < Local settings> on-screen button.

| 8             | Result control               | For detailed description read section 19.4.                                                                                                    |
|---------------|------------------------------|----------------------------------------------------------------------------------------------------|
| T             | Tare mode                    | For detailed description read section 19.5.                                                                                                    |
|               | Delete tare                  | For detailed description read section 19.6.                                                                                                    |
|               | Remove after weighing        | For detailed description read section 19.7.                                                                                                    |
|               | Labelling mode               | For detailed description read section 19.8.                                                                                                    |
|               | Allow measurement record     | For detailed description read section 19.9.                                                                                                    |
| alllin        | Statistics                   | For detailed description read section 19.10.                                                                                                    |
| <u>alllin</u> | Mass rounding for statistics | For detailed description read section 19.11.                                                                                                    |
|               | Standard printout            | For detailed description read section 19.18.                                                                                                    |
| M             | Averaging time               | Enter to set process duration in seconds (range: 1 - 90) – weighing result value is calculated on the basis of all measurements carried out within the specified time interval. |
| Cauto         | Automatic operation          | Enter to trigger automatic start of successive weighing when pressure of value greater than the set <b>LO</b> threshold value is exerted on the weighing pan.                   |

### 28.3. Animal Weighing Procedure

- Enter < Animal weighing> working mode.
- If the animal is weighed in a container, load the weighing pan with the container, press tare key.
- Put an animal into the container or onto the weighing pan, press button (process start), info box is displayed.
- Info box data:
  - process progress bar, value expressed in %,
  - averaging time value, set in local parameters,
  - button allowing to abort the process.
- Upon process completion, the 'frozen' value of animal mass is displayed in an info box.
- Press button to confirm.

### 29. WORKING MODE - VEHICLE SCALE

**Vehicle scale>** is a working mode enabling to weigh lorries and calculate mass of the load on the basis of weighing carried out on the entry and at the exit.

## 29.1. Vehicle Scale Mode Start-Up

- Go to the home screen and press pictogram (top bar), **<Working** modes> submenu providing list of available working modes is displayed.
- Select < Vehicle scale> working mode, the home screen is displayed automatically.

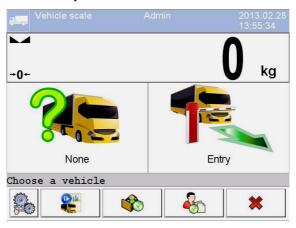

#### Where:

|              | Press to select vehicle.                                        |  |
|--------------|-----------------------------------------------------------------|--|
|              | Press to run default transaction type.                          |  |
|              | Press to view/set local parameters of the 'Vehicle scale' mode. |  |
|              | Press to select an open transaction.                            |  |
|              | Press to select a product.                                      |  |
| <b>&amp;</b> | Press to select a customer.                                     |  |
| *            | Press to abort the ongoing control.                             |  |

## 29.2. Local Settings

In order to access local settings of < Vehicle scale> working mode, press the < Local settings> on-screen button:

| <b>∀</b> ← | Default transaction type                                                                     | Enter to set default transaction type. Options: Entry, Exit, Control weighing.               |  |  |
|------------|----------------------------------------------------------------------------------------------|----------------------------------------------------------------------------------------------|--|--|
|            | Select vehicle                                                                               | Enter to declare vehicle selection method. Options: From a list, Manually, By name, By code. |  |  |
|            | Report printout Enter to activate automatic printout of a repvehicle transaction completion. |                                                                                              |  |  |
|            | Allow measurement record                                                                     | For detailed description read section 19.9.                                                  |  |  |

#### 29.3. Vehicle Transaction Process

There are three transaction types: Entry, Exit, Control weighing.

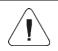

To start vehicle transaction process, it is necessary to log as an operator granted with respective permissions - read section 7.3.

# 29.3.1. Entry/Exit Transaction

To swap between transaction types press button, where:

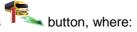

| 1 | Entry transaction. |
|---|--------------------|
| 1 | Exit transaction.  |

Entry and exit transaction procedures are analogous therefore only Entry transaction process is described further down this manual.

### Procedure:

• Select the vehicle, to do it press on-screen button, the following box is displayed:

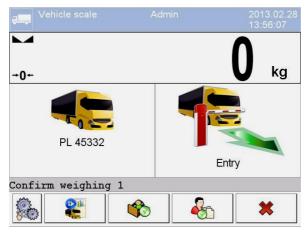

#### Where:

| PL 45332           | Vehicle with a registration number.                                            |
|--------------------|--------------------------------------------------------------------------------|
| Entry              | Transaction type (entry).                                                      |
| Confirm weighing 1 | Screen-displayed message. The scale awaits for confirmation of entry weighing. |

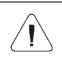

It is possible to assign a product ( button) and/or a customer ( button) to a transaction.

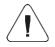

Prior to transaction start, first select the vehicle. If no vehicle is selected then the following message is displayed:

• Vehicle not selected>.

• When the vehicle enters the weighbridge (entry) wait for a stable indication and press key. The following box is displayed:

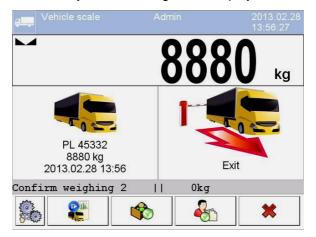

#### Where:

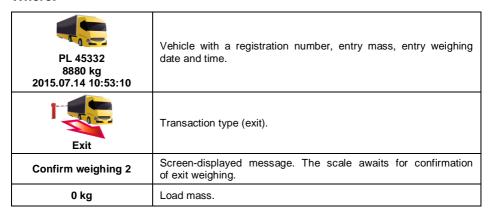

- On the scale-connected printer "Entry ticket" is printed.
- When the vehicle enters the weighbridge (exit) wait for a stable indication and press key. The following box with process summary is displayed:

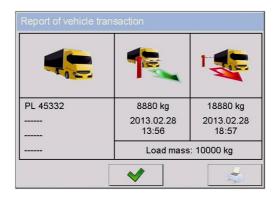

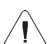

Non-declared transaction items are presented in a form of dashes which stand for:

- · missing code (vehicle not assigned with a code),
- missing product (transaction not assigned with a product),
- missing customer (transaction not assigned with a customer).
- On the scale-connected printer "Exit ticket" is printed.

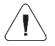

Should an automatic printout of a report on a vehicle transaction completion be declared then the "Vehicle Scale Report" is printed together with the "Exit ticket".

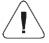

For default printout templates of "Entry ticket", "Exit ticket" and "Vehicle scale report" read section 29.5 of this manual.

 Confirm summary of the vehicle transaction report, the home screen is displayed.

## 29.3.2. Control Weighing Transaction

To swap between transaction types press button, where:

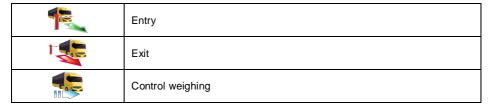

#### Procedure:

 Select the vehicle, to do it press on-screen button, the following box is displayed:

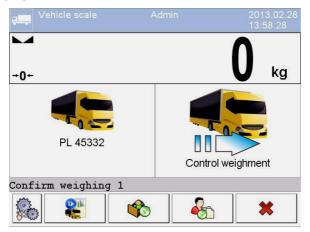

#### Where:

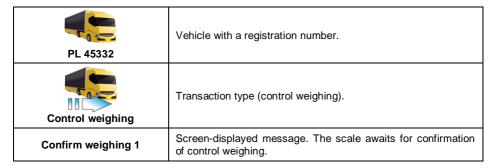

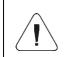

## It is possible to assign

- a product ( button) and/or
- a customer ( button) to a transaction.
- When the vehicle enters the weighbridge (control weighing) wait for a stable indication and press key, The following box is displayed:

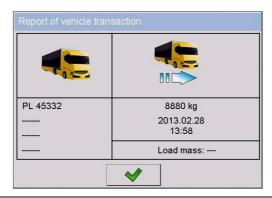

Non-declared transaction items are presented in a form of dashes which stand for:

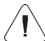

- · missing code (vehicle not assigned with a code),
- missing product (transaction not assigned with a product),
- missing customer (transaction not assigned with a customer),
- missing load mass value.
- On the scale-connected printer "Control weighing ticket" is printed.
- Confirm summary of the vehicle transaction report, the home screen is displayed.

# 29.4. Ongoing Transactions Table

It is possible to start numerous concurrent transactions. All ongoing transactions (not completed) are temporarily saved to an ongoing transactions table. In order to access the list of ongoing transactions that are

to be completed press substant.

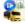

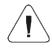

If you try to select a vehicle for which a transaction has already been opened, then the following message is displayed: <There is a transaction in progress for this car. Continue?>.

## 29.5. Ongoing Transaction Printout Templates

List of printout templates for **<Vehicle scale>** mode:

- Entry ticket printout template,
- Exit ticket printout template.

- · Control weighing ticket printout template,
- Vehicle scale report printout template.

## **Default printout templates**

|                                           | Entry ticket                                                                                                    |
|-------------------------------------------|----------------------------------------------------------------------------------------------------|
| Entry ticket printout template            | {40:Date:,-20}{4}<br>{40:Vehicle:,-20}{210}<br>{40:Entry mass:,-20}{7}{11}                                                                                                    |
|                                           | Signature                                                                                                    |
|                                           | Exit ticket                                                                                                    |
| Exit ticket printout template             | {40:Date:,-20}{4}<br>{40:Vehicle:,-20}{210}<br>{40:Exit mass:,-20}{7}{11}                                                                                                    |
|                                           | Signature                                                                                                    |
|                                           | Control weighing ticket                                                                                                    |
| Control weighing ticket printout template | {40:Date:,-20}{4}<br>{40:Vehicle:,-20}{210}<br>}{40:Mass:,-20}{7}{11}                                                                                                    |
|                                           | Signature                                                                                                    |
|                                           | Vehicle scale report                                                                                                    |
| Vehicle scale report printout template    | {40:Start date:,-20}{213}<br>{40:End date:,-20}{214}<br>{40:Vehicle:,-20}{210}<br>{40:Entry mass:,-20}{215}{11}<br>{40:Exit mass:,-20}{215}{11}<br>{40:Load mass:,-20}{217}{11} |
|                                           | Signature                                                                                                    |

Template modification - read section 11.2.3.

## 29.6. Completed Transactions Reporting

Each completed transaction is automatically recorded to **Vehicle scale reports>** database.

Each database record provides the following data:

- · vehicle registration number,
- transaction type (entry, exit, control weighing),
- transaction status (loading, unloading).

Transaction status and type are colour marked:

| Green                           | Transaction completed successfully. |  |
|---------------------------------|-------------------------------------|--|
| Blue Transaction not completed. |                                     |  |
| Red                             | Transaction aborted.                |  |

For detailed list of completed vehicle transaction data read section 33.5.7.

#### 30. WORKING MODE - TRANSACTIONS

'Transactions' is a working mode enabling record of weighings of products that are a part of sales, purchase and warehouse transfer transactions. Every newly created transaction can be temporarily aborted or closed.

## 30.1. Transactions Mode Start-Up

- Go to the home screen and press pictogram (top bar), **Working** modes> submenu providing list of available working modes is displayed.
- Select < Transactions> mode, the mode's home screen is displayed.

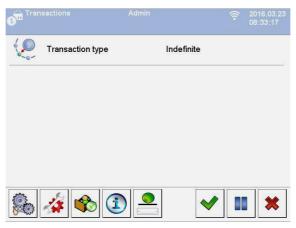

#### Where:

| Transaction type: acceptance, shift, release.                            |
|--------------------------------------------------------------------------|
| Press to view/set local parameters of the 'Vehicle scale' mode.          |
| Press to view the selected transaction type: acceptance, shift, release. |
| Press to select a product.                                               |

| 1        | Press to view information regarding carried out transaction and weighings.                       |
|----------|--------------------------------------------------------------------------------------------------|
| •        | Press to manually enter mass of product of known weight value, delivered as a prepacked product. |
| <b>✓</b> | Press to start transaction.                                                                      |
|          | Press to pause transaction.                                                                      |
| *        | Press to abort (terminate) transaction.                                                          |

### 30.2. Selecting Transaction Data

In order to record weighings, select a respective transaction mode and set all crucial data.

### Procedure:

- Press button, <Transaction type> box opens, options to-be-selected: acceptance, shift, release.
- The scale software automatically proceeds to the next window in accordance with the following table:

| Acceptance          | Shift               | Release             |  |
|---------------------|---------------------|---------------------|--|
| 1. Customer         | 1. Source warehouse | 1. Source warehouse |  |
| 2. Target warehouse | 2. Target warehouse | 2. Customer         |  |
| 3. Product          | 3. Product          | 3. Product          |  |

Set respective data, start transaction:

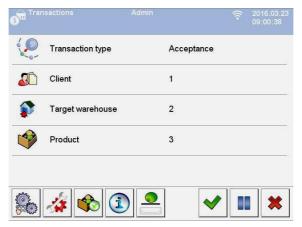

#### 30.3. Transaction Process

Set required data and press button, **Process in progress>** is displayed for about 3 seconds along with a transaction number.

#### Transaction number format:

### **XX / d d / M M / y y / H H / m m / s s**, where:

| XX | Transaction type, and values: PZ – acceptance; MM – shift; WZ – release. |  |  |
|----|--------------------------------------------------------------------------|--|--|
| dd | Transaction start day.                                                   |  |  |
| ММ | Transaction start month.                                                 |  |  |
| уу | Transaction start year.                                                  |  |  |
| нн | Transaction start hour.                                                  |  |  |
| mm | Transaction start minute.                                                |  |  |
| SS | Transaction start second.                                                |  |  |

Upon transaction start the home screen is displayed.

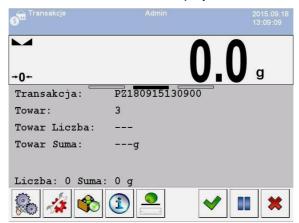

The ongoing transaction can be aborted or stopped any time.

## Transaction aborting:

- Upon modifications, press button, the following message is displayed:
   Abort transaction?>.
- Press  $\checkmark$  button to confirm, the given transaction is automatically displayed on the list of aborted transactions.
- Aborting the transaction enables postponing it until it is re-selected from the list. Once the transaction is aborted you can create new transactions as well as continue and finish other transactions.

### Transaction closing:

- Weighing of products for closed transaction is disabled.
- In order to close the ongoing transaction, press button, the following message is displayed: <Finish transaction?>.
- Press button to confirm.

### 30.4. Completed Transactions Reporting

Upon each completed transaction, a report is generated automatically.

## Default value of the transaction report template:

```
Transaction {370}

{40:Transaction type:,-20}{373}

{40:Start date:,-20}{371}

{40:End date:,-20}{372}

{40:Operator starting transaction:,-20}{377}

{40:Operator finishing transaction:,-20}{378}

{40:Target warehouse:,-20}{135}

{40:Customer:,-20}{85}

{40:Measurements quantity:,-20}{374}

{40:Sum:,-20}{375}

{40:Measurements:,-20}
```

Template modification - read section 11.2.3.

Report on each carried out transaction is saved to **Transaction reports**> database (for list of transaction data read section 33.5.8).

### 31. WORKING MODE - SQC

SQC Statistical Quality Control guarantees stable production and uncomplicated monitoring. In SQC mode the control is performed with reference to declared errors which results with limited losses due to overflow.

## The **SQC** mode guarantees:

- Product control processes carried out in accordance with individual criteria.
- Operation based on products and operators declared in the database.
- · Record of weighings, and reports on carried out controls.
- Communication with **E2R SYSTEM** PC software.

### 31.1. SQC Mode Start-Up

- Go to the home screen and press pictogram (top bar), <Working modes> submenu providing list of available working modes is displayed.
- Select < SQC> mode, the mode's home screen is displayed.

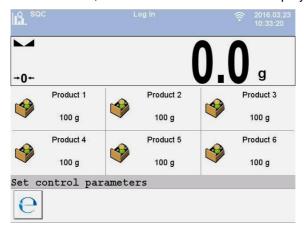

#### Where:

| Press to enter control settings. |                                                                 |
|----------------------------------|-----------------------------------------------------------------|
| Product 1                        | Database product record entry (Product name and nominal value). |
| 100 g                            |                                                                 |

## 31.2. Control Settings Edit Box

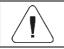

In order to enter control settings edit box it is necessary to log in, to log in read section 7.1.

Press button, control settings edit box opens in the home screen of SQC> mode.

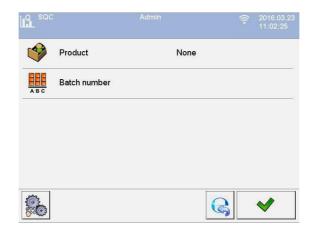

#### Where:

|     | Press to select product from the database. |  |
|-----|--------------------------------------------|--|
| ABC | Press to declare controlled batch number.  |  |
|     | Press to view local settings.              |  |
| B   | Press to return to the home screen.        |  |
| ✓   | Press to start the control.                |  |

# 31.3. Local Settings

In order to access local settings of <a href="SQC">SQC</a> working mode, press the <a href="Local settings">Local settings</a> on-screen button:

|          | Gross weight on the display  | Enter to enable/disable gross weight value on the home screen.                     |
|----------|------------------------------|------------------------------------------------------------------------------------|
| <b>3</b> | Save mode                    | For detailed description read section 19.2.                                        |
| 1 2      | Accessible controls quantity | Enter to enable two concurrent controls (read section 31.10).                      |
| 12ABC    | Request batch number         | Enter this function to enforce batch number to be entered prior to control start.  |
| Var      | Request extra variable       | Enter this function to enforce selection of extra variable prior to control start. |
| 80       | Request customer             | Enter this function to enforce customer to be selected prior to control start.     |

| Sar.  | Request universal variable                 | Enter this function to enforce setting the value of universal variable prior to control start.                                                                                |
|-------|--------------------------------------------|----------------------------------------------------------------------------------------------------|
|       | Request density value                      | Enter this function to enforce density to be entered prior to control start.                                                                                                  |
| 1 2 3 | Request batch quantity                     | Enter this function to enforce batch quantity to be entered prior to control start.                                                                                           |
| 1 2 3 | Request sample quantity                    | Enter this function to enforce sample quantity to be entered prior to control start.                                                                                          |
|       | Password required                          | Enter this function to enforce logging each time the settings edit box is opened.                                                                                             |
|       | Record control: mass < 100%<br>Qn disabled | Prevention against record of erroneous measurements of controlled product. Value expressed as low deviation in [%] referred to nominal mass value of the controlled product.  |
|       | Record control: mass > 100%<br>Qn disabled | Prevention against record of erroneous measurements of controlled product. Value expressed as high deviation in [%] referred to nominal mass value of the controlled product. |
|       | Recorded weighing info                     | For detailed description read section 19.15.                                                                                                    |

## 31.4. Product Editing

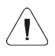

In case of communication of the scale with <E2R System> software, editing of databases on scales is disabled. To edit and export products to scales, it is necessary to use a computer program.

### Procedure:

• Enter < Databases / Products> submenu and select a respective entry.

### Control data:

| Pictogram |  | Name | Description                                                       |
|-----------|--|------|-------------------------------------------------------------------|
| N         |  | Name | Product name.                                                     |
| C         |  | Code | Product code.                                                     |
| *         |  | Mass | Product nominal mass.                                             |
| T 483     |  | Tare | Product tare value (set automatically while selecting a product). |
|           |  | sqc  | -                                                                 |

| 1 2 3 | Batch quantity                              | Declaring quantity of pieces in the controlled batch (999999 pieces maximum).                                                                                         |
|-------|---------------------------------------------|----------------------------------------------------------------------------------------------------|
| E)    | Remind about measurement every [min]        | Activation of message reminding about the necessity to carry out the successive measurement.                                                                          |
|       | Sample quantity                             | Product sample quantity value.                                                                                                    |
|       | [- T1] error value                          | Max permissible value of <b>-T1</b> -T1 error, given in mass unit set for a product. Measurement values lower than <b>Qn-T1</b> value are considered to be incorrect. |
|       | [+ T1] error value                          | Max permissible value of +T1 error, given in mass unit set for a product. Measurement values higher than Qn+T1 value are considered to be incorrect.                  |
| Q     | [- T2] error value                          | Max permissible value of <b>-T2</b> error, given in mass unit set for a product. Measurement values lower than <b>Qn-T2</b> value are considered to be incorrect.     |
|       | [+ T2] error value                          | Max permissible value of +T2 error, given in mass unit set for a product. Measurement values higher than Qn+T2 value are considered to be incorrect.                  |
|       | Quantity of disqualifying samples [Qn – T2] | Number of negative errors <b>-T2</b> in a tested sample that disqualify the control.                                                                                  |
|       | Quantity of disqualifying samples [Qn + T2] | Number of positive errors +2T in a tested sample that disqualify the control.                                                                                         |
|       | Quantity of disqualifying samples [Qn – T1] | Number of negative errors <b>-T1</b> in a tested sample that disqualify the control.                                                                                  |
|       | Quantity of disqualifying samples [Qn + T1] | Number of positive errors <b>+T1</b> in a tested sample that disqualify the control.                                                                                  |
|       | T1 [-] error record lock                    | Disabling record of measurement comprised within <b>-T1</b> error range.                                                                                              |
|       | T1 [+] error record lock                    | Disabling record of measurement comprised within +T1 error range.                                                                                                    |
|       | T2 [-] error record lock                    | Disabling record of measurement comprised within <b>–T2</b> error range.                                                                                              |
|       | T2 [+] error record lock                    | Disabling record of measurement comprised within +T2 error range.                                                                                                    |

## 31.5. Control Start Procedure

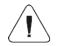

To start SQC control, it is necessary to log as an operator granted with respective permissions – read section 7.3.

#### Procedure:

- Select a product with correctly entered control process data.
- Save general parameters of 'SQC' mode to the scale memory, read sections 31.2 and 31.3.
- Unload the weighing pan.
- Press on-screen button (control start), the button is to be found at the bottom of the settings window, info box with the entered data is displayed:

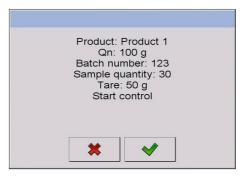

#### Where:

| *        | Press to abort control start. |  |
|----------|-------------------------------|--|
| <b>→</b> | Press to start the control.   |  |

## If prior to control start:

- The operator neither logs in nor is granted with permissions allowing him to carry out the control then the following message is displayed:
   Access denied>.
- The product is not selected from a database, then the following message is displayed:
  - <Product not selected>.
- The batch quantity is not declared then the following message is displayed:
   Batch quantity not specified>.

#### 31.6. Control Procedure

Start the control process, read section 31.5. During control the measurement results are analysed in real time, and displayed in respective fields:

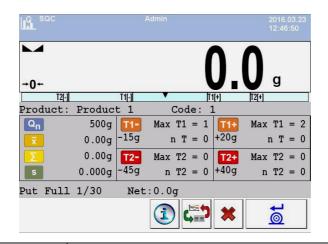

| Product                                                                                             | Controlled product name.                                                                                                    |
|----------------------------------------------------------------------------------------------------|----------------------------------------------------------------------------------------------------|
| Code                                                                                                | Controlled product code.                                                                                                    |
| $Q_n$                                                                                               | Nominal value of the controlled product.                                                                                                    |
| x                                                                                                   | Average mass of the controlled product.                                                                                                    |
| Σ                                                                                                   | Sum of carried out measurements.                                                                                                    |
| S                                                                                                   | Standard deviation value.                                                                                                    |
| $\begin{array}{ccccc} & & & & & & & & & & & & & & & & &$                                            | Characteristics of negative errors <b>T1</b> in a sample: <b>-15g</b> - value of a negative error <b>T1</b> ; <b>Max T1</b> - permissible quantity of negative errors <b>T1</b> ; <b>n T</b> - real quantity of negative errors <b>T1</b> .  |
| $\begin{array}{ccccc} & \textbf{T2-} & \textbf{Max T2} = 0 \\ -45g & \textbf{n T2} = 0 \end{array}$ | Characteristics of negative errors <b>T2</b> in a sample: <b>-45g</b> - value of a negative error <b>T2</b> ; <b>Max T2</b> - permissible quantity of negative errors <b>T2</b> ; <b>n T2</b> - real quantity of negative errors <b>T2</b> . |
| $\begin{array}{ccccc}  & \text{Max T1} & = 2 \\  & +20g & & \text{n T} & = 0 \end{array}$           | Characteristics of positive errors T1 in a sample: +20g - value of a positive error T1; Max T1 - permissible quantity of positive errors T1; n T - real quantity of positive errors T1.                                                      |
| $\begin{array}{ccccc} T2+ & \text{Max } T2 = 0 \\ +40g & \text{n } T2 = 0 \end{array}$              | Characteristics of positive errors <b>T2</b> in a sample: <b>+40g</b> - value of a positive error <b>T2</b> ; <b>Max T2</b> - permissible quantity of positive errors <b>T2</b> ; <b>n T2</b> - real quantity of positive errors <b>T2</b> . |
| Put full 1/30                                                                                       | Command concerning process course.                                                                                                    |
| Net                                                                                                 | Net weight of the controlled product.                                                                                                    |
| 1                                                                                                   | Ongoing-control info.                                                                                                    |
|                                                                                                    | Workspace content change (numeric data vs graph)                                                                                                    |
| *                                                                                                   | Aborting the control.                                                                                                    |
| <u>©</u> t                                                                                          | Confirming the measurement.                                                                                                    |

## **Control status:**

During the control process, **Control status** is active, there are 3 graphic visualisations of the control status.

### Where:

| Positive                     | Workspace colour remains unchanged.                                    |  |
|------------------------------|------------------------------------------------------------------------|--|
| Warning                      | Workspace turns to yellow.                                             |  |
| Negative                     | Workspace turns to red.                                                |  |
| T1+ Max T1 = 2 +20g n T = 1  | Training status - positive circi in has occurred, the declared         |  |
| T2- Max T2 = 0 -45g n T2 = 2 | 110gative states Tear amount of negative errors 12 is greater than the |  |

# **Ongoing-control info**

Press button, ongoing control data is displayed:

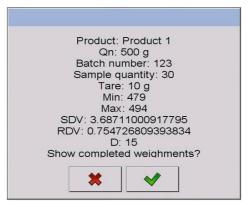

#### Where:

| *        | Press to return to the ongoing control.         |
|----------|-------------------------------------------------|
| <b>✓</b> | Press to enter the list of completed weighings. |

## List of completed weighings:

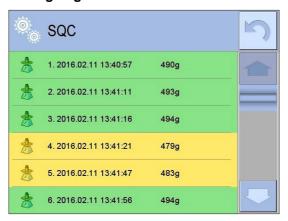

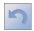

- press to return to the ongoing control.

## Workspace content change

To enable display of the measurement results in a form of graph, press button:

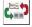

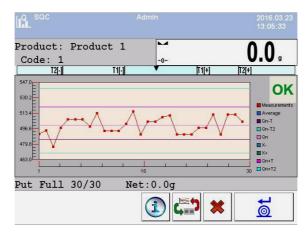

It is possible to change the graph type (linear graph - bar graph), to do it press the graph area:

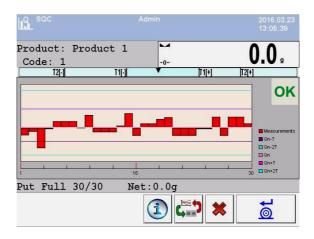

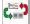

- press to disable the graph.

Upon control completion a summary of the process is generated, and the control is recorded to the database automatically:

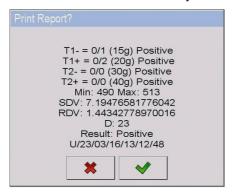

#### Where:

| *        | Press to return to SQC settings without report printout. |
|----------|----------------------------------------------------------|
| <b>✓</b> | Press to print the report using scale-connected printer. |

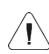

In case of communication of the scale with <E2R System> software, the summary box does not display 'Print report?' question. All data is automatically sent to a computer program, which enables the printout of a report via a computer.

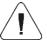

For a template and an example of a control report read section 31.11.

#### 31.7. Control Abort Procedure

The control can be aborted at any time, it is done by pressing on-screen button (control stop), the button is to be found at the bottom of the SQC process window. Pressing of button (control stop) results with display of the following box:

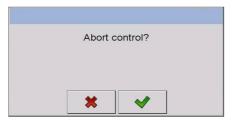

### Where:

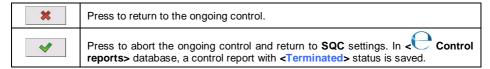

#### 31.8. Control Termination Procedure

Completion of product control can be carried out:

- Automatically. Control of all samples of quantity declared in <Sample quantity> parameter. Upon control completion a summary of the process is generated (read section 31.11), and the control is recorded to the database automatically.
- Manually. In order to end the control manually, press a previously defined on-screen button, (control end). The following message is displayed:

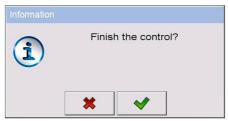

#### Where:

| * | Press to return to the ongoing control.                      |  |
|---|--------------------------------------------------------------|--|
| ✓ | Press to end the ongoing control and return to SQC settings. |  |

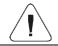

For a template and an example of a control report read section 31.11.

## 31.9. Logging out During an Ongoing Control

- During the ongoing control press entry with the logged operator name, the entry is to be found at the top bar.
- Logging out proceeds automatically, <Insert Password> edit box with a name of the previously logged operator is displayed.
- Enter the password and press button to confirm, return to the ongoing control proceeds automatically.
- To return to the home screen of the SQC mode, press button.

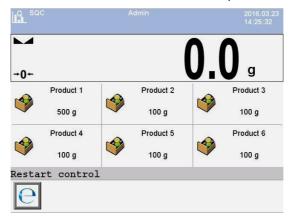

#### Where:

| Restart control | Information on a possibility to resume the ongoing control.                                                                                                    |  |
|-----------------|----------------------------------------------------------------------------------------------------|--|
| е               | Control resuming button. Pressing the button causes display of <insert password=""> edit box with a name of the previously logged operator. Enter the password and press button to confirm, return to the ongoing control proceeds automatically.</insert> |  |

#### 31.10. Two Concurrent Controls

It is possible to carry out two concurrent controls.

#### Procedure:

Go to local mode settings, declare value 2 (two controls) for
 Accessible controls quantity> parameter.

• Change functions of buttons for the following three screens: the home screen, settings and process screens. Enable: < Set control 1> and < Set control 2> buttons.

Go to **Settings window** of a particular control, current control's identification number is displayed:

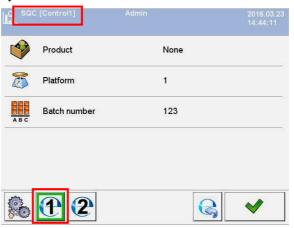

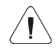

In case of a multi-platform scale it is possible to assign platform number to the carried out control, to do it go to Platform> parameter.

Enter respective data and start a particular control, current control's identification number remains displayed:

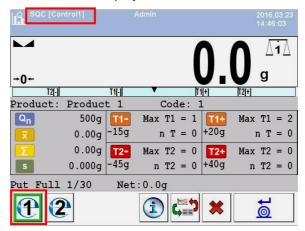

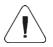

The control process, and logging out during the ongoing control and control termination processes are analogous to the processes described in previous sections.

## 31.11. Product Control Report

### Report example:

```
Control report W/12/02/16/08/12/29
                    WLY
Scale type:
Max:
                     3 kg
1 g
d=e:
                 112233
2016.02.12 08:08:25
Serial no.:
Start date:
                    2016.02.12 08:12:29
End date:
                  Jan Kowalski
Product 1
Operator:
Product:
Batch no.
                     123
                   500 g
Nominal mass:
Tare:
                     10 g
[- T1] error value: 15 g
[- T2] error value: 30 g
[+ T1] error value: 20 g
[+ T2] error value: 40 g
                    5000
Batch quantity:
Measurements qty: 15
[-T1] errors qty:
[-T2] errors qty:
[+T1] errors qty:
                     0
[+T2] errors qty:
                     477 g
Min•
                     513 g
Max:
Average:
                     502.4 g
                     7536 g
Sum:
Standard deviation: 8.22713281075
Result:
                     Positive
Measurements:
1. 513 g 9. 505 g
2. 477 g
              10. 507 g
2. 41/ g 10. 507 g
3. 492 g 11. 507 g
4. 503 g 12. 503 g
5. 503 g 13. 504 g
6. 504 g 14. 503 g
7. 506 g 15. 503 g
8. 506 g
```

## Report example:

It is possible to edit a template of the Product Control Report, to do it go to 
Printouts> submenu (read section 11.2.3). Default report template:

```
Control report {279}
{40:Scale type:,-20}{44}
{40:Max:,-20}{34}
\{40: d=e:, -20\}\{33\}
{40:Serial no.:,-20}{32}
{40:Start date:,-20}{261}
{40:End date:,-20}{262}
{40:Operator:,-25}{75}
{40:Product:,-20}{50}
{40:Batch no.:,-20}{260}
{40:Nominal mass:, -20} {53} {278}
{40:Tare:,-20}{54} g
{40: [-T1] error value:,-20}{266}{278}
{40:[-T2] error value:,-20}{267}{278}
{40: [+T1] error value:,-20}{280}{278}
{40: [+T2] error value:,-20}{281}{278}
{40:Batch quantity:,-20}{264}
{40:Measurements quantity:,-20}{265}
{40: [-T1] errors quantity:,-20}{268}
{40:[-T2] errors quantity:,-20}{270}
{40:[+T1] errors quantity:,-20}{282}
{40:[+T2] errors quantity:,-20}{284}
{40:Min:,-20}{272}{278}
{40:Max:,-20}{273}{278}
{40:Average:,-20}{274}{278}
{40:Sum:,-20}{271}{278}
{40:Standard deviation:, -20}
{276}
{40:Mode:,20}
{58}
{40:Result:,0}{263}
{40:Measurements:,-20}
{277}
{143:0c}
```

## 32. DATABASES

Scale program comprises the following databases:

| •        | Products         |
|----------|------------------|
|          | Operators        |
|          | Customers        |
|          | Dosing processes |
| <b>-</b> | Formulations     |
| •        | Vehicles         |

|     | Workflow            |
|-----|---------------------|
|     | PGC schedules       |
|     | Packaging           |
| *   | Warehouses          |
|     | Labels              |
| Var | Universal variables |
| Var | Extra variables     |
|     | Images              |

Access path: < setup / databases>.

## 32.1. Database Configuration

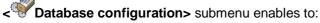

- configure connection with SQL database,
- make databases accessible,
- assign category to a product,
- declare data for databases of products, operators, customers, extra variables.
- change record preview,
- import databases from the USB flash drive to the scale,
- export databases to the USB flash drive.
- set options for management of an internal Squlite database.

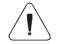

Only operators granted with "Administrator" permission level can configure the databases.

#### 32.1.1. SQL Connection

Configuration of connection with the external SQL database.

### Procedure:

 Enter Databases / SQL connection / Databases accessibility submenu, parameters required for connection to the external SQL database are displayed.

#### SQL database data

|               | Name                            | Description                                                                                                    |
|---------------|---------------------------------|----------------------------------------------------------------------------------------------------|
| 9             | Search for servers              | Enter the parameter to search for all available SQL servers in the local network.                                                                                                    |
|               | Server                          | Enter the parameter to provide IP or name of a server on which the SQL server runs (shall the database have instance declared, provide it too). Format: SERVER\INSTANCE. By default: (server IP)\bazaradwag2012. |
| 9             | Search for databases            | Enter the parameter to search for server databases.                                                                                                    |
|               | Database                        | Enter the parameter to name the SQL database, by default: <b>E2R</b> .                                                                                                    |
| 03            | Login                           | Enter the parameter to name the operator, by default: sa.                                                                                                    |
| $\bigcirc$    | Password                        | Enter the parameter to provide the password, by default: Radwag99. The password is encoded and hidden.                                                                                                    |
| No.           | Connect                         | Enter the parameter to test connection with the database.                                                                                                    |
| **            | Mode                            | Enter the parameter to set connection with the database: directly or via Api.                                                                                                    |
|               | Tables synchronisation (import) | Enter the parameter to enforce complete synchronisation with the database. All database data is deleted and replaced with new data.                                                                              |
| E2R<br>system | DbUpdate*                       | Enter the parameter to update the database to which the indicator is connected.                                                                                                    |

<sup>\*) -</sup> Option enabled for Radwag service exclusively.

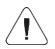

DbUpdate option is to be used exclusively in case of problems with synchronisation. Unauthorised use of this function may result with database damage.

# 32.1.2. Database Accessibility

It is possible to declare which databases are to be accessible for an operator.

#### Procedure:

• Enter < Databases / Database configuration / Database accessibility> submenu, list of databases with respectively assigned attributes is displayed ( ✓ - enabled; ✓ - disabled).

## 32.1.3. Categories

Categories parameter serves to divide product database into folders (categories), this is to allow operators optimally group particular records. To activate this option go to 

Product categories> parameter, enter

Categories> submenu.

## Procedure for creation of database of categories

- Enter < Database configuration / Categories / Category</li>
   database> submenu and press button, the following message is displayed: < Create new record?>.
- Press button to confirm, new entry is edited automatically.
- Enter < Name> entry and name the category.
- Enter < Code> entry and provide the code.

# Procedure for assigning a category to a product

- Enter Databases / Products>, press selected record.
- Go to < Category> entry, database of previously created categories opens.
- Select appropriate entry and go back to weighing.

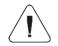

Products that have not been assigned with any category are automatically placed in < Unassigned> folder.

#### 32.1.4. Database Variables

Enabling / disabling database variables for products, operators, customers databases.

### **Procedure:**

- Set the attributes respectively and go back to weighing.

## 32.1.5. Change of Extra Variable Database Name

It is possible to change the name of extra variable database, you can do it using:

- <Select extra variable> programmable buttons,
- <Extra variable> option of <Select record from database> function in the course of workflow.

#### Procedure:

- Enter < Database configuration / Var Extra variables > submenu.
- Assign a given variable with database name that is to be visible when using the above function.

#### 32.1.6. Database Records View

It is possible to change record view format from list to tiles.

#### Procedure:

• Enter < Database configuration / Record preview> submenu and change the view format for a selected database.

#### Where:

| List.  |
|--------|
| Tiles. |

# 32.1.7. Database Export/Import

It is possible to export/import weighing device databases using a USB flash drive.

# **Database export procedure**

- Connect the USB flash drive to the USB port.
- Enter < Database configuration / Export> submenu, databases are automatically exported to the plugged USB flash drive.
- Upon import completion, message < Operation completed successfully> is displayed.

# Database import procedure

Connect the USB flash drive to the USB port.

- Enter < Database configuration / Import> submenu, databases are automatically imported from the plugged USB flash drive.
- Upon import completion, message < Operation completed successfully> is displayed.

#### 32.2. Database Record Search

It is possible to quickly find a particular database record, use one of the following criteria: Search by name, Search by code.

## 32.2.1. Search by Name

- Enter Databases / Products> submenu and press button, Search by name> edit box with an on-screen keyboard is displayed.
- Enter product name and press button to confirm.
- The required product is automatically edited.

## 32.2.2. Search by Code

- Enter Databases / Products> submenu and press button, <Search by code> edit box with an on-screen keyboard is displayed.
- Enter product code and press button to confirm.
- The required product is automatically edited.

## 32.3. Adding Database Records

- Enter Databases / Products> submenu and press button, the following message is displayed: <Create new record?>.
- Press button to confirm, the new record is automatically edited.

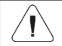

Records can be added only by an operator granted with "Administrator" permission level.

# 32.4. Deleting Database Records

- Enter Databases / Products> submenu, next press and hold a selected record, context menu is displayed.
- Press < Delete > entry, the following message is displayed: < Delete? >.
- Press button to confirm.

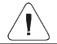

Records can be added only by an operator granted with "Administrator" permission level.

## 32.5. Printing Database Record

Printout of information regarding particular database record.

### **Procedure:**

- Enter 
  Databases / Products> submenu and select a respective entry.
- Press button, it is to be found in the top bar of the screen.
- On a scale-connected printer, information regarding the selected product is printed.

## **Default values of templates:**

| Product printout template   | {50}<br>{51}         |
|-----------------------------|----------------------|
| Operator printout template  | {75}<br>{76}         |
| Customer printout template  | {85}<br>{86}         |
| Warehouse printout template | {130}<br>{131}       |
| Packaging printout template | {80}<br>{81}<br>{82} |
| Vehicle printout template   | {210}<br>{211}       |

#### 32.6. Context menu

Context menu allows quick access to database functions. To open the context menu press and hold particular database submenu for ca. 2 seconds.

✓ Database> context menu features the following functions:

Open Import Export Delete all Rename Cancel

### Where:

| Open       | Select to open folder content.                                    |  |
|------------|-------------------------------------------------------------------|--|
| Import     | Select to import databases from the USB flash drive to the scale. |  |
| Export     | Select to export databases to the external USB flash drive.       |  |
| Delete all | Select to delete all database records.                            |  |
| Rename     | Select to rename the database.                                    |  |
| Cancel     | Select to cancel (disable) the context menu.                      |  |

Record's context menu features the following functions:

| Edit   |  |
|--------|--|
| Delete |  |
| Print  |  |
| Сору   |  |
| Cancel |  |

### Where:

| Edit   | Select to edit the record.                   |  |
|--------|----------------------------------------------|--|
| Delete | Select to delete the record.                 |  |
| Print  | Select to print record info.                 |  |
| Сору   | Select to copy the record.                   |  |
| Cancel | Select to cancel (disable) the context menu. |  |

# 32.7. Database Editing

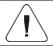

Databases can be edited by operators logged as Administrator.

# 32.7.1. Operator Database

# Operator data:

| N        | Name             | Operator name.                            |
|----------|------------------|-------------------------------------------|
| C        | Code             | Operator code.                            |
| 8        | Name and surname | Operator name and surname.                |
|          | Password         | Sign-in password (16 characters maximum). |
| <u>A</u> | Permissions      | Operator permission level.                |

| 1,2n<br>RFID |          | Card number         | Transponder card number for logging via a transponder card reader or a barcode scanner.                                 |
|--------------|----------|---------------------|----------------------------------------------------------------------------------------------------|
| €            |          | Working modes       | Assigning working mode to an operator.                                                                                  |
|              | auto     | Automatically       | Auto mode: upon operator logging, the most recently operated by him/her mode is run.                                    |
|              | <b>₽</b> | Change working mode | Assigning the operator with a particular working mode permanently. Select <none> option to disable the function.</none> |
|              |          | Workflow            | Assigning the operator with a workflow. The assigned workflow is performed each time upon operator logging.             |
| min          |          | Min                 | Deviation in percent from low limit of product weight (result control).                                                 |
| max          |          | Max                 | Deviation in percent from high limit of product weight (result control).                                                |
| 8            |          | Active account      | It is impossible to log in to an account when deactivated ————————————————————————————————————                          |

## 32.7.2. Product Database

# Product data:

| N   | Name               | Product name.                                                          |
|-----|--------------------|------------------------------------------------------------------------|
|     | Description        | Additional product description.                                        |
| C   | Code               | Product code.                                                          |
|     | EAN code           | Product EAN code (20 digits maximum).                                  |
|     | Mass 1)            | Product mass.                                                          |
| *   | Weight loss        | Weight loss given in [%].                                              |
| F→S | Fast dosing mass   | Mass of an ingredient for fast dosing (in case of 2-threshold dosing). |
| 9   | Dosing outputs     | Declaring outputs for precise dosing.                                  |
| •   | Fast dosing output | Declaring outputs for rough dosing.                                    |
| +=+ | Correction 1 2)    | Dosing correction value for platform 1.                                |
| +=+ | Correction 2 2)    | Dosing correction value for platform 2.                                |
| +=+ | Correction 3 2)    | Dosing correction value for platform 3.                                |
| +=+ | Correction 4 2)    | Dosing correction value for platform 4.                                |

| MAX                                            | Maximum correction value 2) | Value of the maximum dosing correction.                                                      |
|------------------------------------------------|-----------------------------|----------------------------------------------------------------------------------------------|
| min                                            | Min <sup>3)</sup>           | Minimum mass, i.e. low limit of product weight for weighing within ranges (result control).  |
| max                                            | Max 3)                      | Maximum mass, i.e. high limit of product weight for weighing within ranges (result control). |
| min                                            | Min 2 <sup>3)</sup>         | Additional low limit of product weight for weighing within ranges (result control).          |
| max                                            | Max 2 <sup>3)</sup>         | Additional high limit of product weight for weighing within ranges (result control).         |
| (a) (b) (c) (c) (c) (c) (c) (c) (c) (c) (c) (c | Deviation type 4)           | Declared deviation type: unit of mass or value in [%].                                       |
| - 20                                           | Low deviation 4)            | Low deviation from ingredient mass in 'Formulations' mode.                                   |
| + 20                                           | High deviation 4)           | High deviation from ingredient mass in 'Formulations' mode.                                  |
| T<br>483                                       | Tare                        | Product tare (set automatically upon selecting a product from the database).                 |
|                                                | Price                       | Unit price of a product.                                                                     |
| £\$€                                           | Currency                    | Currency assigned to the product price.                                                      |
| e                                              | PGC <sup>5)</sup>           | Data declared for PGC mode.                                                                  |
|                                                | SQC <sup>6)</sup>           | Data declared for SQC mode.                                                                  |
| 15                                             | Shelf-life time in days     | Number of days until the expiry date.                                                        |
| 15                                             | Additional shelf-life time  | Offset of shelf-life time in days.                                                           |
| 15                                             | Date                        | Constant product date.                                                                       |
| VAT                                            | VAT                         | VAT value given in [%].                                                                      |
|                                                | Ingredients                 | Edit box for ingredients.                                                                    |
|                                                | Label                       | Template of a single label assigned to a product.                                            |
| Σ<br>I                                         | C Label                     | Template of a cumulative label assigned to a product.                                        |
| ΣΣ                                             | CC Label                    | Template of a cumulative label for C labels, assigned to a product.                          |
|                                                | Category                    | Category assigned to a product.                                                              |
| 2                                              | Image                       | Pictogram assigned to a product.                                                             |
|                                                | Workflow                    | Workflow assigned to a product.                                                              |
|                                                | Portion size                | Energy value of portion, printed in the energy value table.                                  |

|                                                                                                    | Nutritional value                                                                  | Values printed in the energy value table. |
|----------------------------------------------------------------------------------------------------|------------------------------------------------------------------------------------|-------------------------------------------|
| Variable name is conditioned by the working mode. For Weighing, Dosing, Formulations, Density, Animal Weighing modes the variable name is "Mass". For Parts Counting mode the variable name is "Reference sample mass". |                                                                                    |                                           |
| 2                                                                                                    | Variables available for a product exclusively in <b>Dosing</b> working mode.       |                                           |
| 3                                                                                                    | Variables NOT available for a product in <b>Formulations</b> working mode.         |                                           |
| 4                                                                                                    | Variables available for a product exclusively in <b>Formulations</b> working mode. |                                           |
| 5                                                                                                    | Variables available for a product exclusively in <b>PGC</b> working mode.          |                                           |
| 6                                                                                                    | Variables available for a product exclusively in <b>SQC</b> working mode.          |                                           |

## 32.7.3. Customers database

### Customer data:

| N   | Name        | Customer name.                              |
|-----|-------------|---------------------------------------------|
| C   | Code        | Customer code.                              |
| VAT | TIN         | Customer Tax identification number.         |
|     | Address     | Customer address.                           |
|     | Postal code | Customer postal code.                       |
| die | City        | Customer city.                              |
| %€  | Discount    | Customer discount.                          |
|     | Label       | Template of a label assigned to a customer. |

# 32.7.4. Dosing Processes Database

## Dosing process data:

| N | Name         | Dosing process name.                           |
|---|--------------|------------------------------------------------|
| C | Code         | Dosing process code.                           |
| 3 | Platform 1   | Platform 1 defined for a particular indicator. |
| 3 | Platform 2 * | Platform 2 defined for a particular indicator. |
| 3 | Platform 3 * | Platform 3 defined for a particular indicator. |
| 3 | Platform 4 * | Platform 4 defined for a particular indicator. |

<sup>\*) –</sup> Platform quantity is conditioned by the number of platforms defined in an indicator.

## 32.7.5. Formulation Database

### Formulation data:

| N     | Name                | Formulation name.                                                         |
|-------|---------------------|---------------------------------------------------------------------------|
| C     | Code                | Formulation code.                                                         |
|       | Ingredients         | Defining formulation ingredients.                                         |
| 1 2 3 | Ingredient quantity | Preview of created formulation ingredient quantity.                       |
|       | Formulation mass    | Preview of total formulation mass.                                        |
| A B C | Batch portion type  | Type of the measuring series for a formulation.                           |
| 1 2 3 | Batch portion       | Measuring series for a formulation.                                       |
|       | Product             | Outcome product inventory of which increases upon formulation completion. |
|       | Target warehouse    | Warehouse for which outcome product inventory gets increased.             |
|       | Workflow: Start*    | Selected workflow is carried out prior to formulation start.              |
|       | Workflow: End*      | Selected workflow is carried out upon formulation end.                    |

<sup>\*) -</sup> For a detailed workflow creation procedure read section 34.

## 32.7.6. PGC Schedules Database

### PGC schedule data:

|       | Product        | Assigning a PGC schedule with a product.                              |
|-------|----------------|-----------------------------------------------------------------------|
| 1 2 3 | Batch quantity | Declaring quantity of pieces in the controlled batch in PGC schedule. |
| 15    | Date           | Declaring start date for a PGC schedule.                              |
| 15    | Cyclic control | Enabling/disabling cyclic control.                                    |
| 15    | Interval [min] | Declaring interval in [min] for cyclic control.                       |

## 32.7.7. Vehicle Database

## Vehicle data:

| N | Name * | Vehicle name.                       |
|---|--------|-------------------------------------|
| C | Code   | Vehicle code (registration number). |

| 483          | Tare        | Vehicle tare value (the value is set automatically when the vehicle is selected from the database). |
|--------------|-------------|----------------------------------------------------------------------------------------------------|
| 1,2n<br>RFID | Card number | Transponder card number for driver logging.                                                         |
|              | Description | Additional vehicle description.                                                                     |

<sup>\*) -</sup> In case of declaration that the vehicle type is to be selected manually, entering a new registration number causes automatic adding of a new vehicle record to the database with a name corresponding to the registration number.

#### 32.7.8. Workflow Database

#### Workflow data:

| N        | Name            | Workflow name.                                            |
|----------|-----------------|-----------------------------------------------------------|
| C        | Code            | Workflow code.                                            |
| ····auto | Repeat process  | Performance of the ongoing process in a cyclic manner.    |
|          | Workflow wizard | Workflow defining (creating).                             |
|          | Weighing report | Defining report to be generated after process completion. |

## 32.7.9. Packaging Database

## Packaging data:

| N | Name | Packaging name.                                                    |
|---|------|--------------------------------------------------------------------|
| C | Code | Packaging code.                                                    |
| * | Mass | Packaging mass (set automatically when the packaging is selected). |

### 32.7.10. Warehouse Database

### Warehouse data:

| N | Name        | Warehouse name.                   |
|---|-------------|-----------------------------------|
| C | Code        | Warehouse code.                   |
| ~ | Description | Additional warehouse description. |

### 32.7.11. Label Database

Label database features a list of label templates that can be assigned to a product or a customer in order to activate operation in labelling mode.

#### Label data:

| N | Name             | Label name.                                   |
|---|------------------|-----------------------------------------------|
| C | Code             | Label code.                                   |
|   | Label template * | Label template.                               |
|   | Printer 1, 2, 3  | Printer via which the label is to be printed. |

<sup>\*) -</sup> An example of how to make and send a label template to a scale memory is to be found in **ANNEX 01**.

#### 32.7.12. Universal Variable Database

Universal variable database comprises universal variable templates. You can assign the templates to the on-screen function buttons: This allows you to easily enter any text/number/letter, that you want to print, to the weighing device memory. Values of 3 universal variables, entered to the weighing device memory, and edited, will be saved to a completed weighing record.

### Universal variable data:

| C | Code  | Code.                                                                                                    |
|---|-------|----------------------------------------------------------------------------------------------------|
| N | Name  | Universal variable name, to be printed and/or saved to a weighing record.                                                         |
|   | Value | Universal variable value, to be printed and/or saved to a weighing record. It is possible to use variables intended for printout. |

#### 32.7.13. Extra Variable Database

Extra variable database comprises universal variable templates. You can assign the templates to the on-screen function buttons: 2, 23, 24,

5. This allows you to easily enter any text/number/letter, that you want to print, to weighing device memory.

# 32.7.14. Image Database

Image database stores images that can be assigned to particular records of < Products> database.

## New record creation procedure:

- Connect the USB flash drive to the USB port.
- Enter Databases / Images> submenu and press button, the following message is displayed: <Create new record?>.
- Press \_\_\_\_\_ button to confirm, the new record is automatically edited.
- Enter < Name> entry and name the image.
- Go to < Image> option, content of the main folder stored on the USB flash drive opens.
- Select a particular image, the previous submenu with the selected image and file name is displayed automatically in the < Image> field.

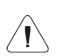

Supported file formats are \*.jpg, \*.jpeg, \*.png, with the maximum resolution of 150x150 pixels, wherein the optimum resolution is:

- 57x57 pixels for list view,
- 133x133 pixels for tile view.

### 32.7.15. User's Translation Database

You can change database name. New database names are automatically saved to < User translations database.

Each record created in the **User translations**> database contains a factory name of a given database and its translation. When you delete a record from the database, its translation is also automatically deleted.

## 33. REPORTS

Scale program comprises the following reports:

| 8 | Weighing reports      |
|---|-----------------------|
|   | Dosing reports        |
|   | Formulation reports   |
| е | Control reports       |
| X | Average tare reports  |
|   | Vehicle scale reports |

|                               | Transaction reports |
|-------------------------------|---------------------|
|                               | Density reports     |
| Differential Weighing Reports |                     |

Access path: < SETUP Reports>.

## 33.1. Reports Configuration

- < Reports configuration> submenu enables you to
  - declare reports that are to be made available for an operator,
  - · configure lot number and batch number,
  - · declare quantity of weighings to be deleted.

# 33.1.1. Reports Accessibility

- Enter < Reports / Reports accessibility> submenu, report list is displayed (✓ report enabled, ✓ report disabled).
- Mark reports of your choice as available.

# 33.1.2. Lot Number Configuration

• Enter < Reports / Reports Configuration / 00285 Lot no.> submenu and configure the number.

### Lot number data:

| N | Name   | Lot number name change.                                 |
|---|--------|---------------------------------------------------------|
| C | Sample | Sample of lot number using printout-intended variables. |

# 33.1.3. Batch Number Configuration

• Enter Reports / Reports configuration / Reports Batch number> submenu and configure the number.

#### Batch number data:

| N | Name   | Batch number name change.                                 |
|---|--------|-----------------------------------------------------------|
| C | Sample | Sample of batch number using printout-intended variables. |

## 33.1.4. Request To-Be-Deleted Weighings Quantity

Operator granted with Administrator permission level can delete (undo) the most recently performed weighings, he/she can declare how many weighings are to be deleted.

#### Procedure:

- Enter < Reports / Report configuration> submenu and activate < Request to-be-deleted weighings quantity> option.
- Go to the home screen and press < Undo weighing> button < To-be-deleted weighings quantity> box with a numeric keyboard is displayed.
- Enter respective value (1 10) and press button to confirm,
   Message < Deleted weighings quantity: x> is displayed, where
   x deleted weighings quantity.

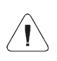

Should part of the to-be-deleted weighings be related to a report (dosing, formulations, PGC control, SQC control, vehicle scale, density, differential weighing), then the following message is displayed <Deleted weighings quantity: x. Remaining weighings are report-related>.

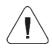

Should all of the to-be-deleted weighings be related to a report (dosing, formulations, PGC control, SQC control, vehicle scale, density, differential weighing), then the following message is displayed <Operation not allowed. Weighings are report-related>.

# 33.2. Deleting Older Data

It is possible to delete older records (weighings) from **Weighings>** database. To delete the records you must be granted with **Advanced Operator** permission level at least.

#### Procedure:

- Enter < Reports / Delete older data> submenu, <Set year> edit box with an on-screen keyboard is displayed.
- Provide date bearing in mind that all data recorded earlier than the specified date are deleted, next press button to confirm.
- The following message is displayed: <Delete?>.
- Press button to confirm, data deletion starts, information on deleted records quantity is displayed.

• Exit the function, to do it press button to confirm.

## 33.3. Quick Search by Date

- Enter Reports / Weighings> submenu and press button, <Set year> edit box with an on-screen keyboard is displayed.
- Enter: year, month, day, hour, minute and press button to confirm.
- Weighing list is displayed, the first entry on the list is the specified date.

## 33.4. Weighing Reports

Each weighing result sent from the scale either to a printer or a computer is saved to weighing reports. You can preview data of particular weighings. You can also filter data, print weighing report, preview and print weighing graph, export weighing database to file and preview and edit weighing counter.

## 33.4.1. Filtering

It is possible to filter weighing reports that are to be printed on a scale-connected printer.

Weighing reports can be filtered by: start date, end date, operator name, product name, customer name, packaging name, MIN value, MAX value, lot number, batch number, source warehouse name, target warehouse name, result control, platform number.

### Procedure:

- Enter < Reports / Weighing reports / Filtering> submenu.
- Enter respective filter entry and enable **<Filtering>** option (♥- filtering enabled, ♥- filtering disabled).

# 33.4.2. Report Printout

It is possible to print weighing series report, the report is printed on a scale-connected printer.

#### Procedure:

• Enter Reports / Weighing reports / Report printout> submenu, weighing report is printed automatically.

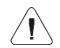

In case of printout of too great quantity of data (weighings), message <Process progress> with value expressed in % is displayed.

## Default value of the weighing report template:

Template modification - read section 11.2.3.

# 33.4.3. Weighing Graph

For a completed series of measurements it is possible to generate and display graph of distribution of measurements in **measurement value** vs **measurement** coordinate system.

## **Graph example**

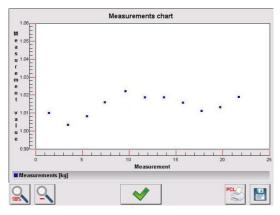

# **Graph buttons**

| 100% | Press to display full graph view.                                                        |  |
|------|------------------------------------------------------------------------------------------|--|
| Q.   | Press to zoom out.                                                                       |  |
| ~    | Press to go back to the previous window.                                                 |  |
| PCL  | Press to print the graph on a PCL-type printer.                                          |  |
|      | Press to save the graph as *.bmp file to the USB flash drive, connected to the USB port. |  |

# 33.4.4. Export of Weighing Database to File

It is possible to export either the whole database of weighings or some selected data to file via the USB flash drive.

### Procedure:

- Connect the USB flash drive to the USB port.
- Enter < Reports / Weighing reports / Export the weighing database to a file / Data selection> submenu, list of the following data is displayed ( option enabled, option disabled):

| Pictogram | Option                           | By default |
|-----------|----------------------------------|------------|
|           | Automatically *                  | <          |
|           | Date and time                    | ✓          |
| *         | Mass                             | ✓          |
| 4 8 3     | Tare                             | ✓          |
| 00285     | Lot number                       | ✓          |
| 12ABC     | Batch number                     | ✓          |
| 8         | Operator                         | ✓          |
|           | Product                          | ✓          |
|           | Customer                         | ✓          |
|           | Packaging                        | ✓          |
|           | Source warehouse                 | ✓          |
|           | Target warehouse                 | ✓          |
| 85        | Result control                   | ✓          |
| ***       | Platform number                  | ✓          |
| -00251-   | Statistics: Measurement quantity | •          |
| -02478-   | Weighing counter                 | ✓          |
|           | Vehicle                          | ✓          |

| Ş                 | Trade settlement       | ✓ |
|-------------------|------------------------|---|
| S <sub>a</sub>    | Universal variable     | * |
| Var               | Extra variable         | * |
| Var<br>Var<br>Var | Custom variable: Value | < |
| Var               | Custom variable: Name  | ❖ |
| min               | Min                    | ❖ |
| max               | Max                    | ❖ |
| min               | Min 2                  | ✓ |
| max               | Max 2                  | ✓ |

<sup>\*) -</sup> Automatic selection of data for export (unfilled boxes are neglected).

Declare data that is to be exported, go back to < Export weighing database to a file> submenu and select either < Export [txt]> or < Export [csv]> parameter, weighing database export starts automatically.

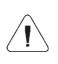

If the scale does not recognize the USB flash drive, then entering the < Export weighing database to a file> option results with display of the following message: < Operation failed>.

 Upon export completion, message < Operation completed successfullyis displayed with the name of the file (\*.txt or \*csv) created on the USB flash drive.

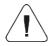

The file name consists of a database name and scale SN, e.g. <Weighings\_239800.txt>.

Disconnect the USB flash drive from the USB port.

## Template of a created file:

The exported file takes table form, table columns are separated by **<Tab>** sign, this facilitates direct export of the file to **<Excel>** spreadsheet.

The table contains all weighing related data, declared in **Export** weighing database to a file / Data selection> submenu.

## 33.4.5. Weighing Counter

Weighing counter contains global number of measurements performed by the scale. It is possible to edit the weighing counter value, the value can be edited by a user granted with Administrator permission level.

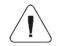

Access to < Weighing counter> is conditioned by permission levels set for this parameter.

#### Procedure:

- Enter < Reports / Weighing counter> submenu, edit box with the weighing counter value and a numeric on-screen keyboard is displayed.
- Enter respective value and press button to confirm.

# 33.5. Report Preview

## 33.5.1. Weighings

Completed weighing data

| <b>E</b> | Date                   | Weighing date.                                     |
|----------|------------------------|----------------------------------------------------|
| *        | Mass                   | Measured weight value.                             |
| *        | Mass minus weight loss | Measured weight value minus the weight loss value. |
| *        | Weight loss            | Weight loss given in [%].                          |
| (T)      | Tare                   | Tare value.                                        |
|          | Product                | Product name.                                      |
| 8        | Operator               | Operator name.                                     |
|          | Customer               | Customer name.                                     |
| 00285    | Lot number             | Lot number.                                        |
| 12ABC    | Batch number           | Batch number.                                      |
| •        | Source warehouse       | Source warehouse name.                             |

|         | Target warehouse                 | Target warehouse name.                                       |
|---------|----------------------------------|--------------------------------------------------------------|
|         | Packaging                        | Packaging name.                                              |
| 8       | Result control                   | Weighing threshold (MIN, OK or MAX).                         |
| min     | Min                              | Minimum weighing threshold (result control).                 |
| max     | Max                              | Maximum weighing threshold (result control).                 |
| min     | Min 2                            | Additional minimum weighing threshold (alert).               |
| max     | Max 2                            | Additional maximum weighing threshold (alert).               |
| 3       | Platform number                  | Number of platform using which the weighing was carried out. |
| -00251- | Statistics: Measurement quantity | Statistics: Current measurement quantity.                    |
| -02418- | Weighing counter                 | Global weighing counter.                                     |

When weighing a particular product, < Trade settlements> submenu is created automatically in a weighing record.

## Trade settlement data:

| *   | Mass      | Measured weight value.         |
|-----|-----------|--------------------------------|
|     | Unit mass | Weight value per product unit. |
|     | Price     | Price per product unit.        |
| VAT | VAT       | VAT value given in [%].        |
| %€  | Discount  | Customer discount in [%].      |
| *** | Value     | Net amount due.                |
| VAT | Gross     | Gross amount due.              |

# 33.5.2. Dosing Reports

Dosing report data:

| 8        | Status     | Information regarding correctness of dosing process realisation. |
|----------|------------|------------------------------------------------------------------|
| (E)      | Start date | Dosing process start date.                                       |
| <b>E</b> | End date   | Dosing process end date.                                         |

| <u> </u> | Dosing process       | Completed dosing process name.                       |
|----------|----------------------|------------------------------------------------------|
| 8        | Operator             | Operator carrying out the dosing process.            |
|          | Customer             | Customer for whom the dosing process is carried out. |
| 023      | Measurement quantity | Dosing process weighings quantity.                   |

# 33.5.3. Formulation Reports

# Formulation report data:

| 3             | Status                 | Formulation performance status.                                                          |
|---------------|------------------------|------------------------------------------------------------------------------------------|
| <b>E</b>      | Start date             | Formulation start date.                                                                  |
| <b>E</b>      | End date               | Formulation end date.                                                                    |
| Termin La     | Formulation            | Performed formulation name.                                                              |
| 8             | Operator               | Operator performing formulation process.                                                 |
|               | Customer               | Customer for whom the formulation is carried out.                                        |
| 023           | Measurement quantity   | Number of weighings performed within the formulation cycle.                              |
|               | Target warehouse       | Warehouse for which outcome product inventory gets increased.                            |
|               | Product                | Outcome product, inventory of which increases upon formulation completion.               |
|               | Note                   | Remarks added upon formulation completion.                                               |
| F2R<br>system | Synchronization status | Status of synchronisation of a report with E2R system ( sent to E2R,  not sent to E2R).  |
| E2R<br>system | Resynchronize          | Resent the report to E2R. Should the report be previously sent to E2R, it is duplicated. |
| *             | Weighings              | Preview of all weighings performed within the formulation.                               |
|               | Ingredients            | Preview of weighings, division by ingredients.                                           |
|               | Sign                   | Option of report signing.                                                                |
|               | Report signed          | Report signature status ( > - signed,  - not signed).                                    |
|               | Electronic signatures  | List of electronic signatures.                                                           |

## 33.5.4. Density Reports

## Density report data:

| 00285   | Sample no.               | Number of a sample for which the density is determined. |
|---------|--------------------------|---------------------------------------------------------|
|         | Start date               | Process start date.                                     |
|         | End date                 | Process end date.                                       |
|         | Density                  | Determined density value.                               |
| 0 0 0   | Volume                   | Determined volume value.                                |
|         | Determination method     | Density determination method.                           |
| 8       | Operator                 | Operator carrying out the process.                      |
|         | Product                  | Product for which the density is determined.            |
| <u></u> | Reference liquid         | Reference liquid used for density determination.        |
|         | Reference liquid density | Density value assigned to the reference liquid.         |
|         | Temperature              | Density determination process temperature.              |
| 0 0 0   | Sinker volume            | Volume of a sinker immersed in the test liquid.         |
| *       | Weighing 1               | Weigh value of weighing 1.                              |
| *       | Weighing 2               | Weigh value of weighing 2.                              |
| *       | Weighing 3               | Weigh value of weighing 3.                              |
|         | Pycnometer mass          | Mass of a pycnometer used for density determination.    |
| 0 0 0   | Pycnometer volume        | Volume of a pycnometer used for density determination.  |

# 33.5.5. Control Reports

Each control performed via the scale is sent to the printer and saved in Control reports> submenu. To each report-saved control an individual number is assigned at the process end.

## **Control number format**

# X/yy/MM/dd/HH/mm/ss, where:

| х  | Control type, values: U – act regulated control; W – internal control; Z – operator-terminated control. |  |
|----|----------------------------------------------------------------------------------------------------|--|
| уу | Year of control termination.                                                                            |  |
| ММ | Month of control termination.                                                                           |  |
| dd | Day of control termination.                                                                             |  |
| НН | Hour of control termination.                                                                            |  |
| mm | Minute of control termination.                                                                          |  |
| ss | Second of control termination.                                                                          |  |

# Control report data:

| A B C          | Batch number           | Controlled product batch number.                                                                                                    |
|----------------|------------------------|----------------------------------------------------------------------------------------------------|
| 8              | Status                 | Control status (result).                                                                                                    |
|                | Start date             | Control start date.                                                                                                    |
|                | End date               | Control end date.                                                                                                    |
| •              | Product                | Controlled product name.                                                                                                    |
| 8              | Operator               | Operator carrying out control.                                                                                                    |
| <u>allitus</u> | х                      | Average value of carried out measurements.                                                                                                  |
| <u>alliin</u>  | DX                     | Disqualifying average value.                                                                                                    |
| <u>alllin</u>  | s                      | Average standard deviation.                                                                                                    |
| 1 2 3          | Batch quantity         | Batch size, i.e. number of products in a batch, with reference to which test sample quantity, accordant with PGC regulation, is calculated. |
| 023            | Measurement quantity   | Number of carried out measurements.                                                                                                    |
| *              | Weighings              | Preview of all weighings performed within the control.                                                                                      |
| E2R<br>SYSTEM  | Synchronization status | Status of synchronisation of a report with E2R system ( sent to E2R,  - not sent to E2R).                                                   |
| - Over         | Sign                   | Option of report signing.                                                                                                    |
| - Con          | Report signed          | Report signature status ( > - signed, > - not signed).                                                                                      |
| e van          | Electronic signatures  | List of electronic signatures.                                                                                                    |

| F2R<br>system | Resynchronize | Resent the report to E2R. Should the report be previously sent to E2R, it is duplicated. |
|---------------|---------------|------------------------------------------------------------------------------------------|
|               | Metrology     | Scale parameters: Max, Min, d, e.                                                        |

## 33.5.6. Average Tare Reports

Prior to start of **Non-destructive average tare** control it is possible to determine the average tare, the determination is done by packaging weighing. Each process is automatically recorded in **Average tare reports** submenu. Each report-recorded control of average tare determination is given a unique number at the procedure end.

#### **Control number format**

## X/yy/MM/dd/HH/mm/ss/T, where:

| Х  | Control type, values: U – act regulated control; Z – operator-terminated control. |
|----|-----------------------------------------------------------------------------------|
| уу | Year of control termination.                                                      |
| ММ | Month of control termination.                                                     |
| dd | Day of control termination.                                                       |
| нн | Hour of control termination.                                                      |
| mm | Minute of control termination.                                                    |
| ss | Second of control termination.                                                    |
| Т  | Control of average tare determination.                                            |

## Average tare report data:

|                | Product              | Name of a product, packaging of which is subjected to average tare determination process. |
|----------------|----------------------|-------------------------------------------------------------------------------------------|
| 8              | Status               | Process status.                                                                           |
|                | Date                 | Process date.                                                                             |
| 483            | Tare                 | Determined packaging tare value.                                                          |
| <u>atlitio</u> | s                    | Average standard deviation.                                                               |
| <u>atlitin</u> | 0.25 T1              | Process result condition.                                                                 |
| 023            | Measurement quantity | Number of carried out tare value measurements.                                            |
| 8              | Operator             | Operator carrying out the process.                                                        |

## 33.5.7. Vehicle Scale Reports

Vehicle scale report data:

|                    | Vehicle                               | Vehicle registration number.                                         |  |
|--------------------|---------------------------------------|----------------------------------------------------------------------|--|
| 8                  | Status                                | Transaction status. Values: Loading, Unloading.                      |  |
| <b>∀</b> ←=<br>X=> | Transaction type                      | Carried out transaction type. Values: Entry, Exit, Control weighing. |  |
| <b>E</b>           | Start date                            | Transaction start date.                                              |  |
| <b>E</b>           | End date                              | Transaction end date.                                                |  |
| *                  | Load mass                             | Vehicle load mass.                                                   |  |
| *                  | Entry mass                            | Vehicle mass on entry.                                               |  |
| *                  | Exit mass                             | Vehicle mass on exit.                                                |  |
| 8                  | Operator                              | Operator carrying out the transaction.                               |  |
|                    | Customer                              | Transaction-assigned customer.                                       |  |
|                    | Product Transaction-assigned product. |                                                                      |  |

## 33.5.8. Transaction Reports

Each transaction report is sent to the printer and saved in < Transaction reports> submenu. Each recorded transaction report is given a unique number at the procedure start.

## **Transaction number format:**

## XX/yy/MM/dd/HH/mm/ss, where:

| XX | Declared transaction type, values: PZ – acceptance, MM – shift; WZ – release, |
|----|-------------------------------------------------------------------------------|
| уу | Transaction start year.                                                       |
| ММ | Transaction start month.                                                      |
| dd | Transaction start day.                                                        |
| нн | Transaction start hour.                                                       |
| mm | Transaction start minute.                                                     |
| SS | Transaction start second.                                                     |

## Transaction report data:

|          | Transaction type               | Declared transaction type. Values: acceptance, shift, release. |
|----------|--------------------------------|----------------------------------------------------------------|
| <b>E</b> | Start date                     | Transaction start date.                                        |
|          | End date                       | Transaction end date.                                          |
| 8        | Operator starting transaction  | Name of the operator starting the transaction.                 |
| 8        | Operator finishing transaction | Name of the operator finishing the transaction.                |
|          | Customer                       | Transaction-assigned customer.                                 |
|          | Source warehouse               | Source warehouse assigned to the transaction.                  |
|          | Target warehouse               | Target warehouse assigned to the transaction.                  |
| 023      | Measurement quantity           | Number of carried out measurements.                            |
| *        | Weighings                      | Preview of all weighings performed within the transaction.     |

## 33.5.9. Differential Weighing Reports

Differential weighing report data:

| <b>E</b> | Start date                                       | Differential weighing process start date.                                                                                             |
|----------|--------------------------------------------------|----------------------------------------------------------------------------------------------------|
| <b>E</b> | End date Differential weighing process end date. |                                                                                                    |
| 3        | Weighing 1 *                                     | Completed weighing 1 data.                                                                                                    |
| 3        | Weighing 2 *                                     | Completed weighing 2 data.                                                                                                    |
| *        | Difference                                       | Difference (absolute value) between weighing 1 and weighing 2. Value disabled in case of process consisting of more than 2 weighings. |
| <u> </u> | Statistics                                       | Statistic data. Submenu enabled in case of process consisting of more than 2 weighings.                                               |

<sup>\*) -</sup> In case of process consisting of more than 2 weighings the data is grouped in <Weighings> folder.

#### 34. WORKFLOW

It is possible to make one's own algorithm of scale operation, this allows to customize the device to production plant needs, characteristics of the production line, etc. The customization allows to register complex weighing report with unique data collected during the process. Through this, it is possible to identify and trace faulty products (product batches) in a production process chain.

Workflow is enabled for weighing, parts counting, percent weighing modes.

**Workflow can be activated by** programmable button, logging operation, product selection.

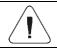

In order to create workflow it is necessary to activate Workflow extension module. Read section 16.3.4.

#### 34.1. Workflow Creation

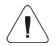

Editing and search mechanisms for workflow database are the same like in case of other databases.

- Enter Databases / Workflow> submenu and press button, the following message is displayed: <Create new record?>.
- Press button to confirm, the new record is automatically edited.
- Fill in the fields and go to < Workflow wizard> submenu.
- Workflow algorithm is set by pressing < Add> button, press the button, next select a respective process function (see table in section 34.2). Mind that each step must be added in a performance order.

It is possible to modify an existing process - you can add or delete particular process steps. To add a process step, press and hold for ca. 2 seconds the step which is to be proceeded by the newly added one. A pop-up menu is displayed:

Edit Add Delete Cancel

## 34.2. Workflow Functions

List of workflow functions (process steps):

| Pictogram |                       | Function                    | Description                                                                                                    |
|-----------|-----------------------|-----------------------------|----------------------------------------------------------------------------------------------------|
|           |                       | Select record from database | Function triggering selection of record from a declared database.                                                                                                    |
|           |                       | Databases                   | Declaring database for record selection: Product, Operator, Customer, Packaging, Source Warehouse, Target Warehouse, Extra Variable.                                                                                    |
|           | name                  | Selection mode              | Declaring entry by which the search is to be carried out. Options: standard, name, code. Function disabled for Extra Variables database.                                                                                |
|           | Var<br><mark>n</mark> | Assign to extra variable    | Assigning extra variable, selected during the process, to a respective extra variable in reports (weighing database). Values: 1 - 5. Function enabled exclusively for Extra Variables database.                         |
|           |                       | Start record                | Declaring start record displayed during the record search.                                                                                                    |
|           |                       | End record                  | Declaring end record displayed during the record search. 0 value results with display of the whole database.                                                                                                    |
|           |                       | Set record from database    | Function setting particular record from a given database (automatic selection).                                                                                                    |
|           |                       | Databases                   | Declaring database for record setting: Product, Operator, Customer, Packaging, Source Warehouse, Target Warehouse, Lot number, Batch number, Universal variable, Extra variable, Formulation.                           |
|           |                       | Product                     | Selection of a demanded record from product database (default database). Function conditioned by a declared database.                                                                                                   |
| 8         |                       | Carry out weighing series   | Function enforcing performance of a particular weighing series.                                                                                                    |
|           | 007                   | Mode                        | Operation mode. <b>Quantity</b> – weighing until particular quantity of weighings is done. <b>Mass</b> – weighing until particular amount of mass is weighed. <b>None</b> – weighing quantity and mass limits disabled. |
|           | PRINT                 | Threshold                   | Declaring either mass value or quantity of weighings, depending on the set weighing series mode.                                                                                                    |
|           | PRINT                 | Sample 1)                   | Threshold sample using printout-intended variables.                                                                                                    |
| min max   |                       | Set MIN and MAX             | Function triggering setting the MIN, MAX thresholds.                                                                                                    |
| -0-       |                       | Zero                        | Function for platform zeroing, the function operates like pressing of the $\rightarrow 0\leftarrow$ key placed on the indicator.                                                                                        |
| -1-       |                       | Tare                        | Function for platform taring, the function operates like pressing of the $\to$ T $\leftarrow$ key placed on the indicator.                                                                                              |

| -1-   |             | Set tare            | Function setting the declared tare value.                                                                                                    |
|-------|-------------|---------------------|----------------------------------------------------------------------------------------------------|
| 1     |             | Request tare        | Function for tare value setting (editing).                                                                                                    |
| 00285 |             | Edit lot number     | Function for lot number editing.                                                                                                    |
| 12ABC |             | Edit batch number   | Function for batch number editing.                                                                                                    |
| 1     |             | Information window  | Function for display and editing of freely designed information window.                                                                                                    |
|       | N           | Name                | Information window name, to be found at the title bar.                                                                                                    |
|       |             | Description         | Information window description.                                                                                                    |
|       | •           | Image               | Image to be displayed in the info box. Options: <1 Information>, <1 Warning>, <1 Error>.                                                                                    |
|       | A           | Key                 | Declaring info box buttons. Options: <b><ok></ok></b> or <b><ok cancel=""  =""></ok></b> , <b><cancel></cancel></b> or <b><none></none></b> .                               |
|       |             | Step list           | Declaring step that is to be triggered upon pressing of cancel button.                                                                                                    |
|       |             | Platform            | Declaring number of platform to which value of<br><b>Threshold [1]&gt;, Threshold [2]&gt;</b> parameter refers.                                                             |
|       | ***         | Туре                | Type of mass (stable or unstable) to which the value of <b><threshold< b=""> [1]&gt;, <b><threshold< b=""> [2]&gt; parameter is referred.</threshold<></b></threshold<></b> |
|       | *           | Mass                | Defined threshold mass type (net or gross weight) for info box display.                                                                                                    |
|       | PRINT       | Threshold [1] 1)    | Value of threshold mass for condition 1 which controls info box display.                                                                                                    |
|       |             | Mass condition [1]  | Threshold condition 1 for info box display: - ">=" or "<".                                                                                                    |
|       |             | Sample [1] 1)       | Threshold 1 sample using printout-intended variables.                                                                                                    |
|       | PRINT       | Threshold [2] 1)    | Value of threshold mass for condition 2 which controls info box display.                                                                                                    |
|       |             | Mass condition [2]  | Threshold condition 2 for info box display: - ">=" or "<".                                                                                                    |
|       | *           | Sample [2] 1)       | Threshold 2 sample using printout-intended variables.                                                                                                    |
|       | Ħ           | JS                  | JavaScript language script, that activates after condition 1 and condition 2 are met.                                                                                       |
| Var.  |             | Add custom variable | Function triggering new custom variable. Upon process completion the variable is automatically recorded on a report (database).                                             |
|       | Var<br>12AB | Variable type       | Declaring custom variable type. Options: text variable, numeric variable.                                                                                                   |

|                | Var<br>_ <mark>n</mark> | Assign to custom variable    | Assigning custom variable to a respective custom variable in reports (weighing database). Values: 1 - 255.                                                                                                    |
|----------------|-------------------------|------------------------------|----------------------------------------------------------------------------------------------------|
|                | N                       | Name                         | Custom variable name.                                                                                                    |
|                |                         | Edit product                 | Function for changing (editing) variables for a selected product. The function is neglected during the process if the product has not been selected previously.                                                                                                    |
|                | Var                     | Variable type                | Declaring product variable for editing. Options: mass, price, shelf-life time in days, additional shelf-life time.                                                                                                    |
| •              |                         | Outputs                      | Function setting state of indicator outputs for control of external devices. Values: None – output inactive; 0 – LO state (output off); 1 – HI state (output on).                                                                                                    |
|                | [TI]                    | Delay                        | Function determining time interval between successive steps of the dosing process. The function defines queue time for the next process step, given in [s].                                                                                                    |
| <del>o</del> . |                         | Input condition              | Function specifying conditions with regard to the indicator input state for performance of the successive steps. Input states: none – input inactive; 0 – LO state (input off); 1 – HI state (input on); / – rising edge on the input (state change from LO to HI, e.g.: the moment of button pressing); / – trailing edge on the input (state change from HI to LO, e.g.: the moment of button release). |
| <b></b>        |                         | Edit universal variable      | Function for universal variable editing.                                                                                                    |
|                | Var<br>n                | Assign to universal variable | Assigning a universal variable to a respective universal variable in reports (weighing database). Values: 1 - 3.                                                                                                    |
|                |                         | Button functions             | Option triggering declared button function.                                                                                                    |
|                | 0                       | Operation                    | Declaring button function.                                                                                                    |
|                |                         | Mass condition               | Function specifying mass-related conditions for performance of the successive steps, e.g.: the next step is to be performed when the mass value (net or gross) of the product on the platform is lower than the threshold value.                                                                                                    |
|                | K                       | Platform                     | Declaring number of platform to which value of <b><threshold></threshold></b> parameter refers.                                                                                                    |
|                | *                       | Туре                         | Threshold working mode: stable, unstable.                                                                                                    |
|                | *                       | Mass                         | Threshold mass type (net or gross).                                                                                                    |
|                | PRINT                   | Threshold [1] 1)             | Value of threshold mass for condition 1.                                                                                                    |
|                |                         | Mass condition [1]           | Threshold condition 1 – ">=" or "<".                                                                                                    |

|     | PRINT  | Sample [1] 1)      | Threshold 1 sample using printout-intended variables.                                                                                                 |
|-----|--------|--------------------|----------------------------------------------------------------------------------------------------|
|     | PRINT  | Threshold [2] 1)   | Value of threshold mass for condition 2.                                                                                                    |
|     |        | Mass condition [2] | Threshold condition 2 – ">=" or "<".                                                                                                    |
|     | PRINT  | Sample [2] 1)      | Threshold 2 sample using printout-intended variables.                                                                                                 |
|     |        | Iteration          | Function enforcing performance of a selected group of steps in a loop.                                                                                |
|     |        | Step list          | Declaring the first loop step. The step must be a step preceding the loop. All in-between steps will be carried out in one loop.                      |
|     | PRINT  | Threshold          | Loop quantity.                                                                                                    |
| \$  |        | Printouts          | Function for sending the printout to a device connected to a selected port.                                                                           |
|     |        | Port               | Declaring port to which the printout is to be sent. Ports: RS232 (1), RS232 (2), TCP or None.                                                         |
|     |        | Sample             | Printout template. The template can be either set manually or imported using the connected USB flash drive.                                           |
| 8   |        | Enforce weighing   | Function enforcing weighing.                                                                                                    |
|     | ₩      | Mass               | Number of platform on which the weighing is to be carried out.                                                                                        |
|     |        | Туре               | Mass mode: stable, unstable.                                                                                                    |
| ₹   |        | Comparison         | Function for comparing values of two thresholds. If the condition is met then the selected step is triggered, if not then the next step is triggered. |
|     |        | Step list          | Declaring step that is to be triggered when the condition is met.                                                                                     |
|     |        | Condition          | Options: ≠, <, ≤, =, ≥, >.                                                                                                    |
|     | PRINT  | Value 1            | Comparison value 1.                                                                                                    |
|     | PROINT | Value 2            | Comparison value 2.                                                                                                    |
| (3) |        | Save register 2)   | Record of alphanumeric value to variable {325}, that can be printed on a printout.                                                                    |
|     | N      | Name               | Variable name (register) {325:name}                                                                                                    |
|     | PRINT  | Value              | Value sample using printout-intended variables.                                                                                                    |
|     |        | Go to              | Function enabling to move to a different workflow.                                                                                                    |
|     | N      | Name               | Workflow name.                                                                                                    |
| [3] |        | Set text template  | Function enabling text sample change.                                                                                                    |
|     | N      | Name               | Sample name.                                                                                                    |
|     |        |                    |                                                                                                    |

|       | PRINT | Value             | New text sample                                             |
|-------|-------|-------------------|-------------------------------------------------------------|
| 00285 |       | Set variable      | Function enabling change of set variable value.             |
|       | Var   | Variable type     | Declaring variable value of which is to be changed.         |
|       | PRINT | Value             | New value of the variable.                                  |
| 35    |       | JS                | Function enabling activation of JavaScript language script. |
|       |       | JS                | JavaScript code                                             |
| C:\>_ |       | Bash              | Function enabling realisation of Bash script.               |
|       |       | Text variable     | Bash code.                                                  |
| 0     |       | End <sup>3)</sup> | Function for workflow termination.                          |

| 1 | In case of both threshold and sample values provided, only sample value is taken into account.                                                                                                    |  |
|---|----------------------------------------------------------------------------------------------------|--|
| 2 | Value not saved to the weighing record. Upon indicator shutdown the value is zeroed. To print the value on the printout enter {325:Name}.                                                                                                    |  |
| 3 | The step does not have to end the workflow. If the step is followed by subsequent steps, they can be referred to by an information window, upon pressing 'Cancel' button, or by a conditional function, when the condition criterion is met. |  |

#### 34.3. Workflow Activation

Workflow can be activated by programmable button, logging operation, product selection, formulation or ingredient activation, scale start.

## 34.3.1. Activation via a Programmable Button

Activation of workflow using the programmable button.

#### Procedure:

Select button and set one of the 3 functions:

| <b>&amp;</b> | Select workflow.         |  |
|--------------|--------------------------|--|
| name         | Select workflow by name. |  |
| code         | Select workflow by code. |  |

• Go to the home screen, press the programmable button and select the respective workflow, it gets activated.

#### 34.3.2. Activation via Logging Operation

It is possible to assign the operator with a workflow to make it run automatically upon logging.

#### Procedure:

- Enter < Databases / Operators / Workflow> submenu.
- Select the given workflow process and go to the home screen.
- Log in as previously edited operator, workflow assigned to this operator activates automatically.

#### 34.3.3. Activation via a Product Selection

It is possible to assign the product with a workflow to make it run automatically upon selection of a product form the database.

#### Procedure:

- Enter Databases / Products / Workflow> submenu.
- Select the given workflow process and go to the home screen.
- Enter the database and select the previously edited product, workflow assigned to this product activates automatically.

#### 34.3.4. Activation via Formulation Selection

It is possible to assign the formulation start and end with a workflow to make it run automatically upon formulation start and formulation end.

#### Procedure:

- Enter Databases / Formulations / Ingredient / Workflow: Start> submenu.
- Select workflow that is to be <u>carried</u> out prior to formulation start.
- Enter < Databases / Formulations / Ingredient / Workflow: End> submenu.
- Select workflow that is to be carried out upon formulation end.
- Run the previously edited formulation, workflow assigned to this formulation activates automatically. Upon formulation end, the second process runs.

## 34.3.5. Activation via Ingredient Selection

It is possible to assign the ingredient with a workflow to make it run automatically upon ingredient selection and weighing.

#### Procedure:

- Enter Databases / Formulations / Workflow: Start>
- Select workflow that is to be carried out upon ingredient selection.
- Enter Databases / Formulations / Workflow: End> submenu.
- Select workflow that is to be carried out upon ingredient weighing.
- Run the formulation and select the previously selected ingredient, workflow assigned to this ingredient activates automatically. Upon ingredient weighing the second process runs.

## 34.3.6. Activation Upon Scale Start

It is possible to assign the system start-up with a workflow to make it run automatically upon scale start-up.

#### Procedure:

- Enter < Miscellaneous / Workflow / Workflow at system start-up> submenu.
- Select workflow that is to be carried out upon system start-up.
- Restart scale. Upon scale start-up the assigned workflow is carried out.

## 34.3.7. Example 1 - Workflow Design and Realisation

Scale operation algorithm requires the operator to:

- 1. Log via transponder card.
- 2. Enter shift number.
- 3. Zero the scale.
- 4. Read message box <Prepare the product to be weighed> (message 60 [s]).
- 5. Select product by EAN code using the barcode scanner.
- 6. Provide current product price.
- 7. Select <Country of origin> from the list.
- 8. Select < Customer code>.
- 9. Select <Supplier country> from the list.
- 10. Enter lot number.
- 11. Enter batch number.
- 12. Read message box <Start the weighing process>.

#### **Workflow Creation:**

• Create a new < Workflow> record, do it following section 35.1.

# Successive process steps are created in < Workflow wizard>:

| Step                           | Value                                                                                         | Description                                                                                                    |
|--------------------------------|-----------------------------------------------------------------------------------------------|----------------------------------------------------------------------------------------------------|
| Add custom variable            | Variable type: Numeric variable; name: Shift number; Assign to custom variable 1.             | Display of <shift number=""> edit box with an alphanumeric keyboard.</shift>                                                         |
| 2. Zero                        | Zero                                                                                          | Auto scale zeroing.                                                                                                    |
| 3. Delay                       | Time: 60s; Description: Prepare product for weighing.                                         | Display of message <prepare be="" product="" the="" to="" weighed=""> for 60s.</prepare>                                             |
| 4. Select record from database | Databases: Product; Selection mode: Standard; Start record: 1; End record: 0.                 | Display of the whole list of products. For description of configuration and selection of data via barcode scanner read section 11.4. |
| 5. Edit product                | Variable type: Price.                                                                         | Display of <record edition:="" price="" product=""> edit box with an on-screen keyboard.</record>                                    |
| 6. Select record from database | Databases: Extra variable; Assign to extra variable: 2; Start record: 1; End record: 20.      | Display of extra variable table, records 1 - 20. Naming table: <country of="" origin=""> - read section 32.1.5.</country>            |
| 7. Select record from database | Databases: Customer; Selection mode: Code; Start record: 1; End record: 0.                    | Display of <search by="" code=""> edit box.</search>                                                                                 |
| 8. Select record from database | Databases: Extra variable; Assign to extra variable: 3; Start record: 21; End record: 40.     | Display of extra variable table, records 21 - 40. Naming table: <country of="" origin=""> – read section 32.1.5.</country>           |
| 9. Edit lot number             | Edit lot number.                                                                              | Display of <lot number=""> edit box with a numeric keyboard.</lot>                                                                   |
| 10. Edit batch number          | Edit batch number.                                                                            | Display of <batch number=""> edit box with a numeric keyboard.</batch>                                                               |
| 11. Information window         | Name: Information; Description:<br>Start weighing process; Image:<br>Information; Button: OK. | Display of info box: <start process="" the="" weighing="">.</start>                                                                  |

- Assign an operator with a transponder card number, do it following section 11.5.2.
- Assign an operator with a workflow, do it following section 34.3.2.
- Log in via a transponder card, workflow assigned to this operator activates automatically.
- Upon weighing, all unique data edited during the process is recorded in the weighing report: Weighing mass, Shift number, Product number, Product price, Country of origin, Customer name, Customer country, Lot number, Batch number.

You can abort workflow any time, you can get back to a previous process step.

#### 34.3.8. Example 2 - Workflow Design and Realisation

Parts counting system based on the scale equipped with 2 platforms. For each product, the frequency of average weight value determination for a single part and the number of platform on which the value is to be determined are specified. Scale operation algorithm requires the operator to:

- Select a product.
- 2. Determine part mass on an additional platform.
- 3. Assign determined mass value to a product.
- 4. Carry out weighings on the main platform.
- 5. Read message "Determine part mass", the message is displayed upon registering of particular quantity of weighings (weighing quantity depends on the product).
- 6. Confirm the message, the process is carried out again starting from the step 2 of the algorithm.

## **Workflow Creation:**

- Create a new < Workflow> record, do it following section 34.1.
- Successive process steps are created in < Workflow wizard>:

| Step                  | Value                                                                                                    | Description                                                                                                    |
|-----------------------|----------------------------------------------------------------------------------------------------|----------------------------------------------------------------------------------------------------|
| 1. Button functions   | Operation: C Statistics: Zero                                                                                                    | Summary statistics zeroing. The operator gets info about quantity of weighings performed from the moment of part mass determination.                                                                                                    |
| 2. Information window | Name: Information; Description:<br>Determine part mass for a new<br>item {50}; Image: Info; Button:<br>OK.                                            | Message: Determine part mass for a new item {50} on platform 2, current part mass {53:0.000}{11}. Where {50} - name of currently selected product; {53:0.000} - current part mass; {11} - unit.                                               |
| 3. Button functions   | Operation: Select platform 2                                                                                                    | Setting the second platform as active. The platform is intended to determine part mass.                                                                                                    |
| 4. Button functions   | Operation: Parts counting: Determine mass                                                                                                    | Running part mass determination procedure.                                                                                                    |
| 5. Button functions   | Operation: Parts counting: Assign reference sample                                                                                                    | Assigning determined part mass to a currently selected product.                                                                                                    |
| 6. Button functions   | Operation: Select platform 1                                                                                                    | Setting the first platform as active. The platform is intended to perform regular weighing.                                                                                                    |
| 7. Information window | Name: Information; Description: Mass of {53:0.000}{11} part assigned to {50}, Carry out weighing on platform 1 - {65} parts; Image: Info; Button: OK. | Message: Mass of {53:0.000} part assigned to {50}, Carry out weighing on platform 1 – {65} parts. Where {53:0.000} – current part mass; {11} – unit; {50} - name of currently selected product; {65} – quantity of weighings to be performed. |

| 8. Carry out weighing series | Mode: Quantity Threshold: 0; Sample: {65}.       | Carrying out weighings. Quantity is determined in variable {65} – Product: Description. |
|------------------------------|--------------------------------------------------|-----------------------------------------------------------------------------------------|
| 9. Button functions          | Operation: C Statistics: Zero                    | Summary statistics zeroing.                                                             |
| 10. Iteration                | Step list: 1. Button functions Threshold: 10000. | Return to step 1. Iteration takes 10000 repetitions.                                    |

- Create product database. Go to 'description' field and enter value specifying weighing quantity, upon performance of which part mass is to be determined.
- Assign the workflow to all products, do it following section 34.3.3.
- Enter < Miscellaneous / Workflow> submenu, run < Finish workflow by changing the product> option.
- Upon product selection the workflow runs automatically, the operator is guided through the process in accordance with the set algorithm. Upon product change the current process is aborted, new process runs.

You can abort workflow any time, you can get back to a previous process step.

## 34.3.9. Aborting Workflow

#### In order to abort workflow follow the below procedure:

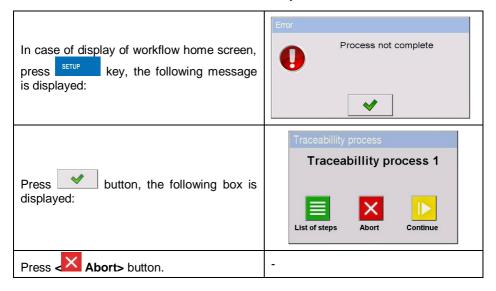

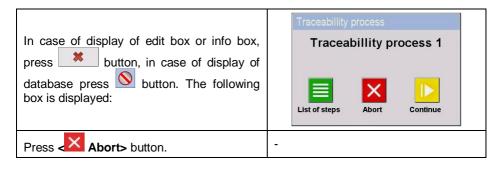

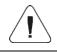

For additional workflow deactivation options read section 16.9.

## 34.3.10. Getting Back to a Previous Workflow Step

In order to go back to the previous process step follow the below procedure:

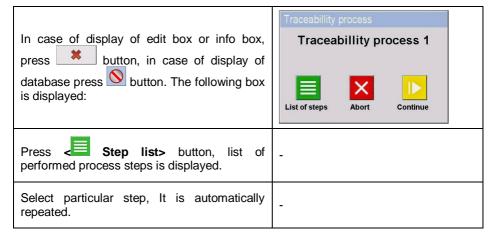

## 34.3.11. Pausing and Restarting Workflow

In order to pause workflow follow the below procedure.

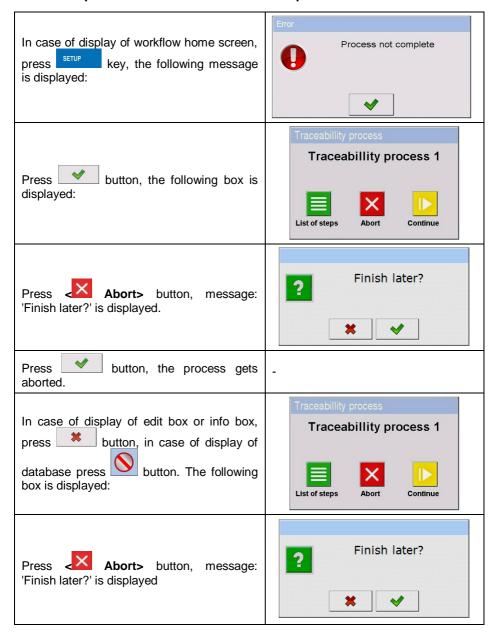

Press button, the process gets aborted.

## In order to restart workflow follow the below procedure:

- Enter Display / Button functions> submenu, go to a particular screen submenu (1, 2, 3 or 4).
- Set **<Continue workflow>** option for a particular on-screen button.
- Go to the home screen and press previously edited button.
- List of aborted workflow processes is displayed. Select a respective process, it is restarted.

#### 35. ERROR MESSAGES

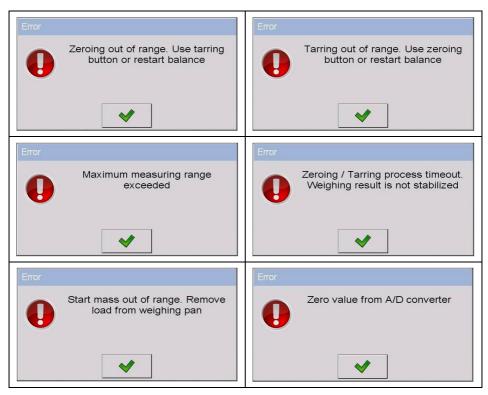

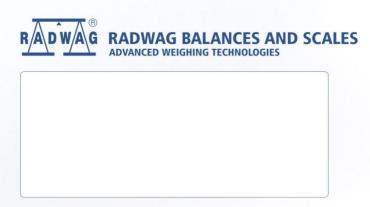